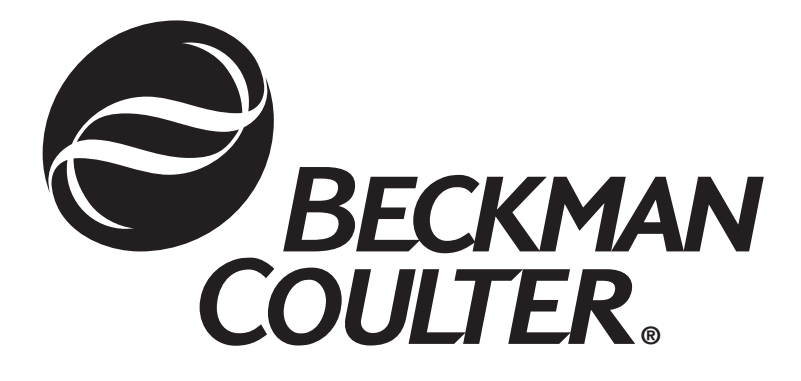

# **IMMAGE**® **800 Immunochemistry System**

**Instructions For Use For** *In Vitro* **Diagnostic Use**

Beckman Coulter Ireland, Inc. Mervue Business Park, Mervue Galway, Ireland 353 91 774068 EC REP

> © Copyright 2004 Beckman Coulter, Inc. BECKMAN COULTER, INC. • 4300 N. Harbor Blvd., Fullerton, CA U.S.A. 92835

## **TABLE OF CONTENTS**

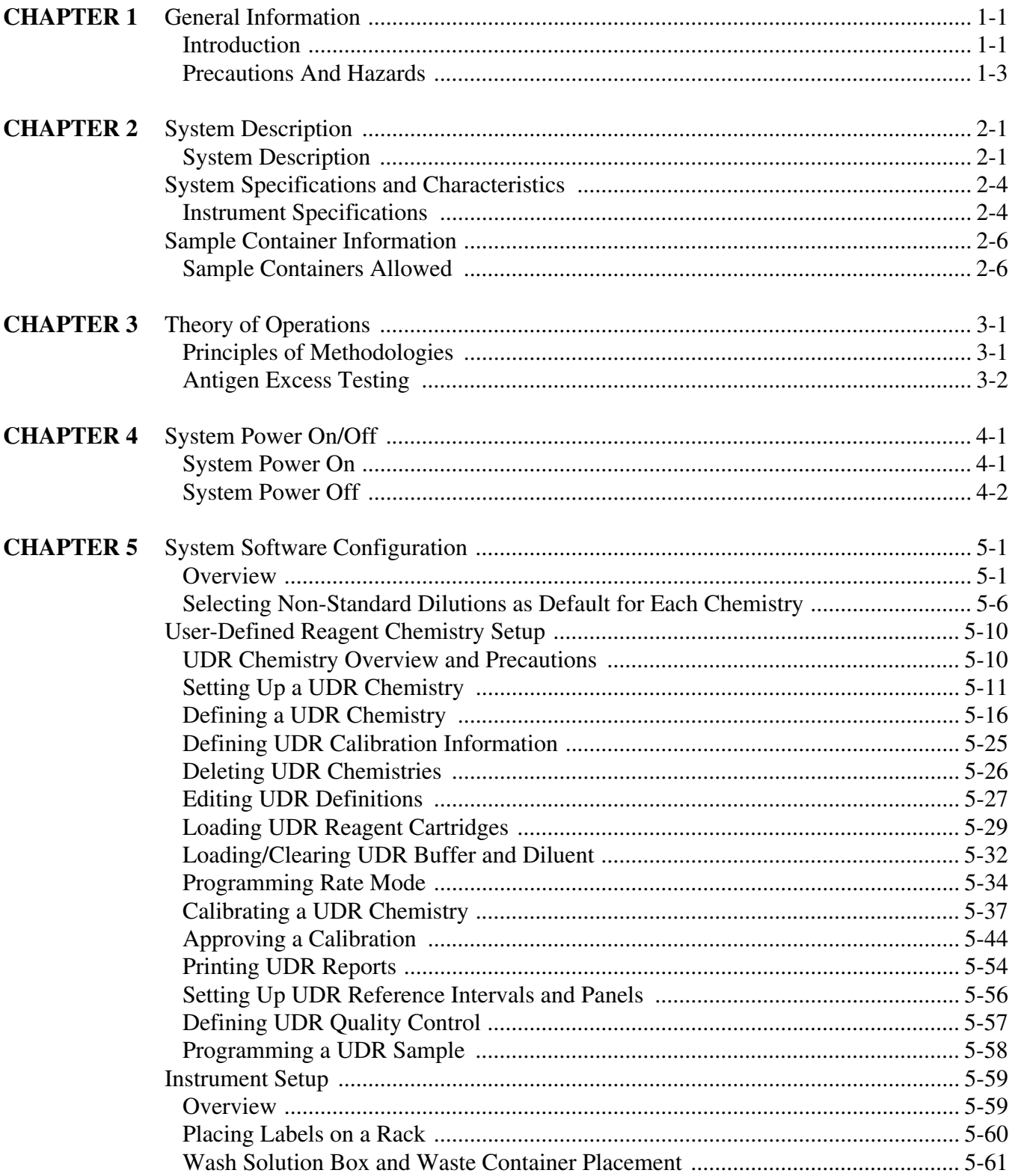

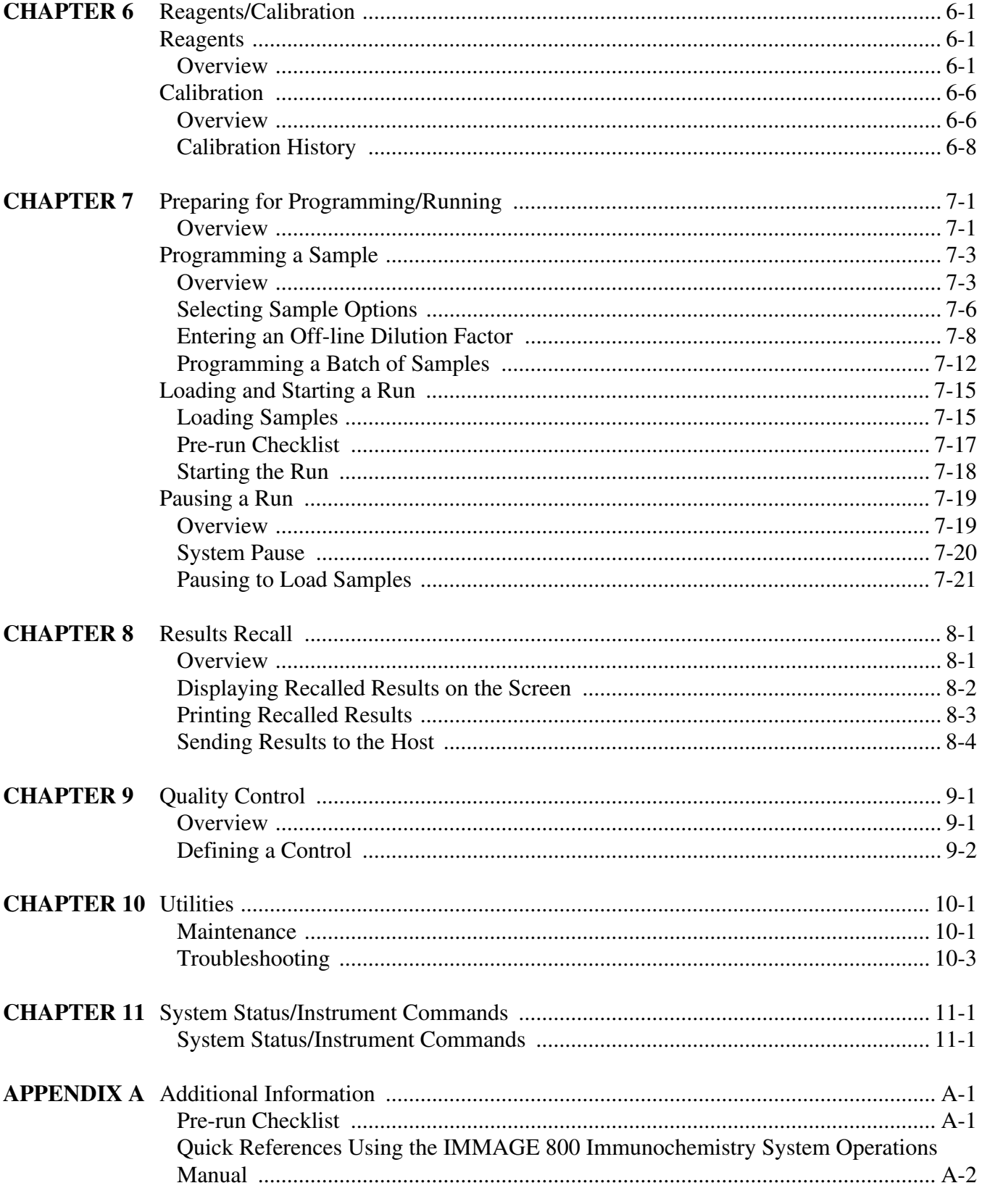

#### **INDEX**

### <span id="page-3-1"></span><span id="page-3-0"></span>**Introduction**

#### **Intended Use**

The Beckman Coulter IMMAGE<sup>®</sup> 800 Immunochemistry System (Refer to [Figure 1.1](#page-4-0).) is a fully automated, computer controlled, bench-top analyzer designed for the in vitro quantitation of biological fluid components and therapeutic drugs. The system methodologies are rate turbidimetry and rate nephelometry.

The IMMAGE 800 is a high throughput, random access analyzer that features bar code identification of samples and reagents to perform sample testing. It automatically dilutes the samples and delivers them to the reaction cuvette along with other reaction constituents. The system analyzes up to 72 samples per run with up to 24 analytes per sample.

#### **Scope of Manual**

This manual provides information on the operation of the IMMAGE 800. Diagnostic interpretation or the clinical significance of the assay results provided by the system are not discussed in this manual. Typical and actual results are shown only to demonstrate the operating procedures, parameters, and characteristics of the system.

#### **Reference Materials**

Detailed information is available in the following manuals that accompany the IMMAGE 800 Immunochemistry System. Those manuals include:

- IMMAGE 800 Immunochemistry System *Operations Manual*. This manual contains a detailed system description, comprehensive operating instructions, theory of operation, system calibration and programming procedures, and quality control information for the IMMAGE 800 analyzer.
- IMMAGE Immunochemistry Systems *Chemistry Information Manual*. This manual contains specific chemistry information for the full range of analytes available on the IMMAGE 800 analyzer.
- IMMAGE Immunochemistry Systems *Host Interface Specifications*.
- IMMAGE Immunochemistry Systems *Sampling Template*.

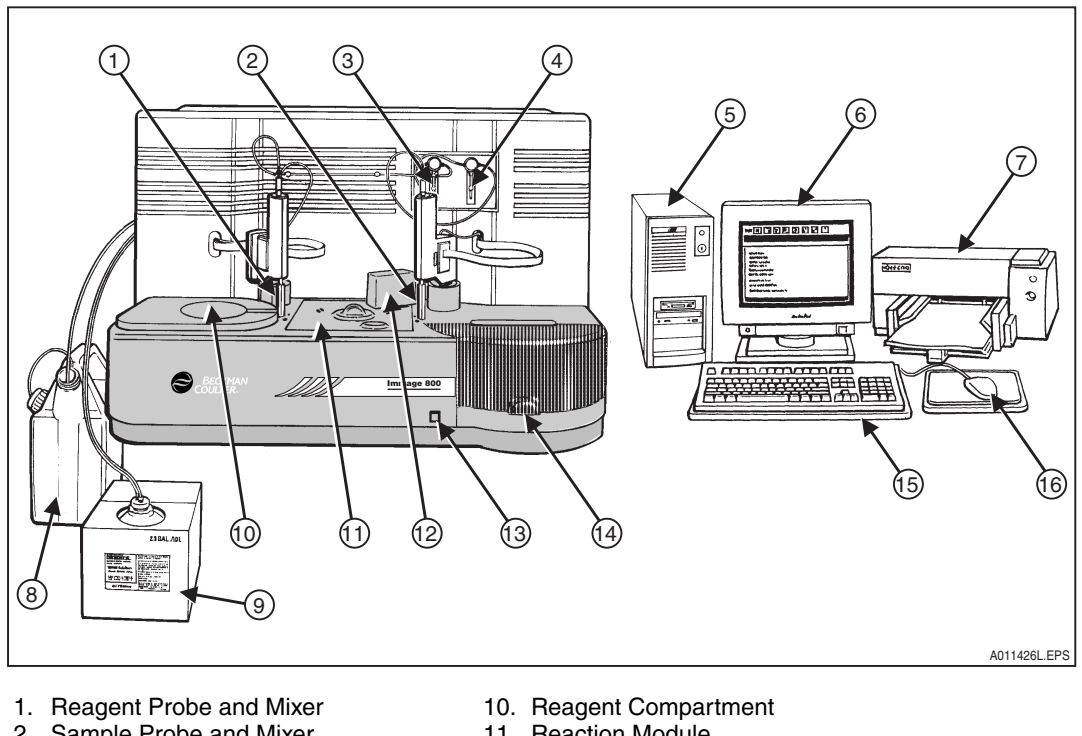

- 2. Sample Probe and Mixer
- 3. Reagent Syringe
- 4. Sample Syringe
- 5. Computer
- 6. Monitor
- 7. Printer
- 8. Waste Container
- 9. Wash Solution
- 11. Reaction Module
- 12. Cuvette Wash Station
- 13. Advance Button
- 14. Sample Carousel
- 15. Keyboard
- 16. Mouse 17. Uninterruptible Power Supply
	- -not shown

<span id="page-4-0"></span>Figure 1.1 IMMAGE 800 Immunochemistry System

#### **Shipping Damage**

Each IMMAGE 800 System is carefully examined and checked by Beckman Coulter before it is shipped. When you receive your new IMMAGE 800 System, visually inspect the shipping container for any possible damage, It there is damage, notify the Beckman Coulter Service Representative before his/her arrival at your facility to install your system.

If no damage is found to the shipping container, the Beckman Coulter Service Representative will supervise the unpacking of your system. If there is damage in any way, the customer should file a claim with the carrier. If no damage is found, a visual and operational check of your system will be performed.

### <span id="page-5-0"></span>**Precautions And Hazards**

#### **Precautions**

- Do not store or place a diskette near electrical motors, power supplies, generators, magnets, or magnetic fields.
- Hold a compact disk (CD) by the edges and replace it in its case after use. DO NOT place a CD in direct sunlight or excessive heat or humidity.
- Sample containers must contain an adequate volume of test specimen to ensure accurate aspiration.

#### **Hazards**

- Connect the three-pronged power plug from all system components of the IMMAGE 800 Immunochemistry System to a three-wire grounded power source. DO NOT use an adapter to connect the power plug to a two-pronged outlet. If the electrical outlet will not accept the three-pronged plug, notify a qualified maintenance personnel. UNDER ANY CIRCUMSTANCES, DO NOT OPERATE THE SYSTEM UNTIL AN ELECTRICAL GROUND IS PROVIDED AND THE POWER CORD IS PROPERLY CONNECTED TO GROUND.
- Close reagent and sample carousel covers and keep clear of all mechanical assemblies when booting up the system.
- Keep clear of both cranes while the instrument is running.
- Keep all covers and shields in place while the instrument is running.
- Confirm that the instrument status is *Standby* when adding or changing reagents, buffers, diluents, or dilution segments. The instrument status must be in *Standby* or "Pausing-OK to load samples" when adding or removing samples. Keep reagent and sample carousel covers closed while the instrument is running.
- Confirm that the system is turned off before replacing any defective mechanical or electrical part in the system.
- DO NOT tamper with or remove the housing of any bar code reader.
- Dispose all waste liquids from the IMMAGE 800 Immunochemistry System in an approved method for handling biohazardous material.
- Observe all laboratory policies or procedures pertaining to the handling of biological samples that may contain pathogens.
- To **EMERGENCY STOP,** turn the instrument main power switch off if the stop button on the screen is unavailable, and the instrument must be stopped immediately.
- **PRESERVATIVES:** Sodium azide preservative may form explosive compounds in metal drain lines. See National Institute for Occupational Safety and Health bulletin: Explosive Azide Hazards (8/16/76).
- Incineration of used reagent cartridges may produce toxic fumes.

#### **Symbols and Labels**

#### **High Voltage-Electric Shock Risk**

This symbol indicates high voltage or risk of electric shock.

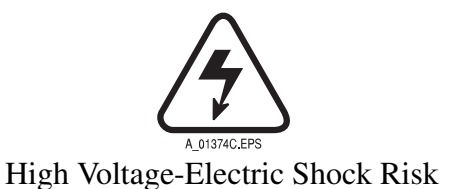

#### **Read Manual**

This symbol cautions that the manual should be read before using the system.

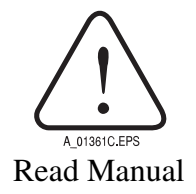

#### **General Biohazard Caution**

This symbol is the international symbol for biohazardous material.

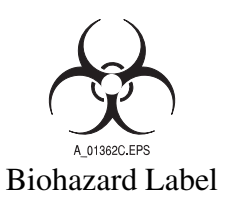

#### **Caution Biohazard**

This cautionary label is located between the sample and reagent carousels. Operate the system with all covers in place.

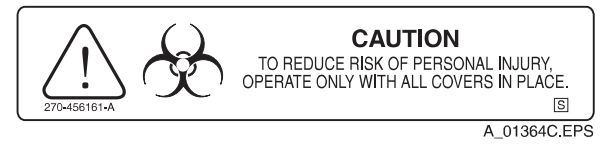

Caution Biohazard Label

#### **Barcode Caution Label**

This label is placed on the cover of any laser-based bar code reader. Do not stare into laser light beam when cover is open or removed.

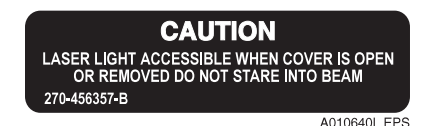

Bar Code Caution Label

**Laser**

This label is placed near any opening through which a bar code reading beam emits. Avoid exposure to laser light emitted from the opening.

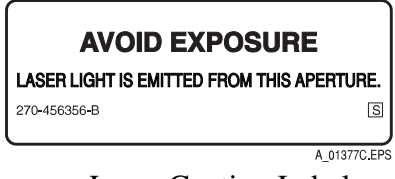

#### Laser Caution Label

#### **Class II Laser Caution**

This cautionary label is located between the sample and reagent carousels. Do not stare into laser light beam.

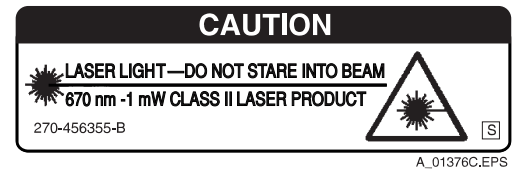

Class II Laser Caution Label

#### **Class III B Laser Caution**

This cautionary label is located at the top of the optics module. Avoid direct exposure to laser light beam.

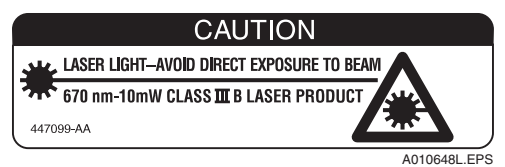

Class III B Laser Caution Label

#### **Compartment Cover Notice**

This label is located on the reagent compartment cover. The instrument will stop if the cover is opened.

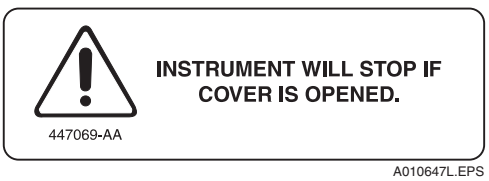

Reagent Compartment Cover Label

## **CHAPTER 2 System Description**

### <span id="page-8-1"></span><span id="page-8-0"></span>**System Description**

#### **Introduction**

The IMMAGE® 800 Immunochemistry System is a bench-top analyzer composed of the IMMAGE 800 instrument, computer and printer. (Refer to [Figure 2.1](#page-8-2).) The system is shipped complete for installation. The system will be installed by a Beckman Coulter Representative.

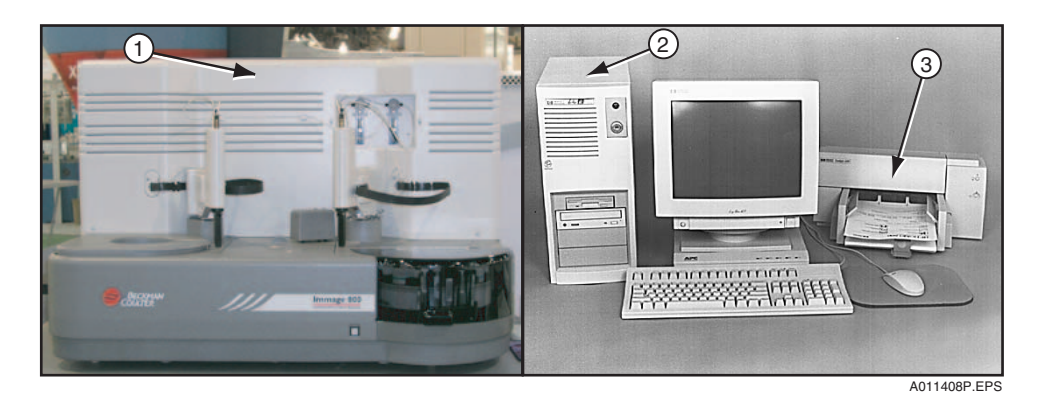

- 
- 1. Instrument<br>2. Computer **Computer**
- 3. Printer

#### <span id="page-8-2"></span>Figure 2.1 The IMMAGE 800 Immunochemistry System

#### **System Components**

#### **IMMAGE 800 Instrument**

The IMMAGE 800 *instrument* is the analytical unit where the samples and reagents are loaded and where the chemical reactions take place. (Refer to [Figure 2.2](#page-9-0).)

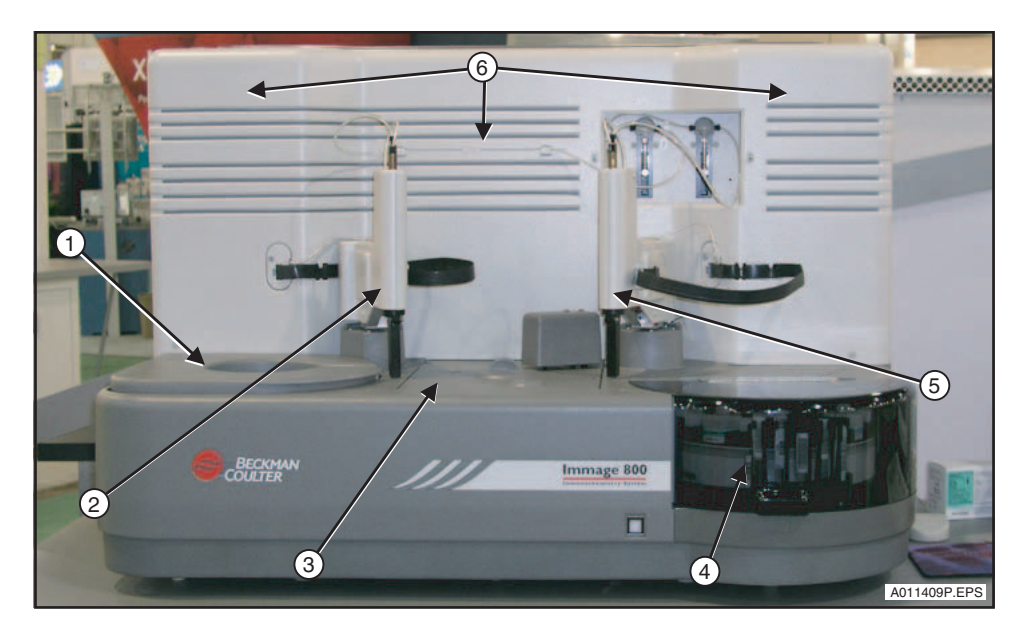

- 1. Reagent Compartment
- 2. Reagent Crane
- 3. Reaction Module
- 4. Sample Carousel
- 5. Sample Crane
- 6. Upper Instrument Subsystems
- 7. Sample Carousel Advance Button

<span id="page-9-0"></span>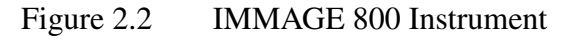

#### **Computer**

The computer supplies the user interface to the IMMAGE 800 Immunochemistry System and stores data.

The user performs all software interaction in the computer portion of the system. This software interaction is stored in the computer and is sent to the instrument at the appropriate time.

Additionally, patient results, control results, and setup parameters are stored in the computer.

NOTICE Only the computer supplied by Beckman Coulter is to be used with the IMMAGE 800 Immunochemistry System.

#### **Changing the Date on the PC**

The PC supplied with some IMMAGE 800 system contains a battery that provides power to the computer's internal clock during power off. The status of the battery is checked every time the Power On sequence is performed.

> $\angle$ <sup>[</sup> $\angle$  caution **The date and time must be reset each time the Power On sequence is performed on a computer with a dead CMOS (Complementary Metal Oxide Semiconductor) battery. Contact Beckman Coulter Clinical Support or the nearest local Beckman Coulter Field Service office for assistance in replacing the battery.**

#### **Printer**

The printer supplied with the IMMAGE 800 Immunochemistry System is a Hewlett Packard DeskJet printer. The printer is designed to use single sheet paper.

The printer is set up to use  $8.5 \times 11$  inch paper. Paper size can be chosen in **Printer Setup**.

#### **Program Structure**

The software or interface of the IMMAGE 800 Immunochemistry System is divided into functional areas based on different tasks. The icons in the menu bar at the top of the screen represent the various functional areas.

The MAIN operator screen consists of:

- Stop Instrument stops immediately
- Home Reagents, sample carousels, cuvettes and probes return to the home position
- Pause Instrument stops after current samples are completed
- Run Starts a run

## **System Specifications and Characteristics**

### <span id="page-11-1"></span><span id="page-11-0"></span>**Instrument Specifications**

#### **Placement**

The surface on which the unit rests must be free of vibration and must be level,  $1^{\circ}$  or <0.75 inch (1.9 cm) slope across the length and the width of the instrument. Do not place instrument in direct sunlight or drafts or near a heating or cooling duct.

#### **Clearance**

Sides: 6 inches (15.2 cm) minimum Back: None Front: 3 inches (7.6 cm) minimum Top: 4 inches (10.1 cm) from top of instrument

#### **Dimensions (Excluding Wash and Waste Bottles)**

Height =  $30$  inches (76.2 cm) Depth =  $25.5$  inches (64.8 cm) Length =  $43.5$  inches  $(110.5 \text{ cm})$ 

#### **Weight**

250 lb. (120 kg)

#### **Power Requirements**

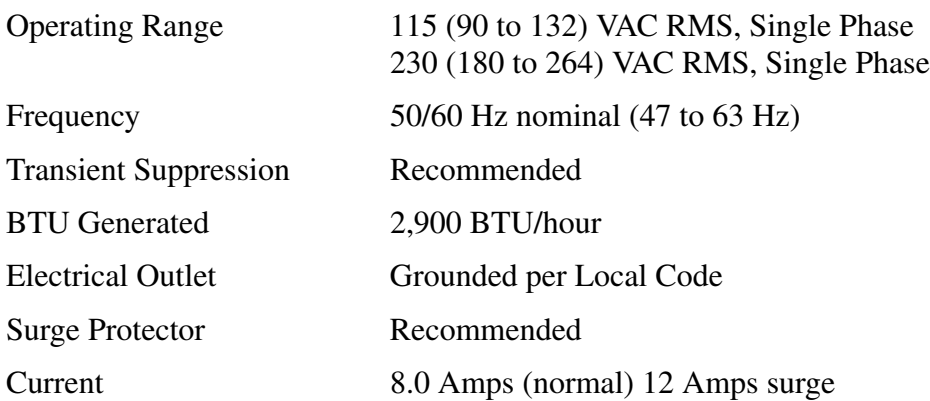

#### **Temperature and Humidity**

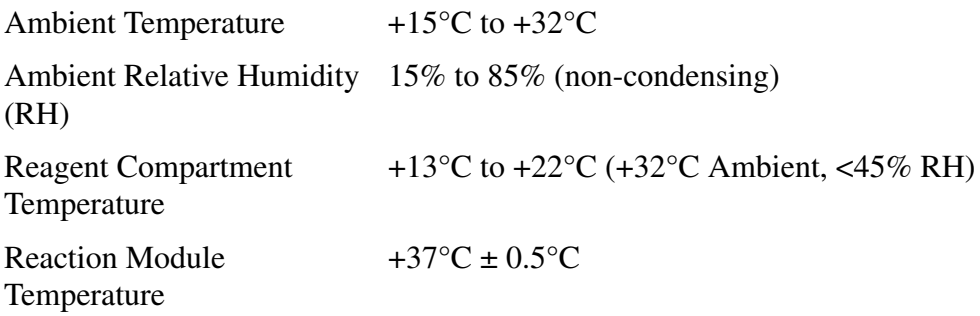

#### **Environmental Conditions**

System can operate up to 8000 ft (2,438m) elevation.

#### **Drain Requirements**

Flow Rate: 3 Liters/hour minimum Waste Container Placement: The opening should be no higher than the top of the instrument.

#### **Regulatory Agency Approvals**

The IMMAGE 800 meets the safety requirements for the following agencies: CE, UL, CSA, IEC and CENFLEC.

#### **Environmental Conditions**

System can operate up to 8000 ft. (2,438m) elevation.

#### **Capacities**

The following table lists various system capacities.

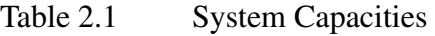

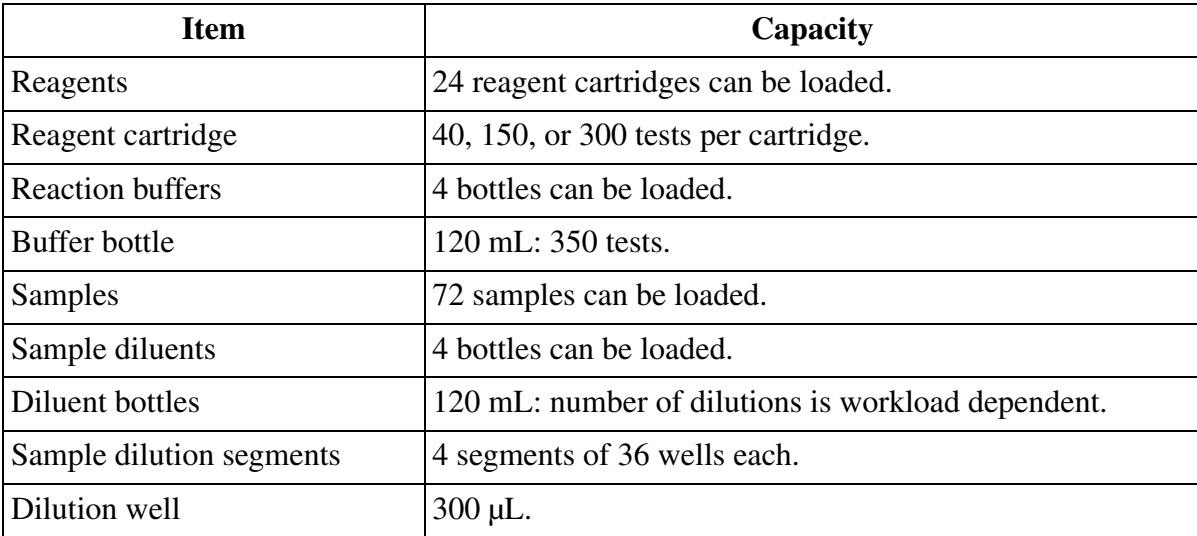

*(1 of 2)*

<span id="page-13-1"></span>

| Item            | Capacity                              |
|-----------------|---------------------------------------|
| Wash solution   | 1 box/10 L/approximately 1,000 tests. |
| Waste container | $\vert$ 5 gallons (18.9 L).           |

<span id="page-13-0"></span>Table 2.1 System Capacities, continued

*(2 of 2)*

## **Sample Container Information**

### **Sample Containers Allowed**

#### **Introduction**

The following categories document specifications for sample containers that can run on the IMMAGE 800 Immunochemistry System.

#### **Primary Tubes**

 $16 \times 100$  mm (10 mL)  $16 \times 75$  mm  $(7$  mL)  $13 \times 100$  mm (7 mL)  $13 \times 75$  mm  $16.5 \times 92$  mm

#### **Secondary (Aliquot) Tubes**

 $16 \times 100$  mm  $16 \times 75$  mm  $13 \times 100$  mm  $12 \times 75$  mm

#### **Microtubes**

 $13 \times 100$  mm SYNCHRON<sup>®</sup> Microtube<sup>™</sup>

#### **Sample Cups**

#### NOTICE

Low humidity and high ambient temperature may cause evaporation when using small volumes of sample in sample cups. To minimize evaporation:

- Program samples in positions A or B on the sample carousel, or
- Program samples as STATS.

2 mL (placed into a sample cup holder) 0.5 mL (placed into a sample cup holder)

### <span id="page-15-1"></span><span id="page-15-0"></span>**Principles of Methodologies**

#### **Principles of Rate Nephelometry**

The rate nephelometer measures the increase in the intensity of light scattered by particles suspended in a cuvette. The light source for the rate nephelometer is a 670 nm laser. The detector is placed at a 90° angle from the laser beam to measure light scatter, as shown in [Figure 3.1](#page-15-2).

#### **Principles of Rate Turbidimetry**

The rate turbidimeter measures the decrease in the intensity of light as it passes through a solution of light scattering particles in a cuvette. The light source for the rate turbidimeter is a light emitting diode (LED) at a wavelength of 940 nm. Turbidimetric measurements are made at 0° from the incident beam as shown in [Figure 3.1.](#page-15-2)

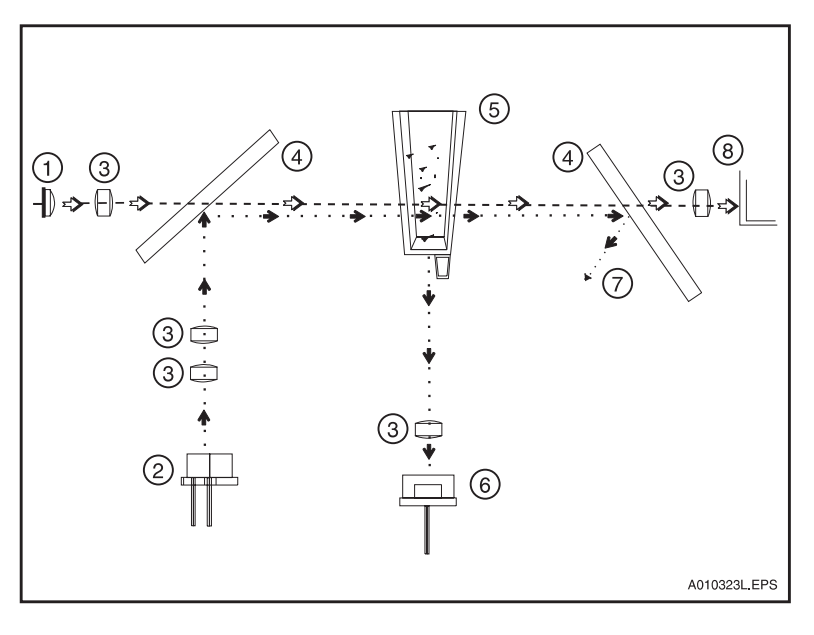

- 1. LED Light Source (Turbidimetric)
- 2. Laser Light Source (Nephelometric)
- 3. Focus Lens
- 4. Beam Splitter
- 5. Reaction Cuvette
- 6. Nephelometric Detector
	- (90° angle to incident laser beam)
- 7. Laser Light Bounces Into Light Trap
- 8. Turbidimetric Detector

(0° angle to the incident LED beam)

<span id="page-15-2"></span>Figure 3.1 IMMAGE 800 Rate Nephelometer and Rate Turbidimeter Basic Components

## <span id="page-16-0"></span>**Antigen Excess Testing**

#### **Overview**

Antigen excess (AGXS) testing is only necessary for some IMMAGE 800 protein reagents.

Immunoglobulin G (serum IGG, urine IGU), Immunoglobulin A (IGA), Immunoglobulin M (IGM), Kappa (KAP), Lambda (LAM), Haptoglobin (HPT), Urine Transferrin (TRU), Alpha-1-Microglobulin (A1M), Microalbumin (MA) and Albumin (ALB) which are identified by the system as ambiguous, are tested for antigen excess condition if AGXS testing is enabled. A reaction is ambiguous if the rate response could represent either an antigen excess or an antibody excess reaction.

#### **Antibody Excess**

When the reaction is to the left of the optimal antibody-antigen proportions the reaction is in antibody excess (AbXS). This indicates all the antigen in the sample is bound, forming complexes. This is the ideal condition for the reaction to take place.

#### **Antigen Excess**

When the reaction is to the right of the optimal antigen-antibody proportions the reaction is in antigen excess (AgXS) and the rate response will start to decrease due to excessive levels of antigen.

## <span id="page-17-1"></span><span id="page-17-0"></span>**System Power On**

#### **Introduction**

After the IMMAGE® 800 Immunochemistry System installation, the system can be powered on.

#### **Power On Sequence**

Follow the steps below to power on the IMMAGE 800 system.

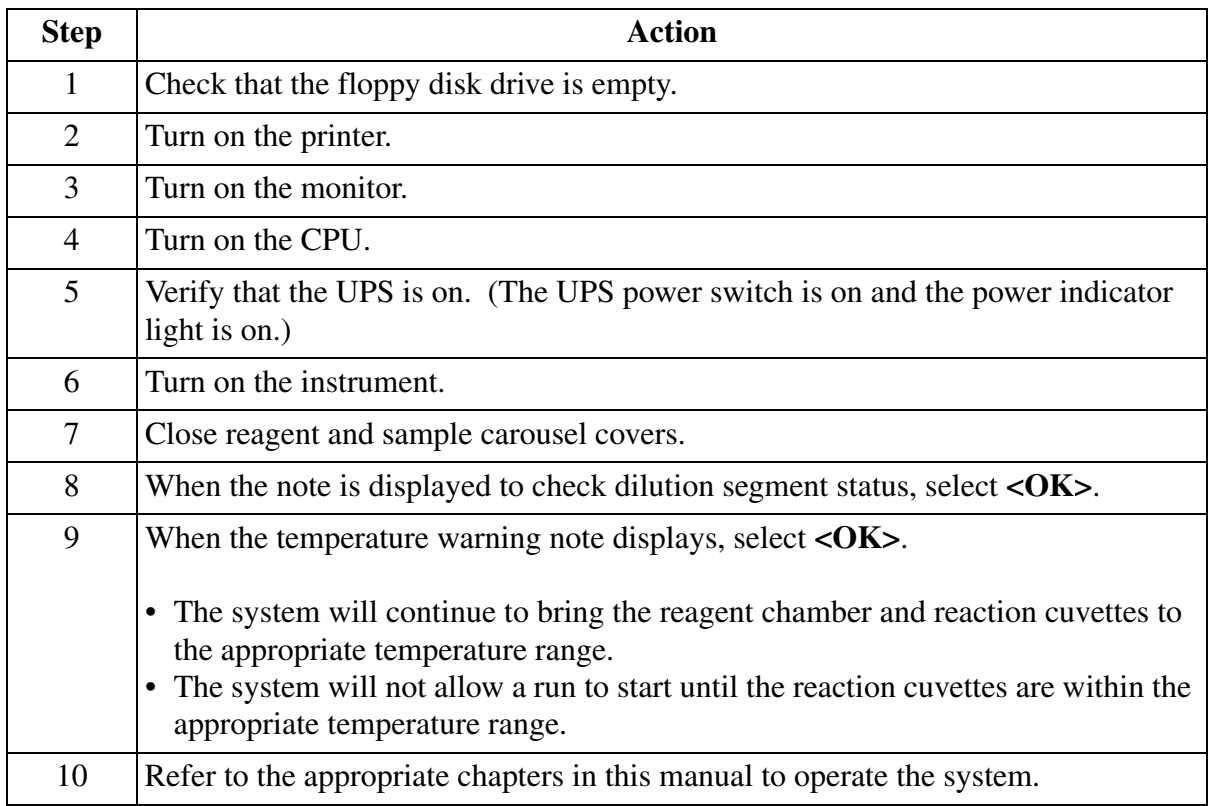

## <span id="page-18-0"></span>**System Power Off**

#### **Power Off Sequence**

The instrument status must be *Standby* in order to proceed with the steps below to power off the IMMAGE 800 system.

> NOTICE The database may become corrupted if power is turned off before the Power Off sequence is completed.

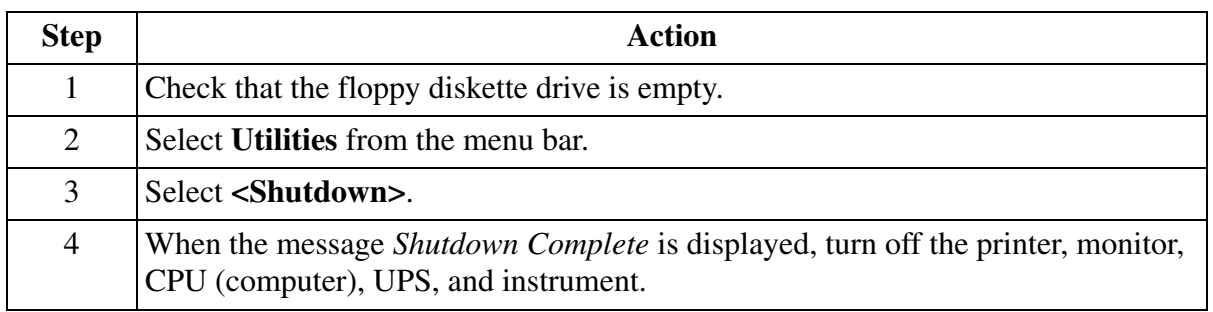

#### **Emergency Stop**

Turn the instrument main power switch off if the stop button on the screen is unavailable and the instrument must be stopped immediately.

#### NOTICE

When an emergency stop or unplanned power loss occurs during a run, and power is restored within 24 hours, the cuvettes must be washed 1 time before a run can be started. (Refer to IMMAGE 800 Immunochemistry System, *Operations Manual*, Chapter 10, *Utilities*, As-Indicated Maintenance, "Washing Cuvettes.")

If power is restored after 24 hours, the cuvettes must be replaced. (Refer to IMMAGE 800 Immunochemistry System *Operations Manual*, Chapter 10, *Utilities*, As-Indicated Maintenance, "Replacing Cuvettes.")

## **CHAPTER 5 System Software Configuration**

### <span id="page-19-1"></span><span id="page-19-0"></span>**Overview**

#### **Introduction**

In System Setup several features of the IMMAGE® 800 Immunochemistry System interface can be customized for the individual laboratory's requirements. Setup maintains the default parameters used for configuring the IMMAGE 800 interface. **The instrument must be in**  *Standby* **in order to proceed**.

This chapter includes:

- configure the chemistry menu
- set up panels
- set up bar codes
- set up reference intervals
- set up reports
- set up special calculations
- set up units/non-standard dilutions
- configure antigen excess testing
- set up date and time
- set up host communications
- set up default
- set up sample comments
- set up demographics
- set up the printer
- set up the language
- read the chemistry protocol diskette
- enter the instrument serial number
- set up user-defined reagent chemistries

#### **Accessing Setup**

Select **Setup** from the menu bar. Choose the desired setup option from a numbered button. (Refer to [Figure 5.1](#page-20-0).) Refer to the IMMAGE 800 Immunochemistry System *Operations Manual* for further details.

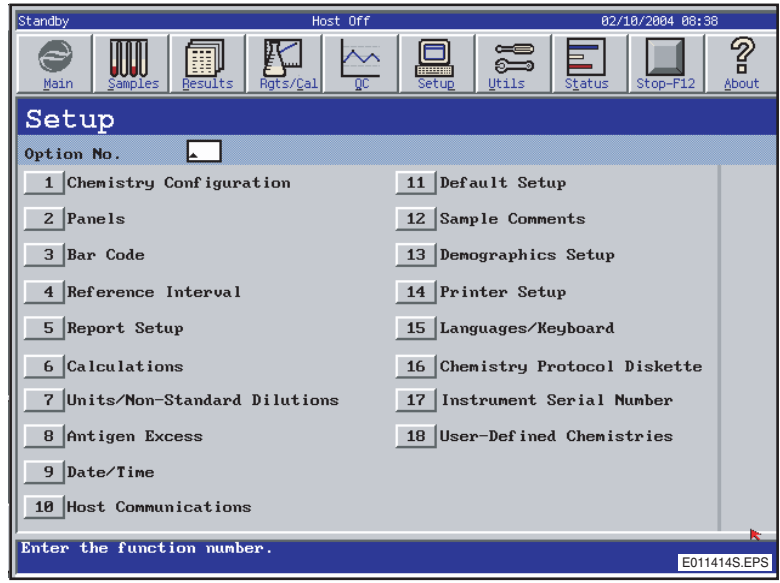

<span id="page-20-0"></span>Figure 5.1 Setup Screen

#### **Configuring the Chemistry Menu**

The chemistry menu available in the sample programming, quality control, panel definition and other screens is defined by the individual laboratory. The menu contains up to 72 chemistries.

From the Setup screen, select **<1> Chemistry Configuration**.

#### **Panel Setup**

The IMMAGE 800 holds up to 50 chemistry panels in its memory. Each panel is defined with a name and the chemistries that it contains.

From the Setup screen, select **<2> Panels**.

#### **Bar Code Setup**

The bar code symbologies recognized by the IMMAGE 800 can be selected. Additionally, the bar code parameters can be configured to match those of the sample bar codes being read.

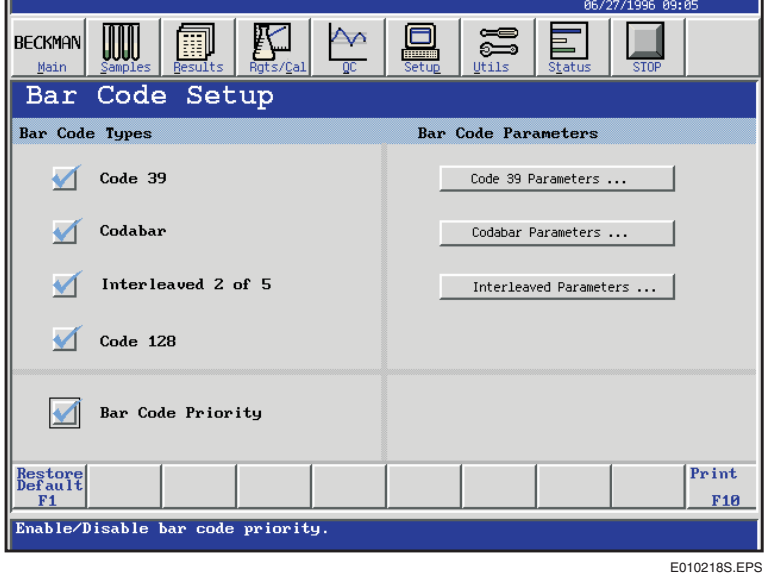

From the Setup screen, select **<3> Bar Code**. (Refer to [Figure 5.2.](#page-21-0))

<span id="page-21-0"></span>Figure 5.2 Bar Code Setup Screen

#### **Bar Code Priority**

If the bar code priority is disabled, the batch programming WILL autonumber the racks and positions.

If the bar code priority is enabled, the batch programming will NOT autonumber the racks and positions.

- The instrument reads bar coded samples whether or not the Bar Code Priority is enabled.
- Disabling the Bar Code Priority is recommended.

#### **Reference Interval Setup**

When a reference interval and critical range are defined, they are printed beside the result on the report. A result outside of the reference interval or critical range is flagged. The interval and range are defined per chemistry or calculation with distinction made for sample type, sex, and age group.

Chemistries must be configured and calculations must be enabled before intervals can be defined.

The minimum entries necessary to save a reference interval are low age, low age unit, high age, high age unit, low reference interval number and high reference interval number.

From the Setup screen, select **<4> Reference Interval**.

#### **Selecting the Default**

The default interval and range will be printed when an age is not specified in sample programming or when age is specified but the reference interval has not been defined for that age.

Only one default can be chosen for a particular interval and range definition grouped by chemistry/calculation, sample type and sex.

#### **Report Setup**

Report formats can be selected for patient reports. A report header, including a facility name and address, can also be defined. Automatic printing of calibration, control, and patient reports can also be enabled.

From the Setup screen, select **<5> Report Setup**.

#### **Calculations Setup**

There are 12 Beckman Coulter defined calculations that can be enabled for the IMMAGE 800. The system will automatically calculate and print the final calculation on reports when the chemistries necessary for the calculation are run.

The system provides a maximum of 28 additional calculations that may be defined, edited, and/or deleted by the operator. The Custom Calculations feature provides for the reporting of operator-defined calculations using sample results when chemistries necessary for the calculations are run. The calculations may involve results from one sample or two linked samples.

The default for calculations is disabled.

From the Setup screen, select **<6> Calculations**. (Refer to [Figure 5.3.](#page-23-0))

| Standby                 |                                                                         |                                  | Host Off                         |                                        | 04/09/1998 08:32   |              |
|-------------------------|-------------------------------------------------------------------------|----------------------------------|----------------------------------|----------------------------------------|--------------------|--------------|
| <b>BECKMAN</b><br>Main  | <b>Results</b><br>Samples                                               | Rgts/Cal                         | OC.                              | ã<br><b>THE REAL</b><br>Setup<br>Utils | Status<br>Stop-F12 | က္စ<br>About |
|                         | Calculations Summary                                                    |                                  |                                  |                                        |                    |              |
|                         | Option Number(s):                                                       |                                  |                                  |                                        |                    |              |
| Opt                     | Calculations                                                            | <b>Enable</b>                    | Opt                              | Calculations                           | Enable             |              |
| $\mathbf{1}$            | APA/APB                                                                 |                                  | 9                                | <b>ALB INDEX</b>                       |                    |              |
| $\overline{a}$          | APB/APA                                                                 |                                  | 10                               | <b>IGG INDEX</b>                       |                    |              |
| 3                       | KAP/LAM                                                                 |                                  | 11                               | <b>IGA INDEX</b>                       |                    |              |
| $\overline{\mathbf{4}}$ | $PRO + NAP$                                                             | $\checkmark$                     | 12                               | IGM INDEX                              |                    |              |
| 5                       | $PRI + PHE$                                                             | $\checkmark$                     | 13                               | CUSTOMCALC-01                          |                    |              |
| 6                       | <b>EXCRET. RATE</b>                                                     |                                  | 14                               | CUSTOMCALC-02                          |                    |              |
| $\overline{z}$          | <b>CSF INDEX</b>                                                        |                                  |                                  |                                        |                    |              |
| 8                       | IGG SYN. RATE                                                           |                                  |                                  |                                        |                    |              |
| View<br>Edit<br>F1      | Def ine<br>Select<br>TUrine<br>Calc<br>F <sub>3</sub><br>F <sub>2</sub> | Delete<br>Calc<br>F <sub>4</sub> | Def ine<br>Var<br>F <sub>5</sub> |                                        |                    |              |
|                         |                                                                         |                                  |                                  |                                        |                    |              |
|                         |                                                                         |                                  |                                  |                                        |                    | E014091S.EPS |

<span id="page-23-0"></span>Figure 5.3 Calculations Summary Screen

#### **Units Setup**

Units can be selected for reporting with the results and displayed throughout the IMMAGE 800 system for each chemistry.

From the Setup screen, select **<7> Units**.

## <span id="page-24-0"></span>**Selecting Non-Standard Dilutions as Default for Each Chemistry**

#### **Introduction**

The instrument status must be in *Standby* in order to select a non-standard dilution for a chemistry. The system allows the user to select a non-standard dilution to use as the initial dilution every time a particular assay is run.

#### **Selecting a Non-Standard Dilution**

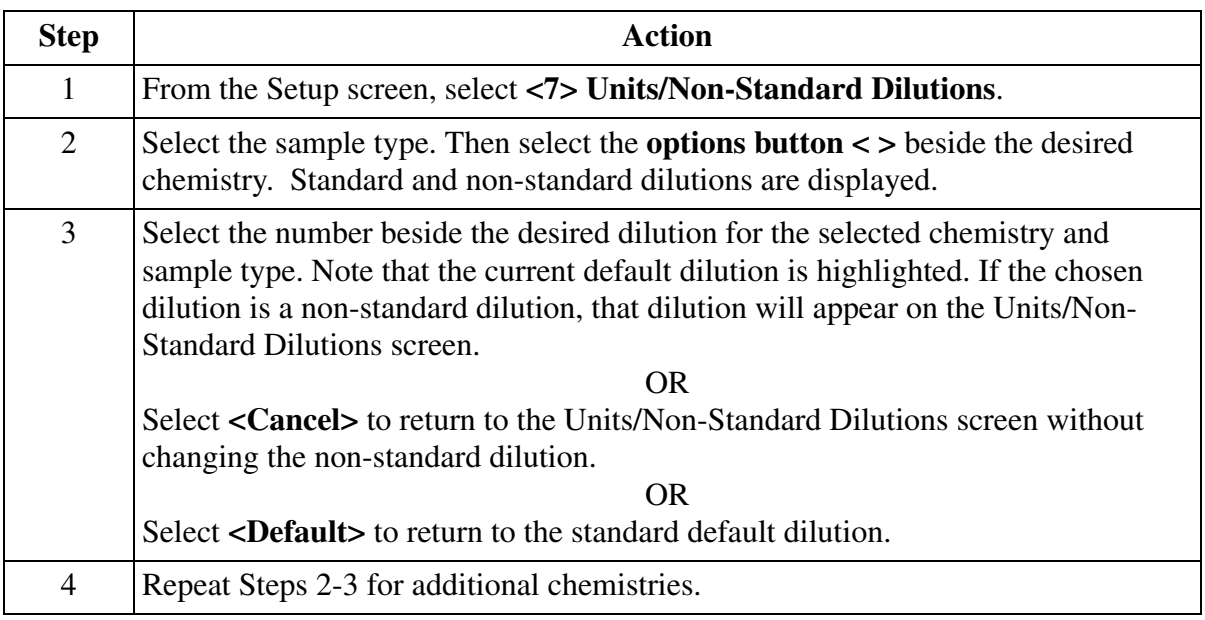

When a non-standard dilution has been selected for a chemistry and sample type, whenever this chemistry is run in this sample type, the system uses the selected non-standard default dilution as the initial dilution. If the test is out of range at this dilution, the system will step up or step down to a different dilution.

If the original sample was programmed to run with a standard dilution, and later you changed the default dilution to a non-standard dilution, the sample will be rerun with the standard dilution.

#### **Configuring Antigen Excess Testing**

Antigen excess (AGXS) testing can be enabled or disabled for each appropriate chemistry configured on the chemistry menu.

The default for AGXS testing is enabled for all the appropriate chemistries.

If AGXS testing is enabled, AGXS testing is always performed for the associated chemistry. If AGXS testing is disabled, AGXS testing will not be performed for the associated chemistry. AGXS can be enabled or disabled for an individual sample in Sample Programming.

From the Setup screen, select **<8> Antigen Excess**.

#### **Date and Time Setup**

At installation the system requires the date and time to be set. After this, changing the date or time is optional. The format of the date and time for the appropriate screens and printouts may be changed as well.

From the Setup screen, select **<9> Date/Time**.

#### **Host Communications Setup**

When connecting a laboratory information system (LIS) to the IMMAGE 800, several parameters must be set. These parameters should be set by the person configuring the connection between the IMMAGE and the LIS. Further information about all of the host communications parameters is found in the IMMAGE Immunochemistry Systems *Host Interface Specifications*.

From the Setup screen, select **<10> Host Communications**. (Refer to [Figure 5.4](#page-25-0).)

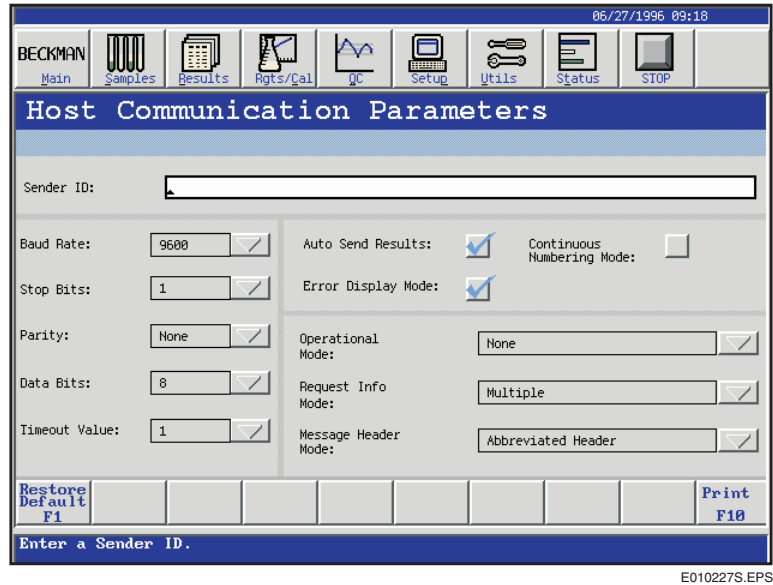

<span id="page-25-0"></span>Figure 5.4 Host Communications Parameters Screen

#### **Default Setup**

Default Setup is used to:

- define the default sample type for all samples programmed. The sample type can be changed for individual samples from the Program Sample screen.
- define the default number of replicates to be run for each sample.
- define the Post Run Summary time (none 72 hours).

From the Setup screen, select **<11> Default Setup**.

#### **Sample Comments Setup**

Up to 20 sample comments may be predefined on the IMMAGE 800 Immunochemistry System for use when programming samples on the instrument. These will be presented in a numbered menu when programming samples.

#### **Demographics Setup**

The fields which are accessible in the demographics screen of sample programming can be selected.

To select fields to be displayed in Sample Programming, from the Setup screen, select **<13> Demographics Setup**. (Refer to [Figure 5.5.](#page-26-0))

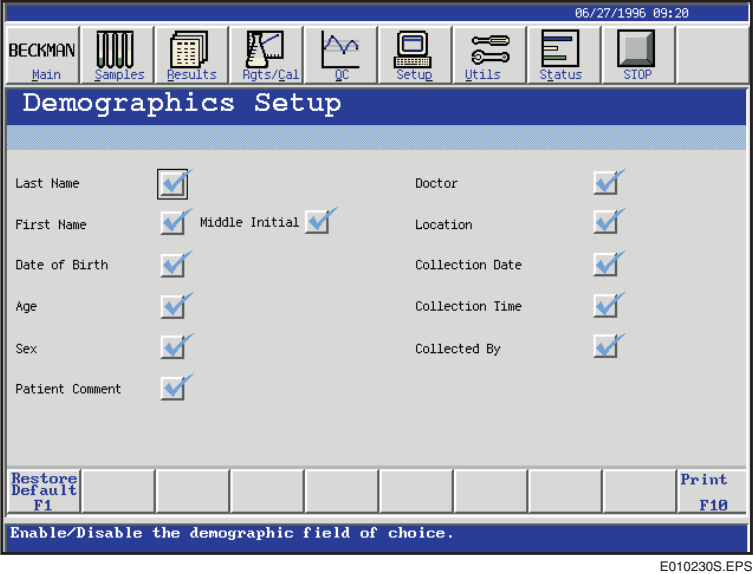

<span id="page-26-0"></span>Figure 5.5 Demographics Setup Screen

#### **Printer Setup**

The printer type is a Hewlett Packard Deskjet<sup>®</sup> or compatible. The paper size can be selected.

From the Setup screen, select **<14> Printer Setup**.

#### **Language Setup**

A language can be selected for use for system operations and printouts on the IMMAGE 800. The keyboard should match the language.

- From the Setup screen, select **<15> Languages/Keyboard**.
- Select a language from the options button **<**▼**>**.

NOTICE Selecting Japanese from the Language options will cause the Language/ Keyboard selection to become unavailable. Reloading of the software is necessary to restore the Language/Keyboard Selection option.

• Perform the power off sequence and then the power on sequence. (Refer to IMMAGE 800) Immunochemistry System *Instructions for Use* CHAPTER 4, *System Power On/Off*, Power On Sequence, Power Off Sequence.)

#### **Loading the Chemistry Protocol Diskette**

The chemistry protocol diskette is provided with each IMMAGE 800 Immunochemistry system. It contains essential non-lot specific information about how to run each chemistry.

The chemistry protocol diskette is loaded when the IMMAGE 800 is installed. When new chemistries become available, a new diskette is provided.

From the Setup screen, select **<16> Chemistry Protocol Diskette**.

#### **Instrument Serial Number Setup**

The serial number of the instrument is entered through the Instrument Serial Number option. The instrument serial number will be printed on all reports.

From the Setup screen, select **<17> Instrument Serial Number**.

#### **UDR Chemistry Overview and Precautions**

Each laboratory can define its own user-defined reagent (UDR) chemistry protocols using the templates from the chemistry protocol diskette. After the chemistry protocol diskette is loaded and the UDR protocol is defined, the UDR chemistry name is available for placement on the list of configured chemistries for selection in UDR rate mode programming, reference intervals, UDR calibration, sample programming, control definitions and panels. Refer to the IMMAGE 800 Immunochemistry System *Operations Manual* for further details.

## **User-Defined Reagent Chemistry Setup**

### <span id="page-28-1"></span><span id="page-28-0"></span>**UDR Chemistry Overview and Precautions**

#### **Introduction**

Each laboratory can define its own user-defined reagent (UDR) chemistry protocols using the templates from the chemistry protocol diskette. After the chemistry protocol diskette is loaded and the UDR protocol is defined, the UDR chemistry name is available for placement on the list of configured chemistries for selection in UDR rate mode programming, reference intervals, UDR calibration, sample programming, control definitions and panels.

#### **Precautions**

 **CAUTION Since Beckman Coulter does not manufacture or otherwise control the sample and reagents that may be used in user-defined reagent applications, Beckman Coulter makes no warranty whatsoever with respect to such sample and reagent performance (including sample carryover, test results, reagent and cartridge handling), their effect on the system or required system maintenance or the frequency thereof, or their effect on operator safety. User assumes full responsibility for use of the proper test protocol and test result generation for the reagent(s) selected by the user and for any errors or omissions associated therewith. BECKMAN COULTER EXPRESSLY DISCLAIMS ALL WARRANTIES WITH RESPECT TO THIS PRODUCT WHETHER EXPRESS OR IMPLIED, INCLUDING WARRANTIES OF MERCHANTABILITY OR FITNESS FOR A PARTICULAR PURPOSE.**

 $\left\langle \frac{1}{2}\right\rangle$  caution

**Non-Beckman Coulter reagents, calibrators, and controls can contain components, not listed on the insert, which may carry over into the system causing chemical or optical interference. This carryover could adversely affect results on a properly performing system. Manufacturers of user-defined reagents should be contacted for disclosure of potentially interfering substances, such as preservatives.**

## <span id="page-29-0"></span>**Setting Up a UDR Chemistry**

#### **Loading the Protocol Diskette**

Follow the instructions under Loading the Chemistry Protocol Diskette, earlier in this chapter, to load the user-defined reagent chemistry protocol templates.

#### **Password Setup Procedure**

Once a UDR chemistry has been defined and saved, the user must log in and perform a password setup procedure. This password protection feature is recommended for security purposes. The password setup is used to identify specific information, such as:

- who logged in
- which field was updated
- what screen was entered
- what field was changed

This and other information are described in the Display Events log. The password setup is described in the following steps.

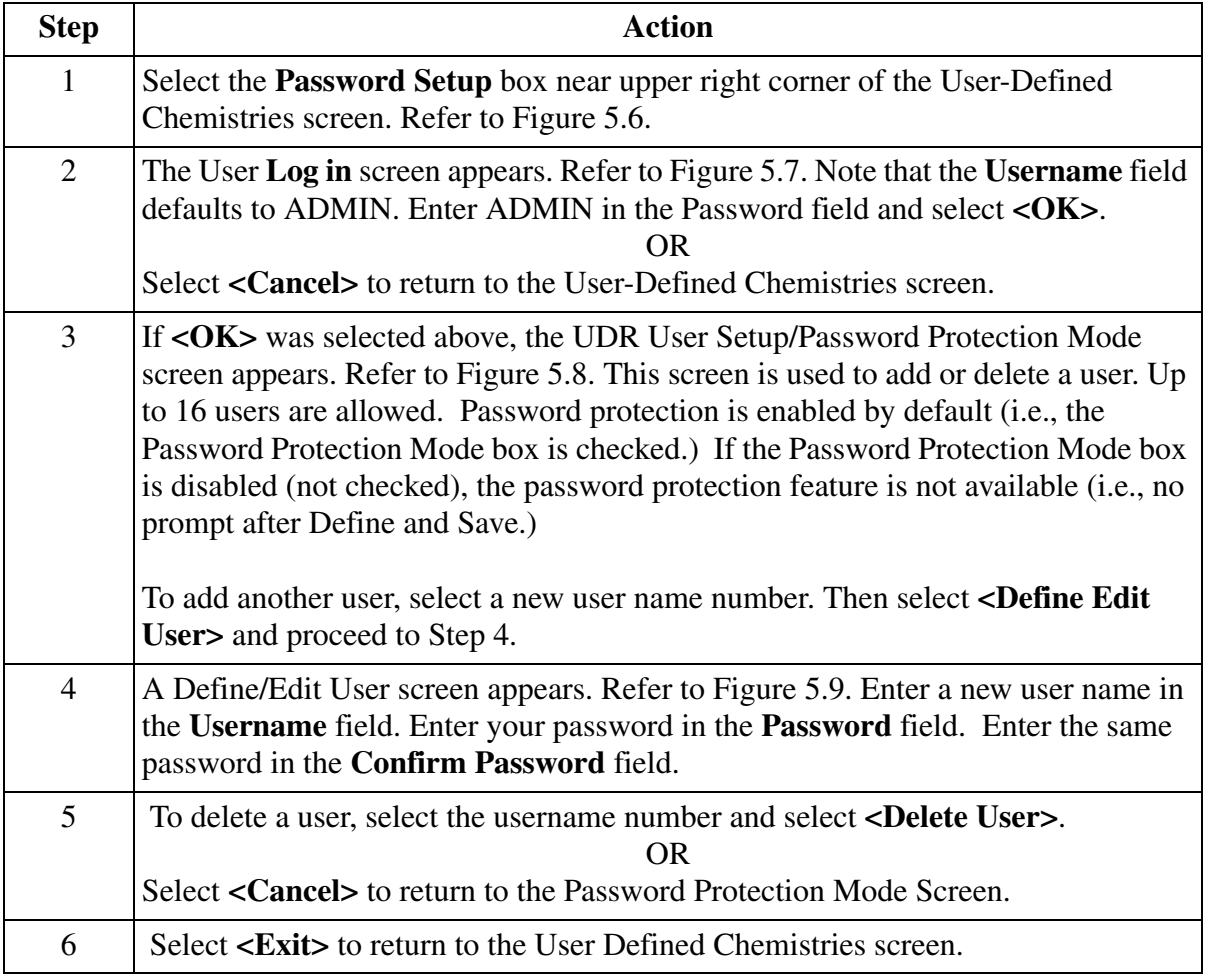

| Standby                               |                                | Host Off                                              |                                                                              | 02/06/2004 11:59                                                   |                       |
|---------------------------------------|--------------------------------|-------------------------------------------------------|------------------------------------------------------------------------------|--------------------------------------------------------------------|-----------------------|
| Main<br>Samples                       | M<br>Results                   | 0 <sup>c</sup><br>Rgts/Cal                            | ⋐<br>⇔<br><b>MOVIE</b><br>Setup<br>Utils                                     | Stop-F12<br>Status                                                 | ?<br>About            |
|                                       |                                | User-Defined Chemistries                              |                                                                              |                                                                    | Password<br>Setup     |
| Option Number                         |                                |                                                       |                                                                              |                                                                    |                       |
| <b>MEK</b><br>$\mathbf{1}$            | 11                             | 21                                                    | 31                                                                           | 41                                                                 |                       |
| $\overline{z}$<br>UDR1                | 12                             | 22                                                    | 32                                                                           | 42                                                                 |                       |
| 3<br>MIKE                             | 13                             | 23                                                    | 33                                                                           | 43                                                                 |                       |
| <b>TEST</b><br>4                      | 14                             | 24                                                    | 34                                                                           | 44                                                                 |                       |
| 5                                     | 15                             | 25                                                    | 35                                                                           | 45                                                                 |                       |
| 6                                     | 16                             | 26                                                    | 36                                                                           | 46                                                                 |                       |
| $\overline{7}$                        | 17                             | 27                                                    | 37                                                                           | 47                                                                 |                       |
| 8                                     | 18                             | 28                                                    | 38                                                                           | 48                                                                 |                       |
| 9                                     | 19                             | 29                                                    | 39                                                                           | 49                                                                 |                       |
| 10                                    | 20                             | 30                                                    | 40                                                                           | 50                                                                 |                       |
| Delete<br>Define<br>BA 14<br>82       | Rate<br>Mode<br>F <sub>3</sub> | Request Approve<br>Ca Í<br>€a<br>F <sub>4</sub><br>FS | <b>UDRCal</b><br><b>Cance</b> !<br>LdList<br>Regnest<br>F <sub>6</sub><br>87 | Clr UDR Chem<br>CalRack Config<br>F <sub>8</sub><br>F <sub>9</sub> | Print/<br>Plot<br>F10 |
| Enter a User-Defined Chemistry Number |                                |                                                       |                                                                              |                                                                    | E011417S.EPS          |

<span id="page-30-0"></span>Figure 5.6 User-Defined Chemistries Screen

| Standby          |                 |                    | Host Off                                                     |                                           | 02/05/2004 15:50                                                     |                              |
|------------------|-----------------|--------------------|--------------------------------------------------------------|-------------------------------------------|----------------------------------------------------------------------|------------------------------|
| Main             | Samples         | m<br>Results       | Rgts/Cal<br>0 <sup>C</sup>                                   | ⋐<br>ౖ<br>ijing<br>Setup<br>Utils         | Status<br>Stop-F12                                                   | ?<br>About                   |
|                  |                 |                    | User-Defined Chemistries                                     |                                           |                                                                      | Password<br>Setup            |
|                  | Option Number   | 2                  |                                                              |                                           |                                                                      |                              |
| 1                | <b>MEK</b>      | 11                 | ____                                                         | __                                        | 41                                                                   |                              |
| $\overline{z}$   | UDR1            | 12                 | Login                                                        |                                           | 42                                                                   |                              |
| 3                | MIKE            | 13                 | Username                                                     | <b>ADMIN</b>                              | 43                                                                   |                              |
| $\overline{4}$   | <b>TEST</b>     | 14                 | Password                                                     |                                           | 44                                                                   |                              |
| 5                |                 | 15                 |                                                              |                                           | 45                                                                   |                              |
| 6                |                 | 16                 |                                                              |                                           | 46                                                                   |                              |
| $\overline{7}$   |                 | 17                 | QK                                                           | <b>Cancel</b>                             | 47                                                                   |                              |
| 8                |                 | 18                 | 725                                                          | e:s                                       | 48                                                                   |                              |
| 9                |                 | 19                 | 29                                                           | 39                                        | 49                                                                   |                              |
| 10               |                 | 20                 | 30                                                           | 40                                        | 50                                                                   |                              |
| Define<br>l®ditt | Belete<br>82.   | Rate<br>Mede<br>約日 | Approve UDRCal<br>Cal LdList<br>Request <br>Oa I<br>家房<br>FS | Cance!<br>Request<br>F <sub>6</sub><br>87 | Cly UDR<br>Chem<br><b>Callack</b><br>Conf ig<br>野谷<br>F <sub>9</sub> | Print/<br>Plot<br><b>F10</b> |
|                  | Insert Password |                    |                                                              |                                           |                                                                      | E011434S.EPS                 |

<span id="page-30-1"></span>Figure 5.7 User Login Screen

| Standby               |                                                | Host Off                                                                  |                                                      | 02/09/2004 11:32                                                              |                              |
|-----------------------|------------------------------------------------|---------------------------------------------------------------------------|------------------------------------------------------|-------------------------------------------------------------------------------|------------------------------|
| Main                  | Samples<br>Results                             | QC.<br>Rgts/Cal                                                           | ã<br>imum<br>Utils<br>Setup                          | Status<br>Stop-F12                                                            | ?<br>About                   |
| Use1                  | UDR User Setup/Password Protection Mode        |                                                                           |                                                      |                                                                               | Password<br><b>Stup</b>      |
| <b>Option</b>         | Username                                       | <b>Username</b>                                                           | <b>Username</b>                                      | <b>Username</b>                                                               |                              |
| $\mathbf{1}$          | ADMIN                                          | 5<br>9                                                                    | 13                                                   |                                                                               |                              |
| $\overline{z}$<br>3   | 1<br>$\overline{2}$                            | 6<br>10                                                                   | 14                                                   |                                                                               |                              |
| $\overline{4}$        | 3                                              | 7<br>11                                                                   | 15                                                   |                                                                               |                              |
| 5                     | $\overline{4}$                                 | 8<br>12                                                                   | 16                                                   |                                                                               |                              |
| 6                     | Password Protection Mode                       |                                                                           |                                                      |                                                                               |                              |
| $\overline{7}$        |                                                |                                                                           |                                                      |                                                                               |                              |
| 8<br>9                | Def ine<br>Delete<br><b>Edit User</b><br>Heer  |                                                                           |                                                      | Exit                                                                          |                              |
| 10                    | 2462                                           | 8123                                                                      | <b>SEREES</b>                                        | SS 23                                                                         |                              |
| Def ine<br>Edit<br>F1 | Delete<br>Rate<br>Mode<br>F2<br>F <sub>3</sub> | Request Approve UDRCal<br>Ca I<br>cāl<br>F <sub>4</sub><br>F <sub>5</sub> | Cancel<br>LdList<br>Request<br>F <sub>6</sub><br>37Y | Clr UDR Chem<br>Conf ig<br><b>CalRack</b><br>F <sub>8</sub><br>F <sub>9</sub> | Print/<br>Plot<br><b>F10</b> |
| <b>Choose User</b>    |                                                |                                                                           |                                                      |                                                                               | E011435S.EPS                 |

<span id="page-31-0"></span>Figure 5.8 UDR User Setup/Password Protection Mode Screen

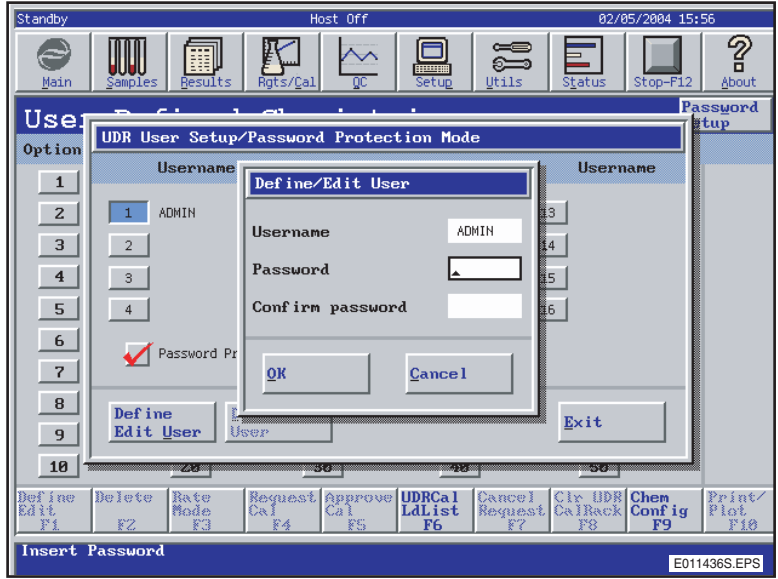

<span id="page-31-1"></span>Figure 5.9 Define/Edit User Screen

#### **Accessing Define/Edit**

The instrument status must be in *Standby* in order to proceed with the steps below to access the Define/Edit screen.

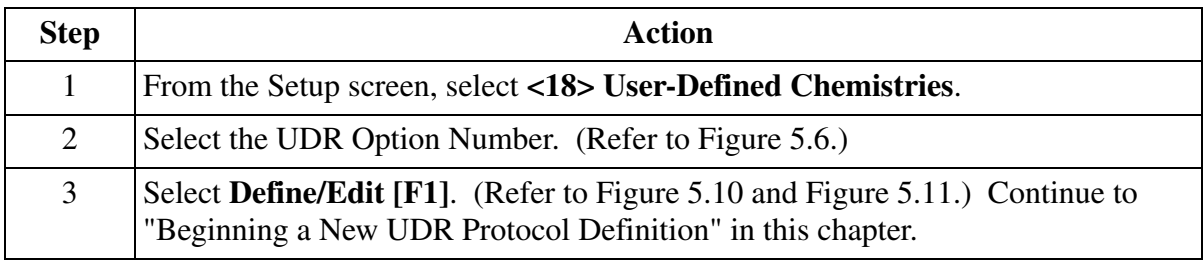

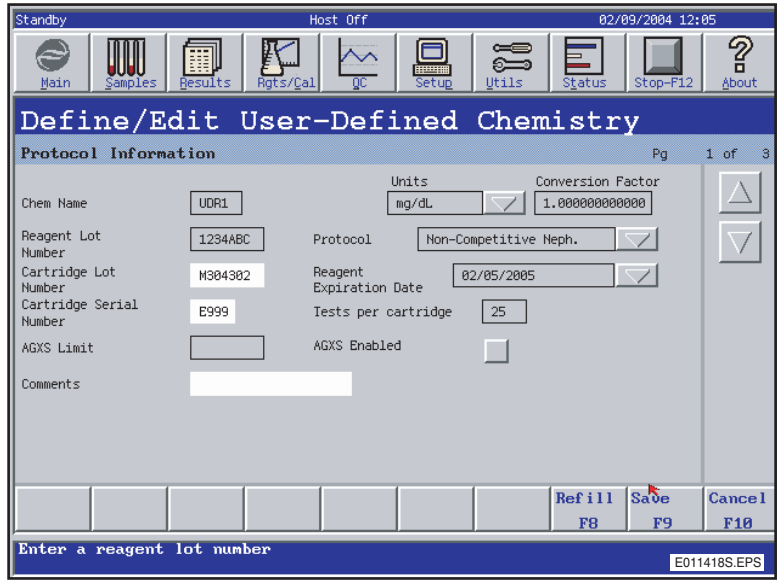

<span id="page-32-0"></span>Figure 5.10 Define/Edit User-Defined Chemistry Screen, Page 1

|                                    |              |           |                           |                          |            |                     | 02/05/2004 16:48 |                   |
|------------------------------------|--------------|-----------|---------------------------|--------------------------|------------|---------------------|------------------|-------------------|
| Standby                            |              |           | Host Off                  |                          |            |                     |                  |                   |
| Main<br>Samples                    | m<br>Results | Rgts/Cal  | $\overline{\mathrm{ac}}$  | <b>Alliance</b><br>Setup | I<br>Utils | Status              | Stop-F12         | ?<br><b>About</b> |
| Define/Edit User-Defined Chemistry |              |           |                           |                          |            |                     |                  |                   |
| Protocol Information               |              |           |                           |                          |            |                     | Pq               | $2$ of<br>3       |
| Buffer<br>$ $ BUF1                 |              |           | Diluent   DIL1 $ \nabla $ |                          |            |                     |                  |                   |
|                                    |              |           |                           |                          |            |                     |                  |                   |
| Sample or Dilution<br>Volume       | 21           | uL.       | Gain                      |                          |            | 3                   |                  |                   |
| <b>Reaction Buffer</b><br>Volume   | 300          |           | Cal Dilution              |                          |            | $\mathbf{1}$<br>1:1 |                  |                   |
| Compartment A<br>Volume            | 21           |           | Sample Dilution           |                          |            | 1: 11               |                  |                   |
| Compartment B<br>Volume            | ø            | <b>uL</b> | Reaction Time             |                          | 1.5        |                     | minutes          |                   |
|                                    |              |           |                           |                          |            | Refi11              | Save             | <b>Cancel</b>     |
|                                    |              |           |                           |                          |            | F <sub>8</sub>      | F <sub>9</sub>   | <b>F10</b>        |
| Select the buffer type             |              |           |                           |                          |            |                     |                  | E011428S.EPS      |

<span id="page-33-0"></span>Figure 5.11 Define/Edit User-Defined Chemistry Screen, Page 2

## <span id="page-34-0"></span>**Defining a UDR Chemistry**

#### **Description of Definition Fields**

The following table describes the fields of the Define/Edit User-Defined Chemistry screen, Page 1. (Refer to [Figure 5.10](#page-32-0).) Use the tab key to navigate.

| <b>Field</b>                   | <b>Entries Allowed</b>                                                                                                    | <b>Function</b>                                                                                                    |
|--------------------------------|----------------------------------------------------------------------------------------------------|----------------------------------------------------------------------------------------------------|
| <b>Chem Name</b>               | Two to five alphanumeric<br>characters                                                                                                | Unique name for chemistry.                                                                                                    |
| <b>Reagent Lot Number</b>      | A maximum of eight<br>alphanumeric characters                                                                                         | Identifies reagent lot number.                                                                                                    |
| Cartridge Lot Number           | A maximum of eight<br>alphanumeric characters                                                                                         | Identifies cartridge lot number.                                                                                                    |
| <b>Cartridge Serial Number</b> | A maximum of four<br>alphanumeric characters                                                                                          | Identifies unique serial number<br>of UDR cartridge.                                                                                                    |
| <b>AGXS</b> Limit              | 1-9999                                                                                                    | <b>Identifies Antigen Excess limit</b><br>rate.                                                                                                    |
| Comments                       | A maximum of 20<br>alphanumeric characters                                                                                            | Provides additional vendor<br>information, or other<br>comments.                                                                                                    |
| Units                          | Selection from list                                                                                                    | <b>Concentration Units of UDR</b><br>results.                                                                                                    |
| <b>Conversion Factor</b>       | Not applicable                                                                                                    | Displays the conversion<br>factor input from the Units<br>option button.                                                                                                    |
| Protocol                       | Selection from list:<br>• Non-Competitive<br>nephelometric<br>Competitive nephelometric<br>Non-Competitive NIPIA<br>Competitive NIPIA | • Immunoprecipitin reaction<br>detected by rate<br>nephelometry.<br>• Inhibition immunoprecipitin<br>reaction detected by rate<br>nephelometry.<br>• Immunoprecipitin reaction<br>detected by rate turbidimetry.<br>• Inhibition immunoprecipitin<br>reaction detected by rate<br>turbidimetry. |
| <b>Reagent Expiration Date</b> | Date in order as defined in<br>Date Setup                                                                                             | Reagent will be flagged on<br>reports as expired after this<br>date.                                                                                                    |

Table 5.1 Protocol Definition Fields, Page 1

*(1 of 2)*

| <b>Field</b>        | <b>Entries Allowed</b>   | <b>Function</b>                                                          |
|---------------------|--------------------------|--------------------------------------------------------------------------|
| Tests per Cartridge | $1 - 300$                | Identifies the number of tests<br>available in the reagent<br>cartridge. |
| <b>AGXS</b> Enabled | Select (check) to enable | Allows usage of AGXS Limit<br>field.                                     |

Table 5.1 Protocol Definition Fields, Page 1, continued

*(2 of 2)*

The following table describes the protocol fields of the Define/Edit User-Defined Chemistry screen, Page 2. (Refer to [Figure 5.11](#page-33-0).)

Table 5.2 Protocol Definition Fields, Page 2

| <b>Field</b>                                    | <b>Entries Allowed</b>                                                           | <b>Function</b>                                                                                                 |
|-------------------------------------------------|----------------------------------------------------------------------------------|----------------------------------------------------------------------------------------------------|
| <b>Buffer</b>                                   | BUF 1 to 4, or<br>BUF 10 to 15                                                   | Identifies type of buffer used in<br>test.                                                                      |
| Diluent                                         | DIL 1 to 4, or<br>DIL 10 to 15                                                   | Identifies type of diluent used in<br>test.                                                                     |
| Sample or Dilution<br>Volume                    | $3 \mu L$ to $21 \mu L$ or<br>3 µL to 75 µL, depending<br>on the sample dilution | Sample or dilution volume<br>dispensed to reaction cuvette.                                                     |
| <b>Reaction Buffer Volume</b>                   | $"0"$ ; or from<br>195 µL to 300 µL                                              | Reaction buffer volume dispensed.                                                                               |
| Compartment A Volume<br>(Refer to Figure 5.12.) | 5 µL to 235 µL                                                                   | Reagent volume aspirated from<br>cartridge, compartment A.                                                      |
| Compartment B Volume<br>(Refer to Figure 5.12.) | " $0$ "; or from<br>5 µL to 235 µL                                               | Reagent volume aspirated from<br>cartridge, compartment B.                                                      |
| Gain                                            | 1, 2, 3, 4                                                                       | Signal amplification. As gain<br>number increases, signal<br>amplification increases.                           |
| <b>Cal Dilution</b>                             | 1:1; or 1:5 to 1:50                                                              | Determines dilution ratio for<br>calibration.                                                                   |
| <b>Sample Dilution</b>                          | 1:1; or 1:5 to 1:50                                                              | Determines dilution ratio for<br>sample predilution.                                                            |
| <b>Reaction Time</b>                            | Select from list: 1.5 to 10<br>minutes                                           | Interval in which reaction readings<br>are taken after addition of the last<br>reagent to the reaction mixture. |
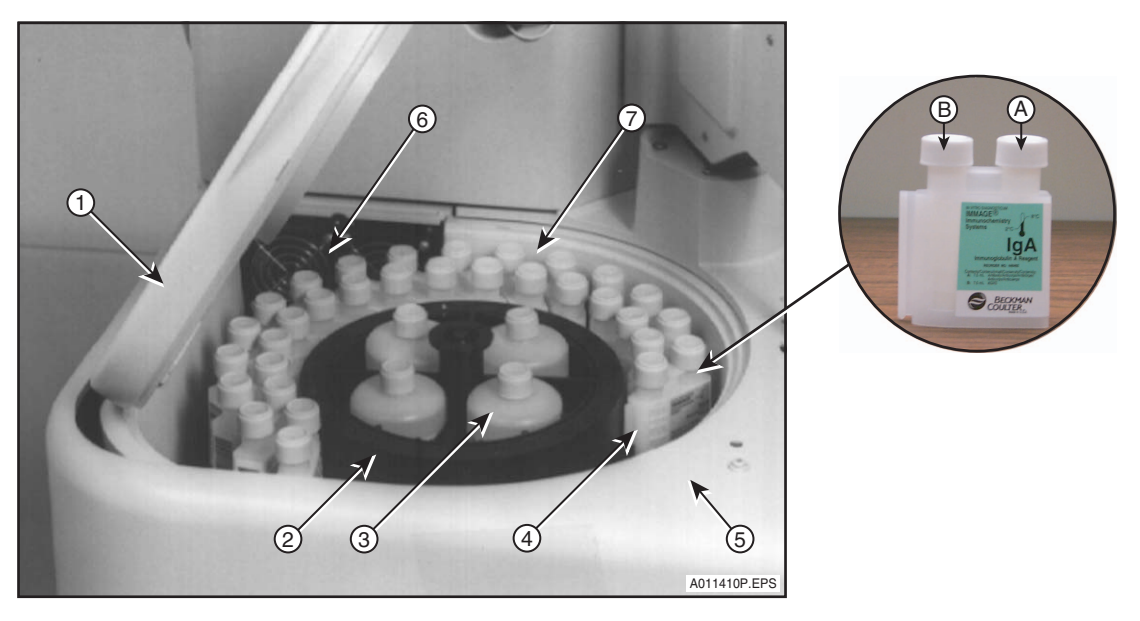

- 1. Reagent Compartment Cover
- 2. Reagent Carousel
- 3. Reaction Buffer Bottle
- 4. Reagent Cartridges (Compartments A and B)

Figure 5.12 The Reagent Compartment

The following table describes the calibration fields of the Define/Edit User-Defined

5. Reagent Bar Code Reader

7. Temperature Sensor

6. Fans

Chemistry screen, Page 3. (Refer to [Figure 5.13](#page-37-0).)

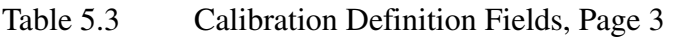

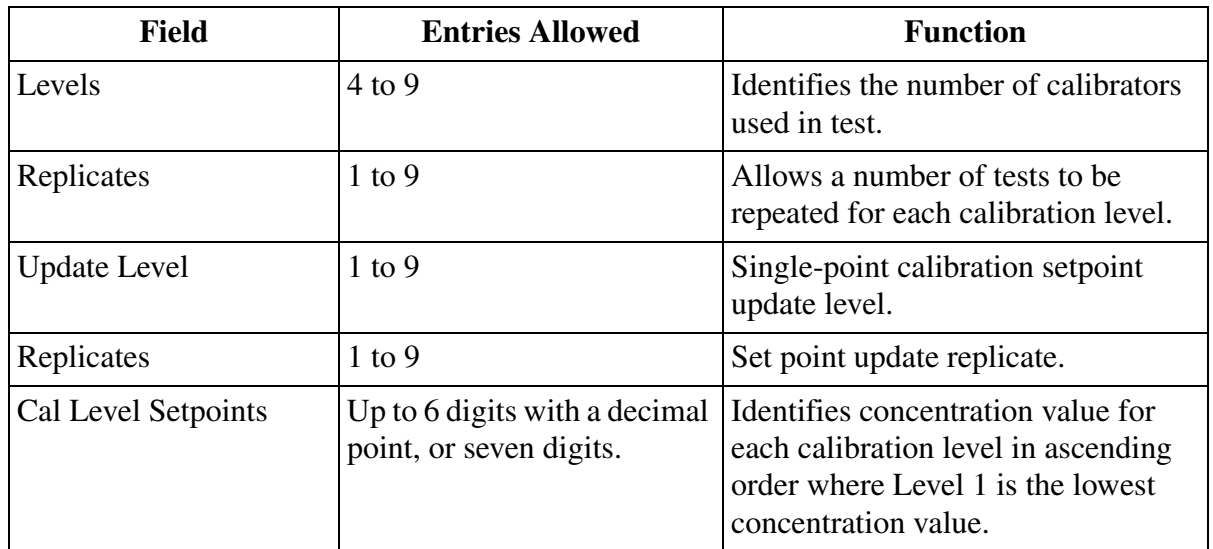

| Standby                            | Host Off                                                | 02/05/2004 16:49                             |                                                     |  |  |  |
|------------------------------------|---------------------------------------------------------|----------------------------------------------|-----------------------------------------------------|--|--|--|
| Results<br>Main<br>Samples         | Rgts/Cal                                                | .<br>W<br>$\overline{\mathfrak{a}}$<br>Setup | ?<br>ã<br>Utils<br>About<br>Status<br>$Stop-F12$    |  |  |  |
| Define/Edit User-Defined Chemistry |                                                         |                                              |                                                     |  |  |  |
| Calibration Information            |                                                         |                                              | Pa<br>$3$ of<br>з                                   |  |  |  |
|                                    |                                                         | Cal Level                                    | Cal Setpoints                                       |  |  |  |
| Levels                             | ৶                                                       | Level 1                                      | 0.622                                               |  |  |  |
| Replicates                         | $\overline{2}$                                          | Level <sub>2</sub>                           | $\sqrt{\sqrt{2}}$<br>0.764                          |  |  |  |
|                                    |                                                         | Level 3                                      | 1.21                                                |  |  |  |
| Update Level                       | 5                                                       | Level 4                                      | 2.67                                                |  |  |  |
| Replicates                         | $\overline{c}$                                          | Level 5                                      | 4.81                                                |  |  |  |
|                                    |                                                         | Level 6                                      | 7.06                                                |  |  |  |
|                                    |                                                         | Level 7                                      | 10.0                                                |  |  |  |
|                                    |                                                         | Level 8                                      | 12.2                                                |  |  |  |
|                                    |                                                         | Level 9                                      | 13.2                                                |  |  |  |
|                                    |                                                         |                                              | Refi11<br>Save<br><b>Cancel</b>                     |  |  |  |
|                                    |                                                         |                                              | F <sub>8</sub><br>F <sub>10</sub><br>F <sub>9</sub> |  |  |  |
|                                    | Enter Number of Calibrator Levels (4-9)<br>E011419S.EPS |                                              |                                                     |  |  |  |

<span id="page-37-0"></span>Figure 5.13 Define/Edit User-Defined Chemistry Screen, Page 3

# **Order of Reaction**

The following table describes the order of reaction as determined by the type and volume of reaction components defined.

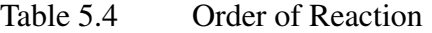

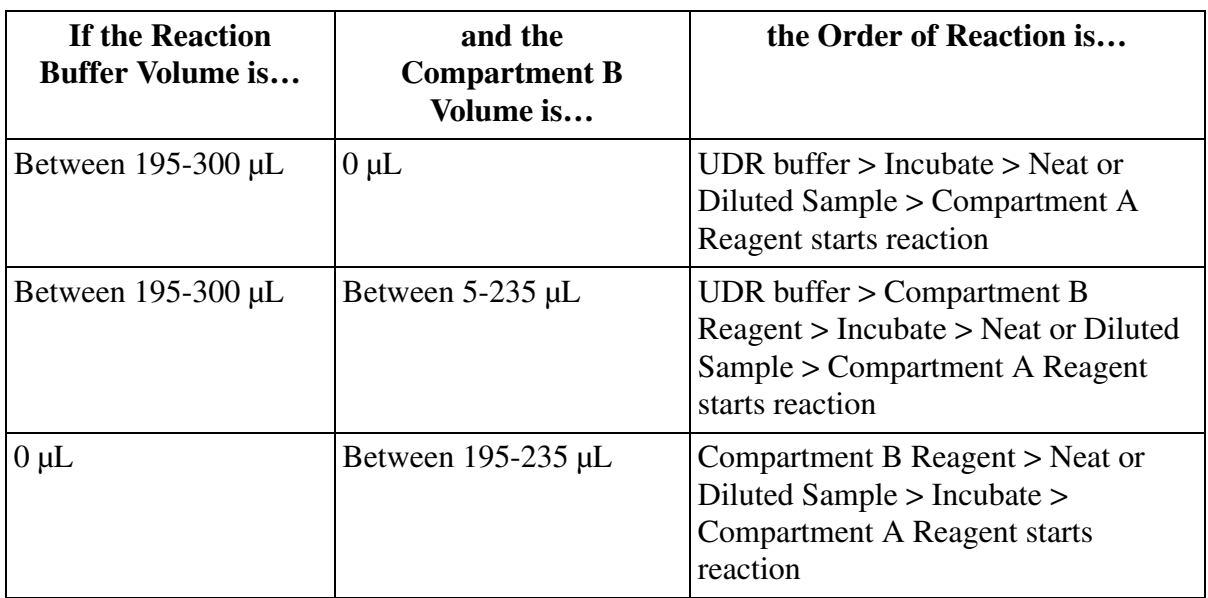

# **Recommended Order for UDR AGXS Flagging Limit Use**

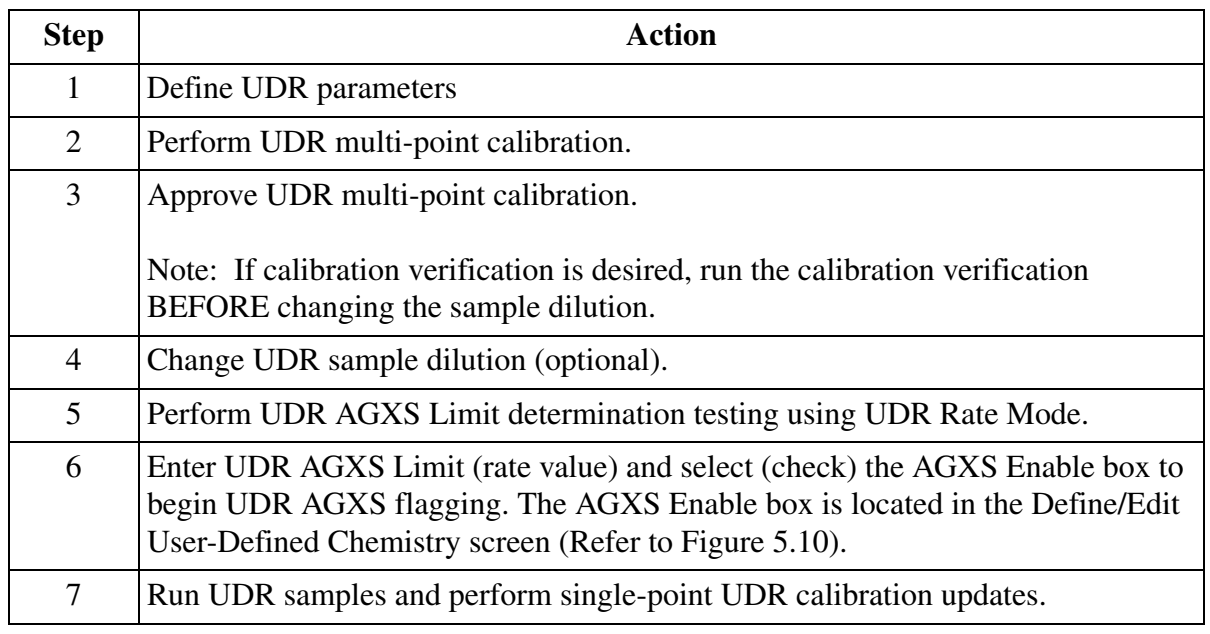

#### **Additional Information**

Refer to IMMAGE 800 Immunochemistry System *[Operation Manual](#page-15-0)* CHAPTER 3, *Theory of Operations*, Principles of Methodologies for theory of operation information.

#### **Beginning a New UDR Protocol Definition**

The instrument status must be in Standby to proceed with the steps below. Refer to the Define/Edit User-Defined Chemistry screen shown in [Figure 5.10.](#page-32-0)

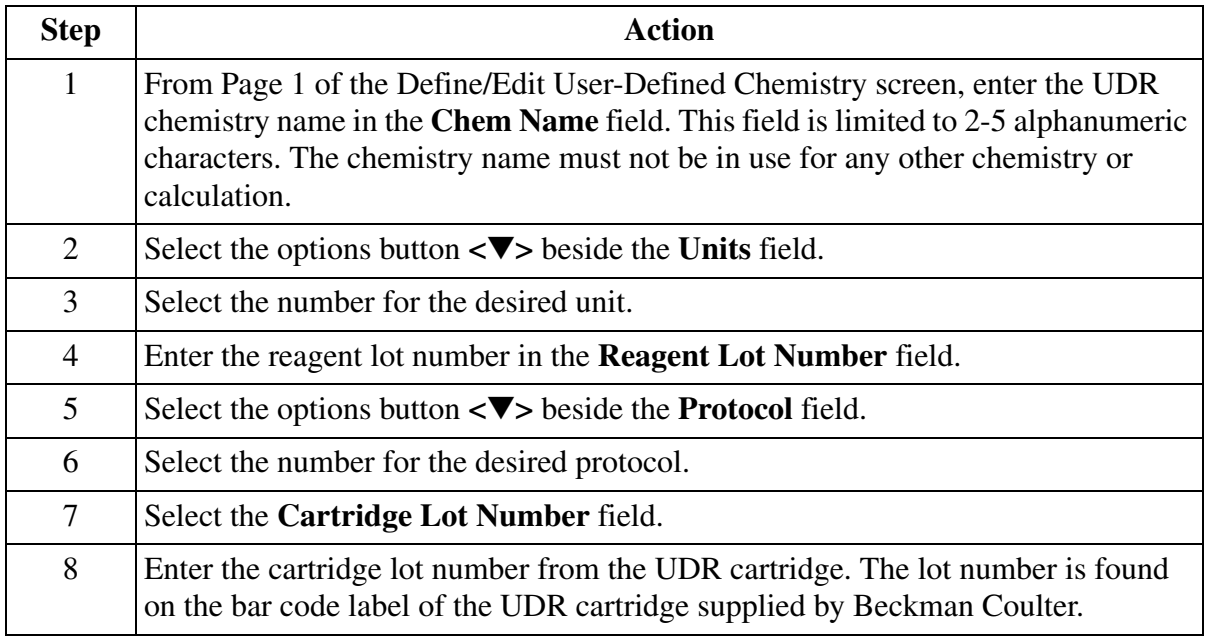

*(1 of 2)*

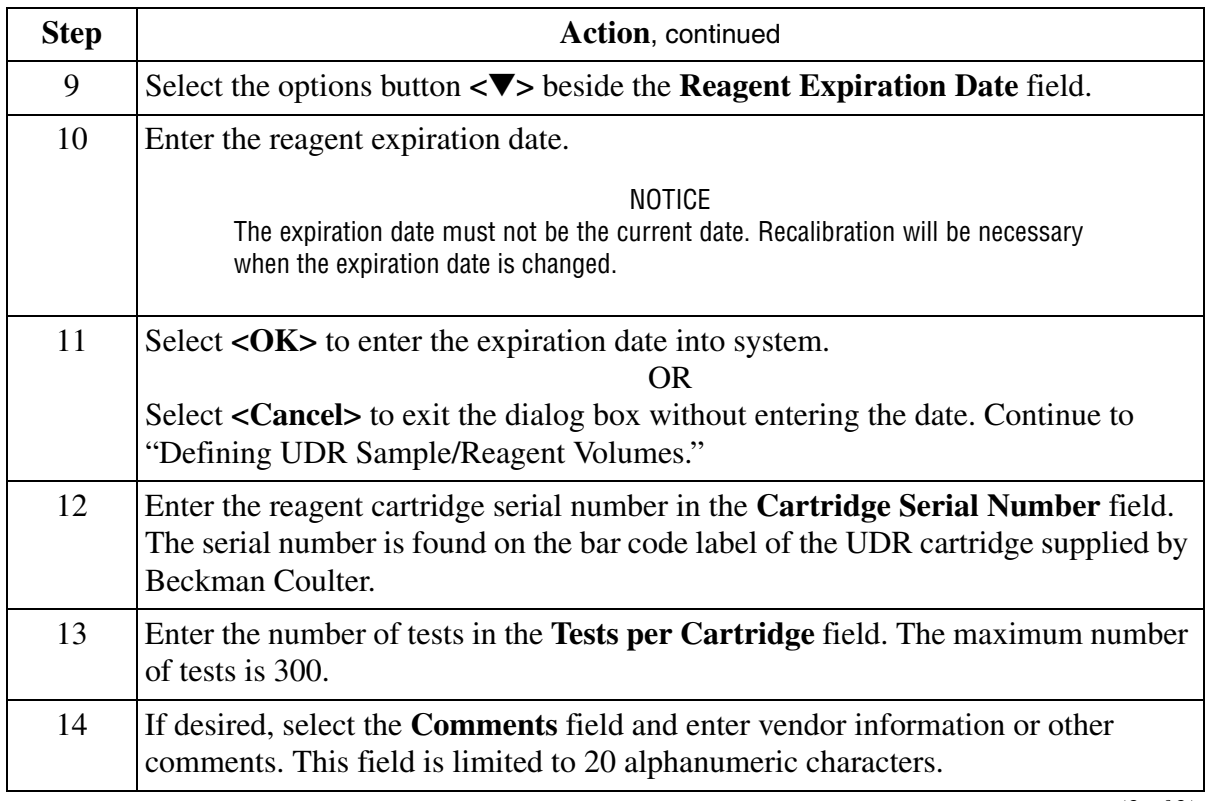

*(2 of 2)*

#### **Defining an AGXS Limit**

The AGXS Limit is a user-defined value. The AGXS Limit feature will only be available if the UDR has a status of "calibrated" and uses a "Non-Competitive Nephelometric" or "Non-Competitive NIPIA" protocol. Entry of this value in the AGXS Limit field is only available after a UDR multi-point calibration has been performed and approved.

Entering an AGXS Limit value into the UDR definition will clear the calibration program of the defined UDR. The AGXS limit is calibration specific; therefore, recalibrating a UDR using a multi-point calibration will clear the AGXS Limit field and disable AGXS flagging.

During the sample run, if the calibrated rate for a UDR sample reaction is equal to or greater than the value entered for the AGXS Limit in the UDR definition, the system will suppress the results and display \*\*\*\*\*\*\* in the results column on the results display and printout instead of a numerical result. AGXS flagging shall not apply during UDR Rate Mode runs.

Refer to follow the steps to enter an AGXS flagging rate value.

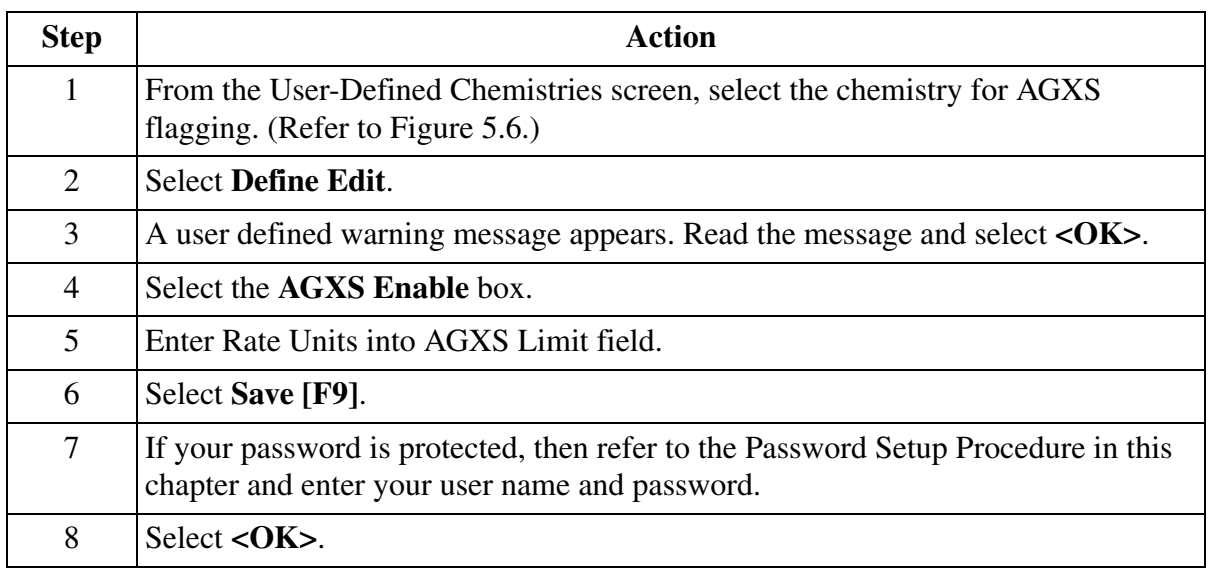

## **Defining UDR Sample/Reagent Volumes**

The minimum total cuvette volume of reagent(s) and sample is 195 µL.

The maximum total cuvette volume of reagent(s) and sample is 365 µL.

The instrument status must be in *Standby* in order to proceed with the steps below to define UDR sample and reagent volumes. (Refer to [Figure 5.11.](#page-33-0))

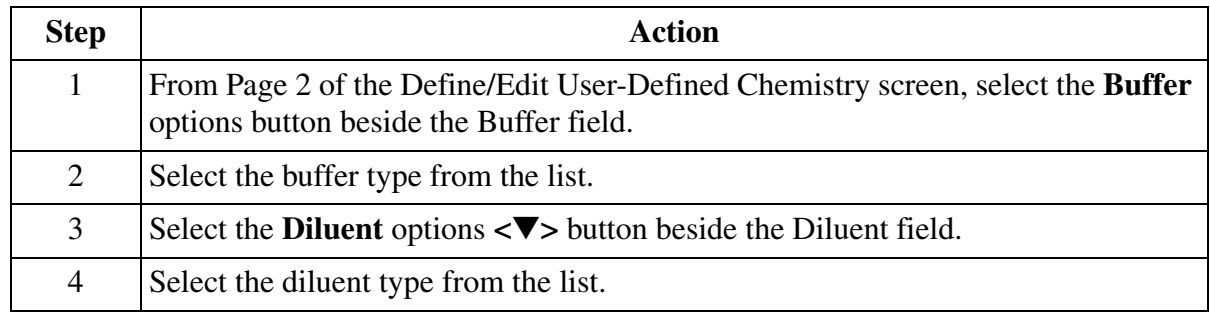

*(1 of 3)*

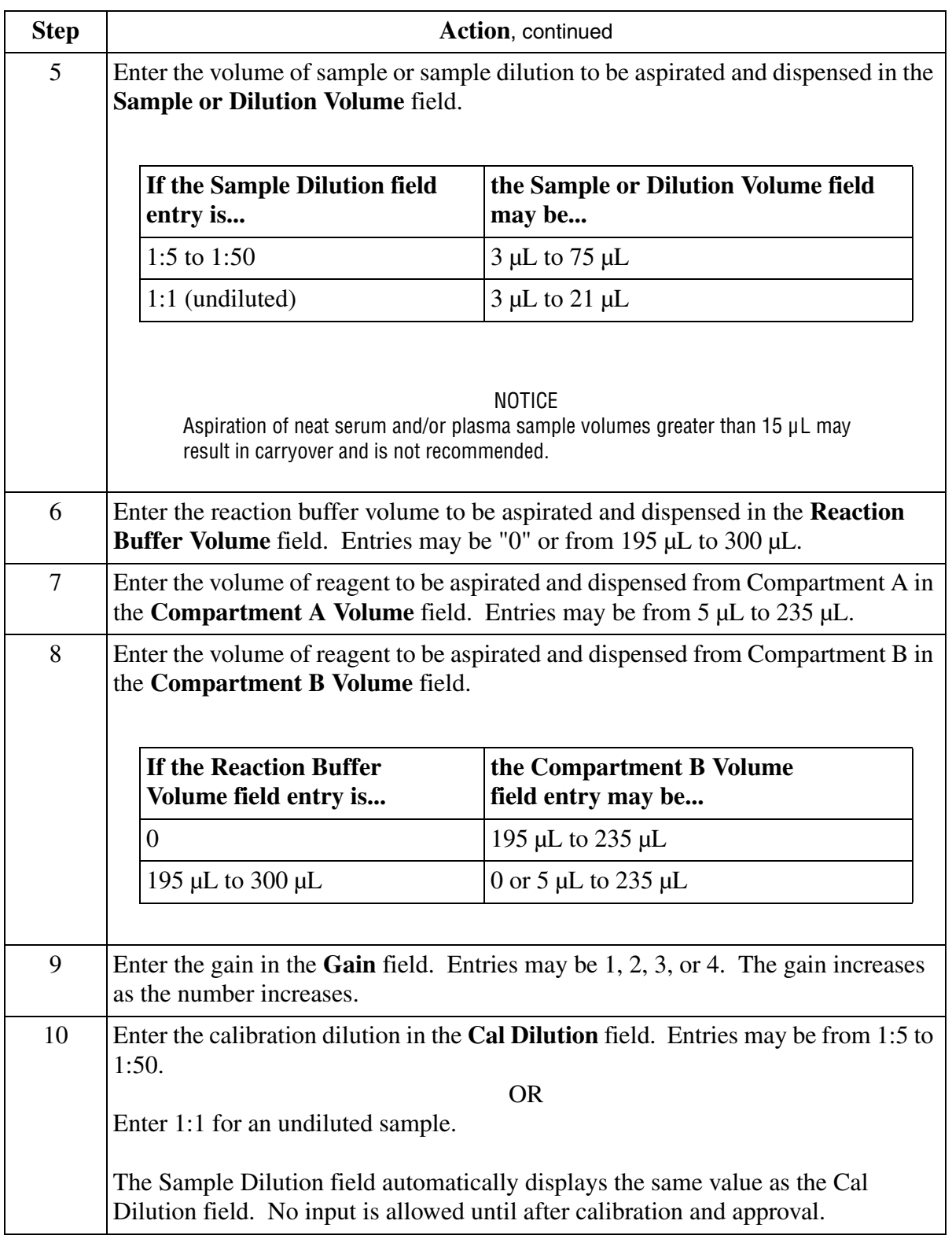

*(2 of 3)*

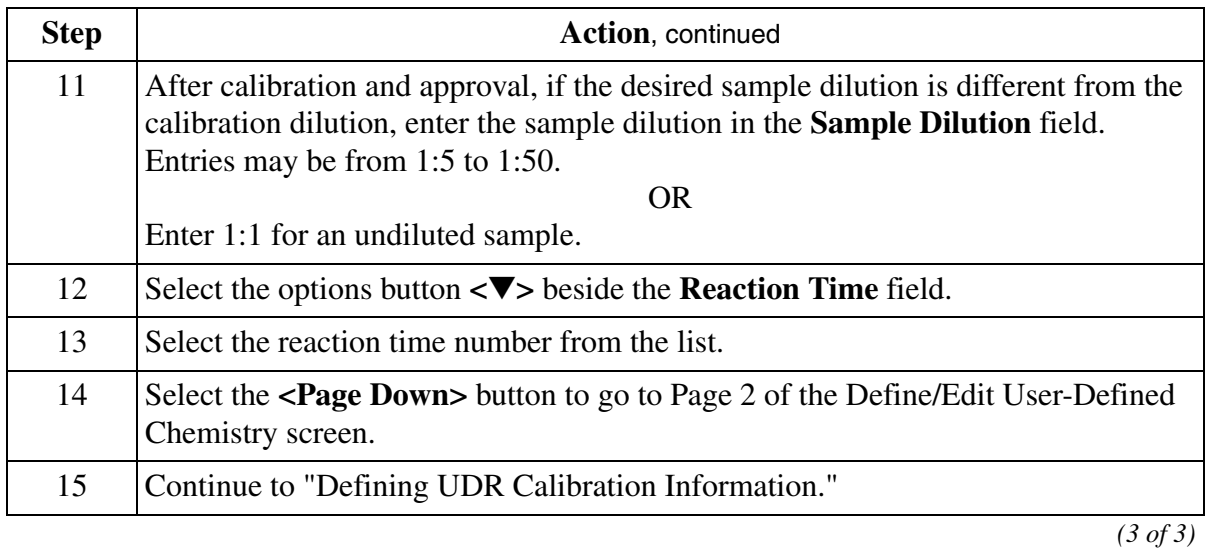

# **Defining UDR Calibration Information**

# **Defining UDR Calibration Information**

The out-of-range low value for the protocol is the lowest non-zero calibrator setpoint concentration. The out-of-range high value for the protocol is the highest calibrator setpoint concentration.

The instrument status must be in *Standby* in order to proceed with the steps below to define the calibration information on Page 3 of the Define/Edit User-Defined Chemistry screen. Refer to [Figure 5.13](#page-37-0)

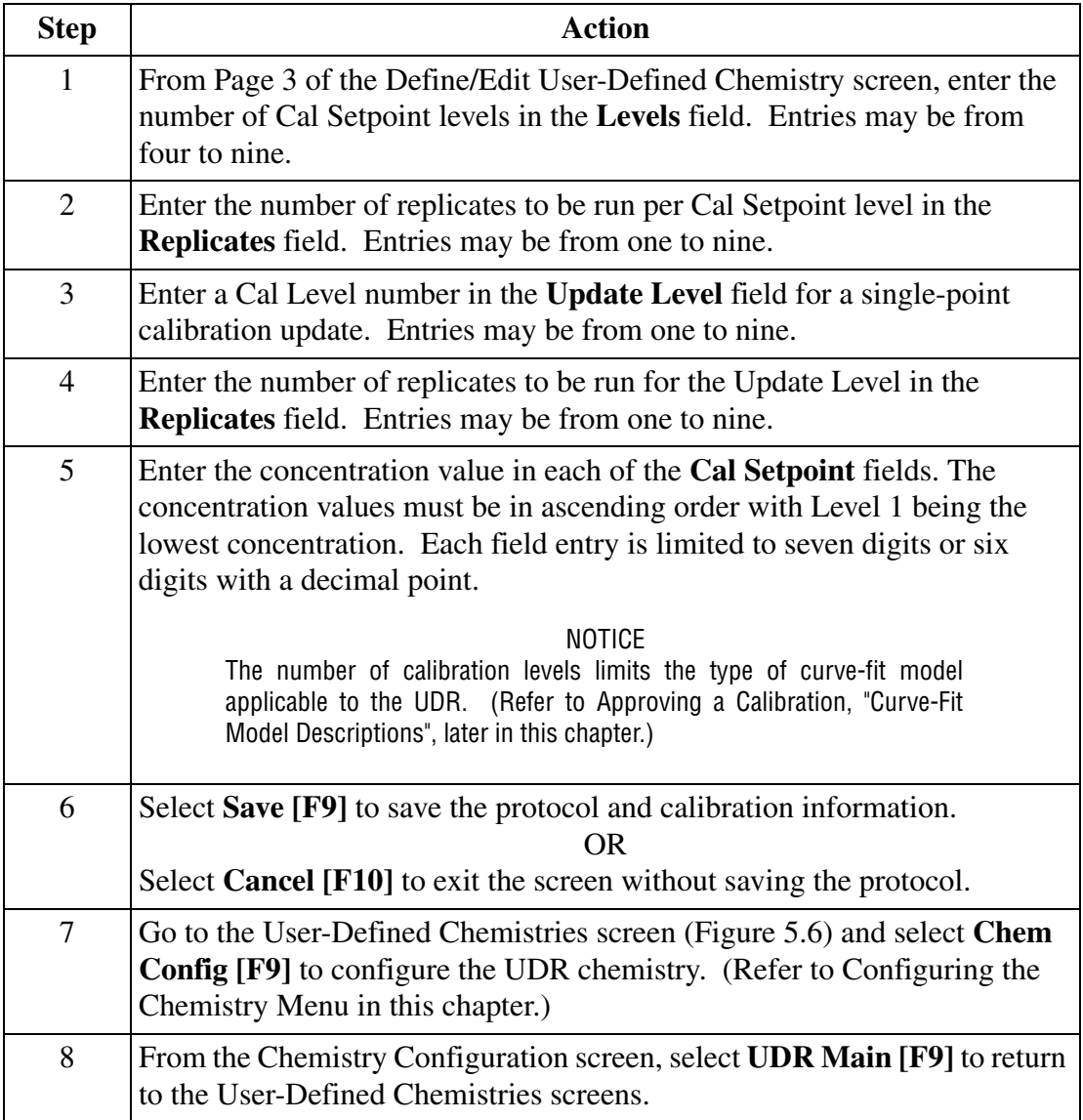

# **Deleting UDR Chemistries**

### **Removing a UDR Chemistry from the Chemistry Menu**

This function removes the UDR chemistry from the chemistry configuration menu, from any configured control, and from any configured panel.

#### **Deleting a UDR Definition**

The Delete function deletes a UDR definition only if the chemistry has been removed from the chemistry menu. When the UDR definition is deleted, the UDR reference intervals and all associated, non-archived patient results are deleted. Refer to IMMAGE 800 Immunochemistry System *Operation Manual* CHAPTER 10, *Utilities*, Backup/Restore.

The instrument status must be in *Standby* in order to proceed with the steps below to delete a UDR definition.

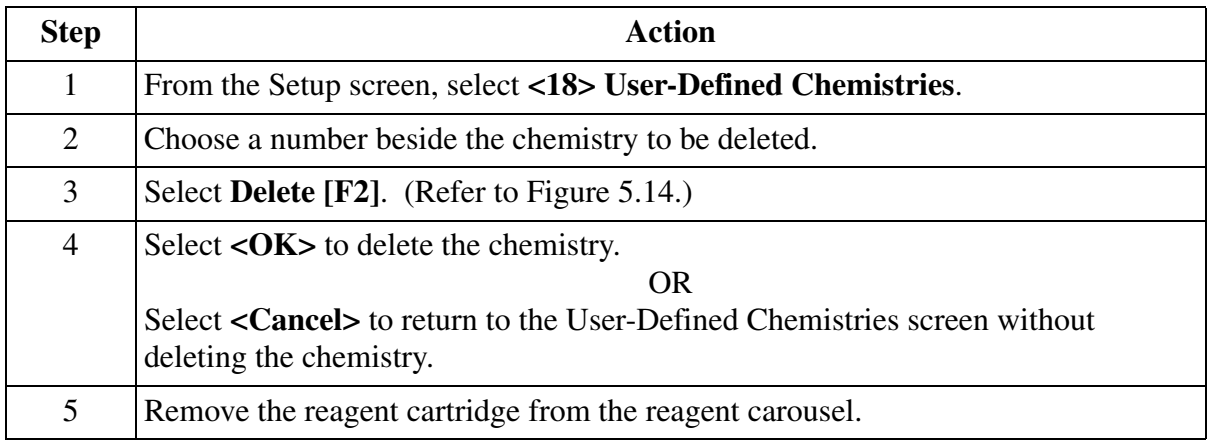

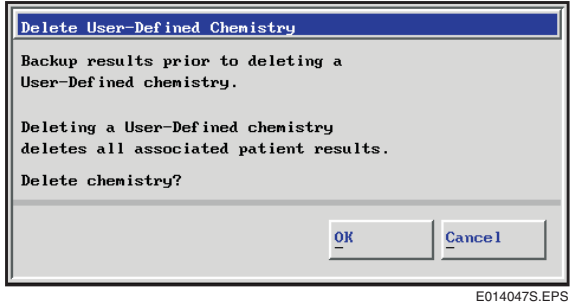

<span id="page-44-0"></span>Figure 5.14 Delete User-Defined Chemistry Dialog Box

# **Editing UDR Definitions**

#### **Introduction**

A previously defined UDR definition may be recalled and edited. Editing the sample dilution and/or AGXS Limit of a defined UDR clears the calibration programs for the UDR. Editing Comments, the Cartridge Serial Number and/or refilling a cartridge will not affect calibration. Editing anything else clears the calibration programs, cancels the calibration, clears the AGXS Limit, and disables AGXS flagging. The edited UDR definition is saved with the same chemistry name. Refer to Table 5.5 for further information.

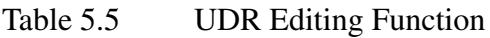

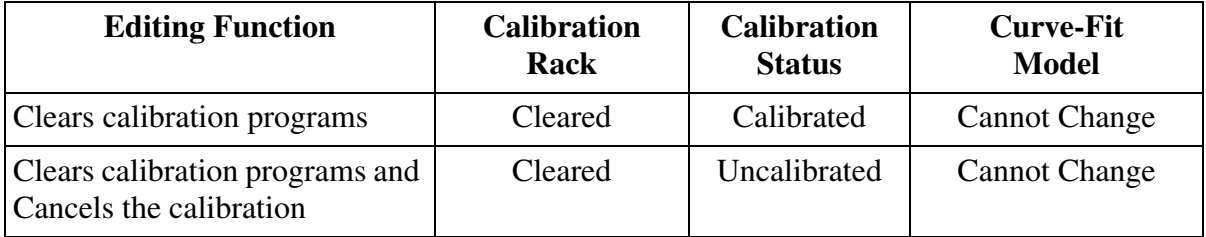

#### **Editing a UDR Definition**

The units and chemistry name of the UDR cannot be changed unless the UDR is first removed from the chemistry menu.

The instrument status must be in *Standby* in order to proceed with the steps below to edit a UDR definition.

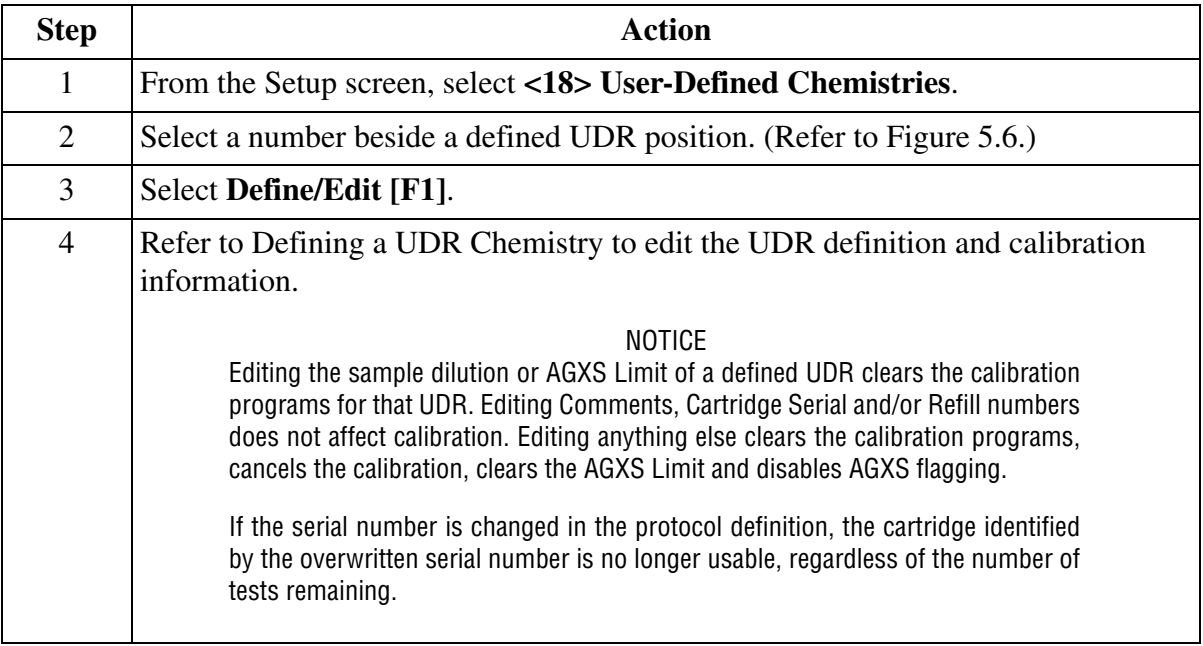

Editing a UDR Definition is summarized in [Table 5.6](#page-46-0) below.

<span id="page-46-0"></span>Table 5.6 Editing a UDR Definition

| <b>Edited UDR Definition</b>                  | <b>Effect on Calibration</b>                                                | <b>Effect on AGXS Flagging</b>        |
|-----------------------------------------------|-----------------------------------------------------------------------------|---------------------------------------|
| Comments<br>Serial Number<br>Refill Cartridge | No Effect<br>Status: Calibrated                                             | No Effect                             |
| Sample Dilution<br><b>AGXS Limit</b>          | Clears Program<br>Status: Calibrated                                        | No Effect                             |
| <b>All Other Parameters</b>                   | <b>Clears Program</b><br><b>Cancels Calibration</b><br>Status: Uncalibrated | Clears AGXS Limit<br>Disable Flagging |

# **Loading UDR Reagent Cartridges**

#### **Introduction**

The UDR reagent cartridges must be loaded before performing a run.

### **Description of Cartridge**

The UDR cartridge provided by Beckman Coulter contains the following information:

- Cartridge lot number
- Cartridge serial number.

#### **Limits**

- Six UDR cartridges may be loaded on the reagent carousel at one time.
- Each UDR cartridge has a set number of 300 tests. When the 300 tests count down to zero, a new UDR serial number and/or cartridge lot number must be defined and loaded.
- When the cartridge is level sensed as empty, but more tests are available on the Reagent/ Calibration Status screen, the UDR cartridge may be refilled and reused until the tests remaining is zero.

## **Loading UDR Cartridges**

Follow the instructions in IMMAGE 800 Immunochemistry System *Operation Manual* CHAPTER 6, *Reagents/Calibration*, Loading/Unloading Reagent Cartridges, "Loading Reagent Cartridges."

## **Refilling UDR Cartridges**

A UDR can be programmed to run a maximum of 300 tests. If the cartridge holds less than 300 tests, the cartridge may be refilled to reach the maximum 300 tests. Follow the steps below to refill the UDR cartridge.

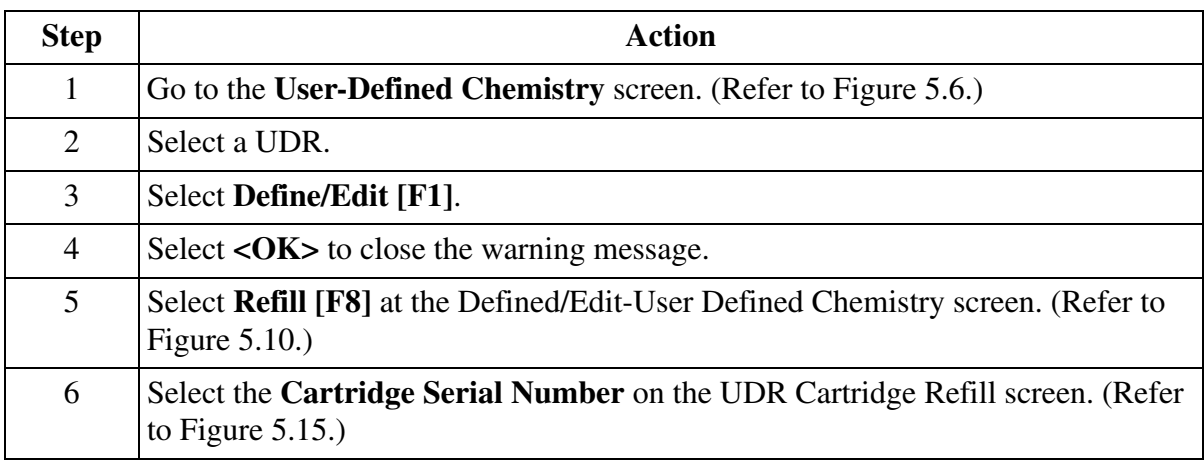

*(1 of 2)*

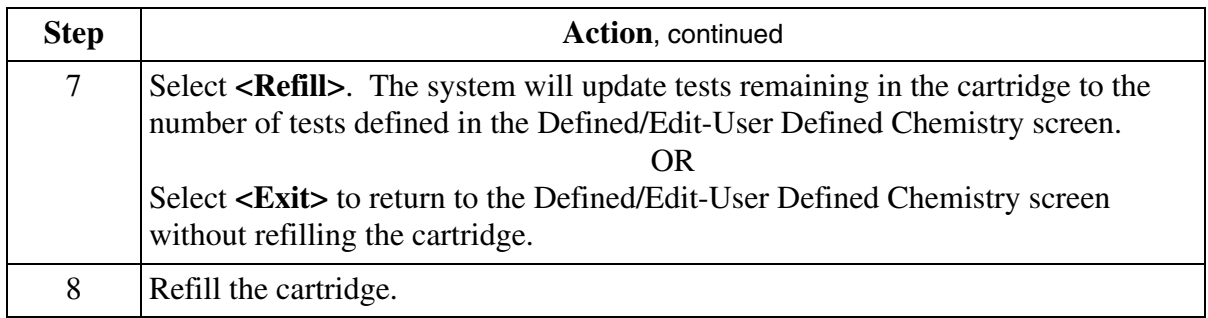

*(2 of 2)*

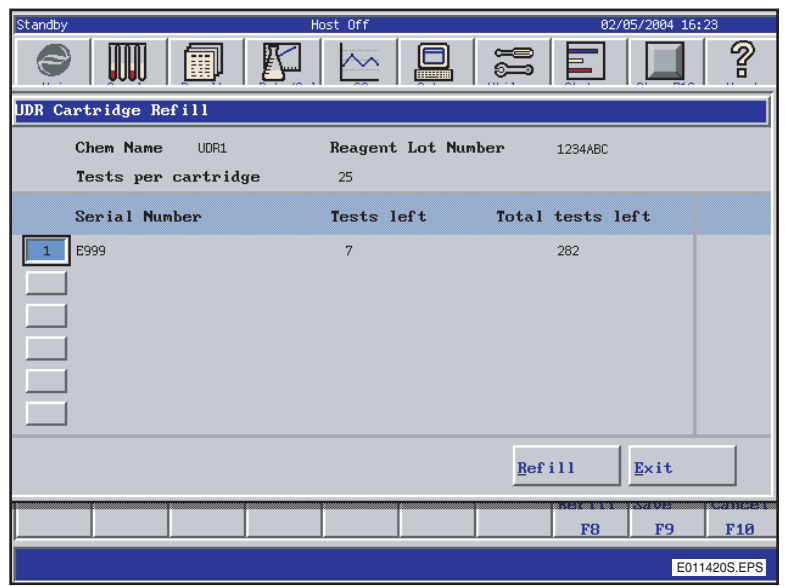

<span id="page-48-0"></span>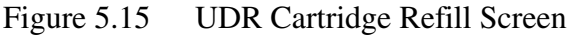

The UDR Cartridge Refill screen ([Figure 5.15](#page-48-0)) is defined in [Table 5.7:](#page-48-1)

<span id="page-48-1"></span>Table 5.7 UDR Cartridge Refill Screen

| <b>Screen Item</b>        | <b>Screen Definition</b>                                                         |
|---------------------------|----------------------------------------------------------------------------------|
| <b>Chem Name</b>          | Chemistry Name as defined in Figure 5.10.                                        |
| <b>Reagent Lot Number</b> | Reagent Lot Number as defined in Figure 5.10.                                    |
| Tests per cartridge       | Tests per cartridge as defined in Figure 5.10.                                   |
| Serial Number             | Cartridge Serial number as defined in Figure 5.10                                |
| Tests left                | Number of tests remaining from tests per cartridge defined in<br>Figure $5.10$ . |
| Total tests left          | Number of tests remaining from 300 total tests per cartridge.                    |

## **Removing UDR Cartridges**

Follow the instructions in IMMAGE 800 Immunochemistry *Operations Manual*, CHAPTER 6, *Reagents/Calibration*, Loading/Unloading Reagent Cartridges, "Removing Cartridges from The Reagent Carousel."

# **Loading/Clearing UDR Buffer and Diluent**

#### **Introduction**

Beckman Coulter IMMAGE 800 buffers and diluents, or user-prepared solutions, may be used as UDR buffer and diluent. However, the UDR buffer and diluent are given a specific name on the sample or reagent carousel. The positions and lot numbers of UDR buffer and diluent must be entered into the computer.

- Up to 4 bottles of UDR buffers may be placed on the inner section of the reagent carousel.
- Up to 4 bottles of UDR sample diluents may be placed on the inner section of the sample carousel.

#### **Checking UDR Buffer/Diluent Status**

The instrument status must be in *Standby* in order to proceed with the steps below to check the buffer and diluent status before a run.

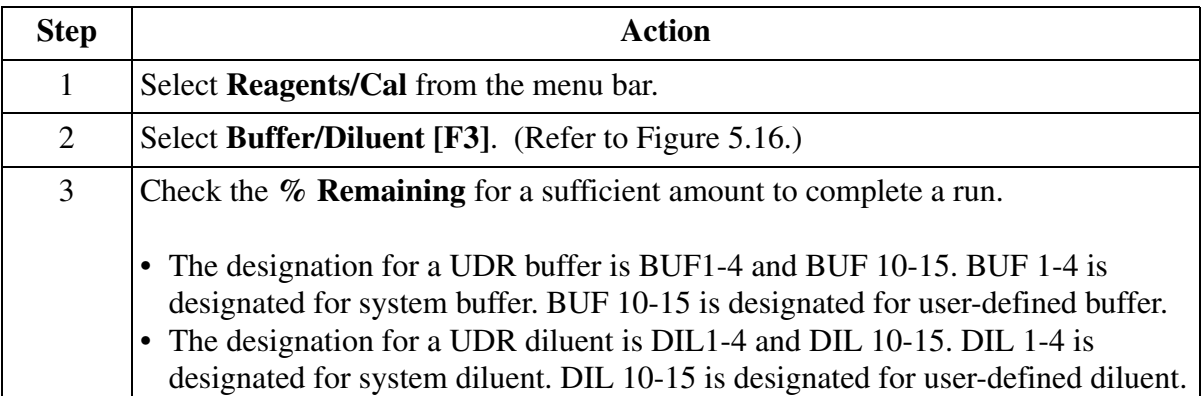

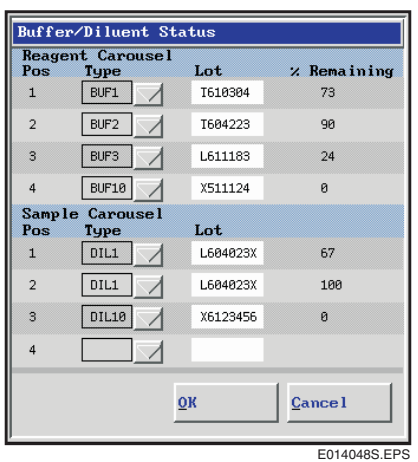

<span id="page-50-0"></span>Figure 5.16 Buffer/Diluent Status Dialog Box

#### **Loading a New Lot of UDR Buffer/Diluent or Changing a Position**

Follow the instructions in IMMAGE 800 Immunochemistry *Operations Manual*, CHAPTER 6, *Reagents/Calibration*, Loading/Clearing Buffers and Diluents, "Loading A New Lot Or Changing A Position."

### **Replacing the Same Lot of UDR Buffer/Diluent**

Follow the instructions in IMMAGE 800 Immunochemistry *Operations Manual*, CHAPTER 6, *Reagents/Calibration*, Loading/Clearing Buffers and Diluents, "Replacing the Same Lot."

#### **After Loading Buffers and Diluents**

NOTICE Recalibration of affected reagents may be necessary when buffer or diluent lot numbers are changed.

The system assumes that lot numbers and position numbers for buffers or diluents remain the same from run to run until changed by the user.

The **% Remaining** volume on the Buffer/Diluent Status dialog box is updated during a sample run.

#### **Clearing a UDR Buffer/Diluent Position**

Refer to IMMAGE 800 Immunochemistry *Operations Manual*, CHAPTER 6, *Reagents/ Calibration*, Loading/Clearing Buffers and Diluents, "Clearing a Buffer or Diluent Position."

# <span id="page-52-0"></span>**Programming Rate Mode**

#### **Introduction**

After the UDR chemistry protocol is defined and the chemistry is configured, Rate Mode is used to optimize UDR parameters. After running the UDR chemistry, a report with only instrument responses (IR) is automatically generated. A maximum of six UDRs may be programmed at one time in rate mode. Rate Mode can be run on a calibrated or uncalibrated UDR.

## **Programming Rate Mode**

The instrument status must be in *Standby* in order to proceed with the steps below to program a UDR for rate mode.

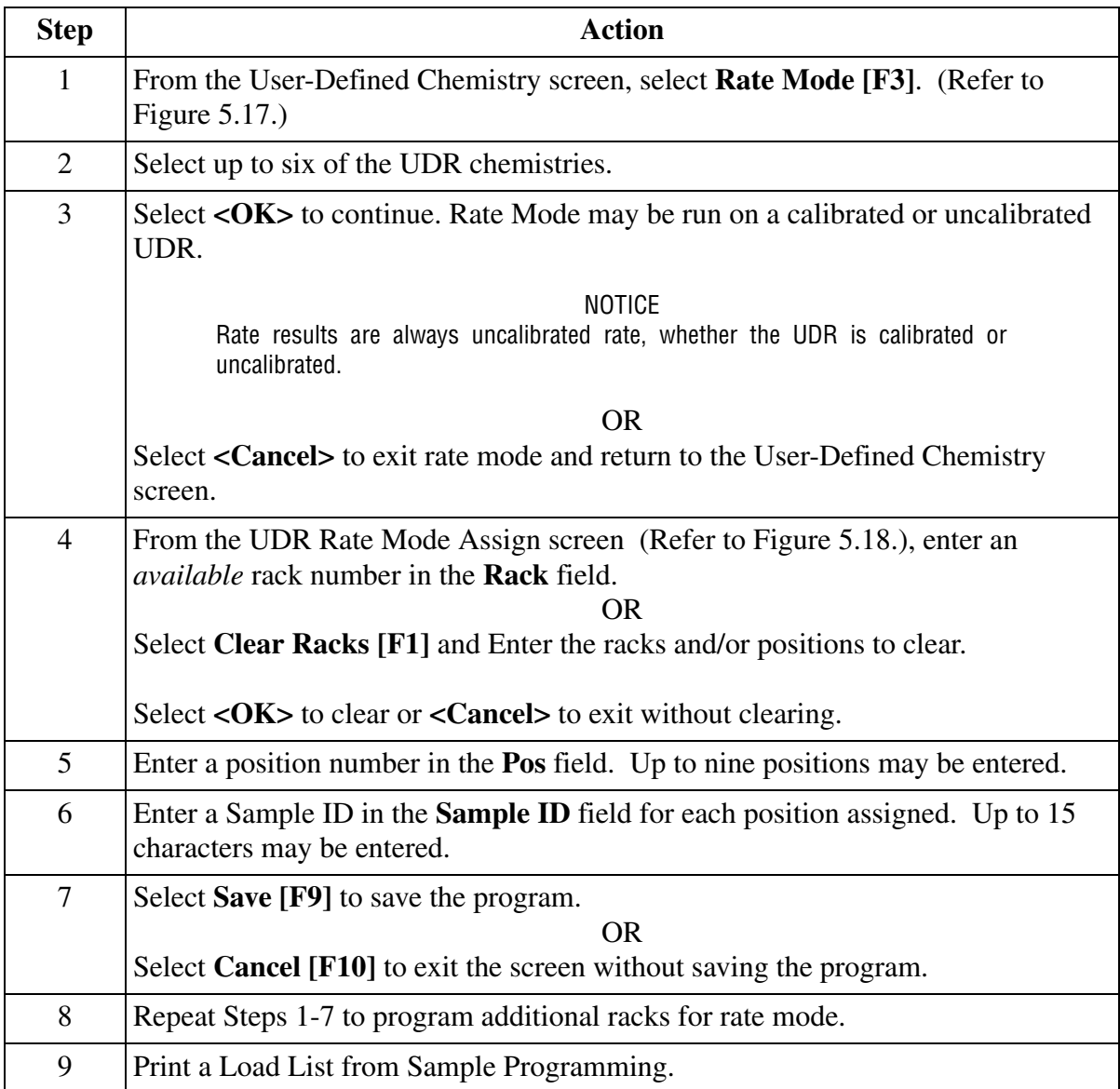

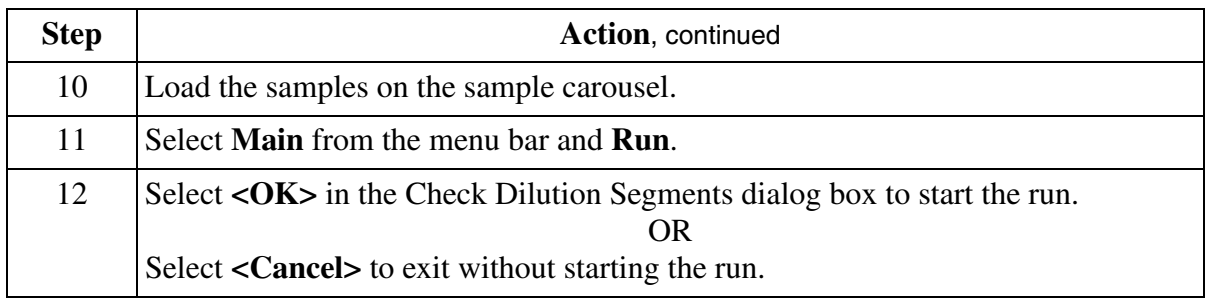

*(2 of 2)*

| <b>UDR</b> Rate Mode<br>Chem                                     | Lot     | Serial No. | <b>Tests</b><br>Remaining |             | Cal Status    |
|------------------------------------------------------------------|---------|------------|---------------------------|-------------|---------------|
| UDR1<br>$\overline{2}$<br>$_{\rm 3}$<br>$\overline{4}$<br>5<br>6 | M804052 | A056       | 300                       |             | Uncalibrated  |
|                                                                  |         |            |                           | $_{\rm OK}$ | <b>Cancel</b> |

<span id="page-53-0"></span>Figure 5.17 UDR Rate Mode Dialog Box

| Standby<br>Host Off                                                  |                |                                        | 05/12/1998 15:09                  |  |
|----------------------------------------------------------------------|----------------|----------------------------------------|-----------------------------------|--|
| <b>BECKMAN</b><br>m<br>OC.<br>Main<br>Samples<br>Results<br>Rgts/Cal | أسبسي<br>Setup | ã<br>Utils<br>Status                   | တ္စ<br>About<br>Stop-F12          |  |
| UDR Rate Mode Assign                                                 |                |                                        |                                   |  |
|                                                                      | Rack           | Pos                                    | Sample ID                         |  |
| Chem Name<br>UDR2                                                    | $\mathbf 1$    | $\mathbf 1$<br>$\overline{\mathbf{2}}$ | И<br>X                            |  |
|                                                                      |                | 3                                      | ٧                                 |  |
|                                                                      |                | $\overline{4}$                         | Z                                 |  |
|                                                                      |                |                                        |                                   |  |
| Available Racks                                                      |                | $\overline{\phantom{a}}$               |                                   |  |
| 1-10, 12-99                                                          |                |                                        |                                   |  |
|                                                                      |                |                                        |                                   |  |
|                                                                      |                |                                        |                                   |  |
|                                                                      |                |                                        |                                   |  |
|                                                                      |                |                                        |                                   |  |
|                                                                      |                |                                        | Save<br><b>Cancel</b>             |  |
| Clear<br>Racks<br>F <sub>1</sub>                                     |                |                                        | F <sub>10</sub><br>F <sub>9</sub> |  |
| Enter Position Number (1-9)                                          |                |                                        |                                   |  |
|                                                                      |                |                                        |                                   |  |
|                                                                      |                |                                        | E014050S.EPS                      |  |

<span id="page-53-1"></span>Figure 5.18 UDR Rate Mode Assign Screen

#### **Additional Information**

Refer to IMMAGE 800 Immunochemistry *Operations Manual*, CHAPTER 7, *Preparing for Programming/Running*, [Clearing a Sample](#page-100-0) and [Requesting a Load List.](#page-100-1)

Refer to IMMAGE 800 Immunochemistry *Operations Manual*, CHAPTER 8, *Results Recall*, [Printing Recalled Results](#page-113-0) to reprint UDR rate mode results.

Refer to IMMAGE 800 Immunochemistry *Operations Manual*, APPENDIX C, *Reports* for an example of a Rate Mode report.

# <span id="page-55-0"></span>**Calibrating a UDR Chemistry**

#### **Introduction**

A UDR can be calibrated by using a multi-point calibration. Subsequently, this calibration may be updated using a single-point update calibration. The UDR chemistry calibration, using a multi-point calibration or single-point update, requires that the protocol definition be completed and the chemistry name configured. The calibration is programmed from the User-Defined Chemistries screen shown in [Figure 5.6](#page-30-0). The calibrators are run as routine test samples using the defined protocol. A UDR calibration must be on a separate run from samples for that UDR chemistry. The instrument response (IR) for each calibrator replicate is generated.

Once the calibration is approved, the UDR cal status is in *Calibrated* and UDR chemistries can be run with other Beckman Coulter chemistries. Using the UDR calibration data, the system will calculate a final result in the concentration units selected in the protocol.

#### **Programming a UDR Calibration**

The instrument status must be in *Standby* in order to proceed with the steps below to program a UDR calibration.

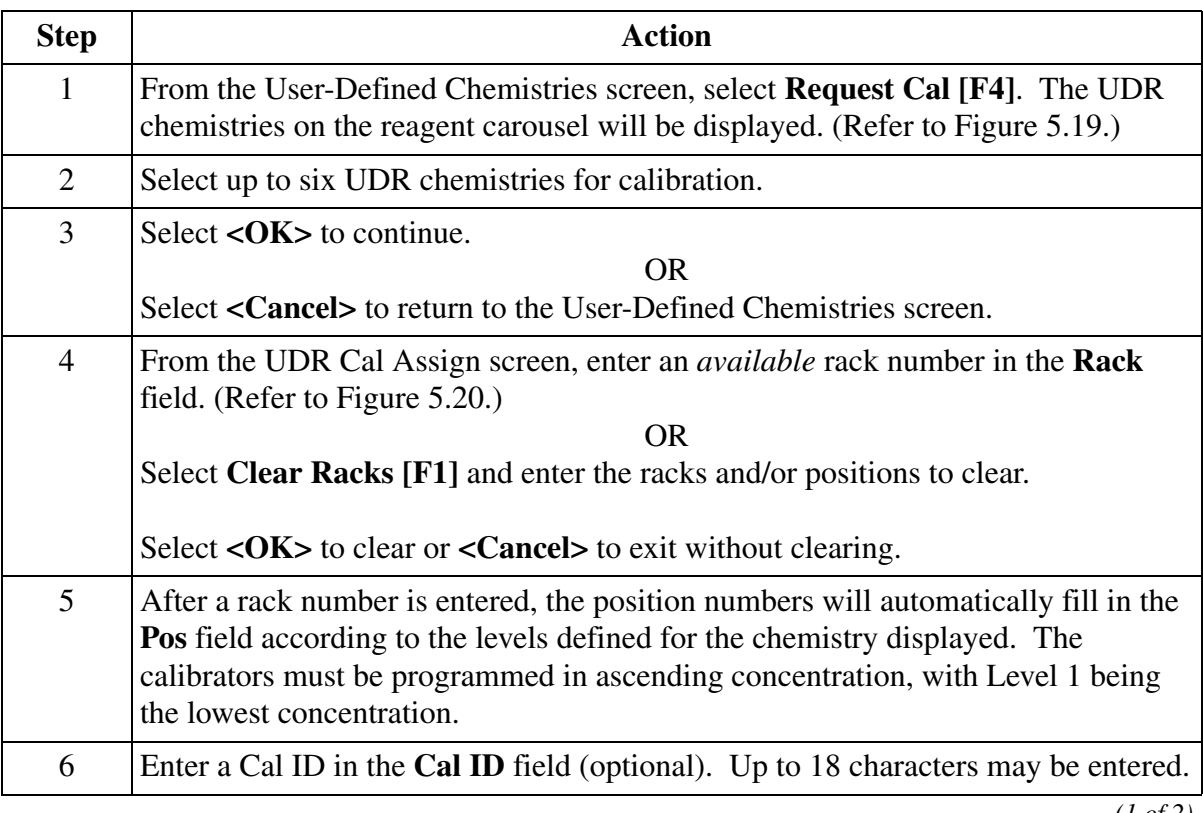

*(1 of 2)*

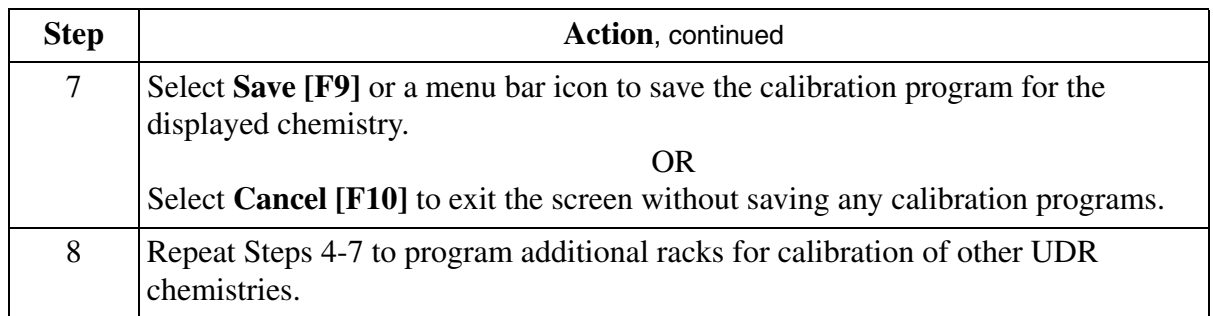

*(2 of 2)*

| <b>UDR</b> Request Cal                                          |         |            |                           |                     |
|-----------------------------------------------------------------|---------|------------|---------------------------|---------------------|
| Chem                                                            | Lot     | Serial No. | <b>Tests</b><br>Remaining | Cal Status          |
| UDR1<br>$\sqrt{2}$<br>$\frac{3}{2}$<br>$\overline{4}$<br>5<br>6 | M804052 | A056       | 300                       | Uncalibrated        |
|                                                                 |         |            |                           | OK<br><b>Cancel</b> |
|                                                                 |         |            |                           | E014051S.EPS        |

<span id="page-56-0"></span>Figure 5.19 UDR Request Cal Dialog Box

| Standby                                                                             | Host Off                                                                                        |                                           |                                            | 05/26/1998 16:58                                |                                  |
|-------------------------------------------------------------------------------------|-------------------------------------------------------------------------------------------------|-------------------------------------------|--------------------------------------------|-------------------------------------------------|----------------------------------|
| <b>BECKMAN</b><br>罬<br>Main<br>Results<br>Rgts/Cal<br>Samples                       | QC.                                                                                             | imani<br>Setup                            | ã<br>Utils                                 | Status<br>Stop-F12                              | ?<br>About                       |
| UDR Cal Assign                                                                      |                                                                                                 |                                           |                                            |                                                 |                                  |
|                                                                                     |                                                                                                 | Rack                                      | Pos                                        | Cal ID                                          |                                  |
| UDR3<br>Chem Name<br>Available Racks<br>2-3, 5-8, 10-11, 13-29, 31-39,<br>$41 - 99$ | Level 1<br>Level 2<br>Level 3<br>Level 4<br>Level 5<br>Level 6<br>Level 7<br>Level 8<br>Level 9 | $\mathbf{L}^{11}$                         | 1 <br> 2 <br>$^{\circ}$<br>$\vert 4 \vert$ | A<br>в<br>c<br>$\Box$                           |                                  |
| Clear<br>Racks<br>F <sub>1</sub>                                                    |                                                                                                 | <b>UDRCal</b><br>LdList<br>F <sub>6</sub> | Cancel<br>Request                          | Clr UDR Save<br>CalRack<br>F8<br>F <sub>9</sub> | <b>Cancel</b><br>F <sub>10</sub> |
| Enter Rack Number (1-99)                                                            |                                                                                                 |                                           |                                            |                                                 |                                  |
|                                                                                     |                                                                                                 |                                           |                                            |                                                 | E014052S.EPS                     |

<span id="page-56-1"></span>Figure 5.20 UDR Multi-point Cal Assign Screen

### **Programming a Single-Point UDR Calibration**

A single-point calibration update can be performed on a UDR after a multi-point calibration has been performed and approved. This option is not available prior to multi-point calibration. The single-point calibration update result is compared to the multi-point calibration and the system calculates a scale factor. After the update is approved, the scale factor is applied to quality control results and patient results.

The instrument status must be in *Standby* in order to program a single-point UDR calibration. Program a single-point calibration as follows:

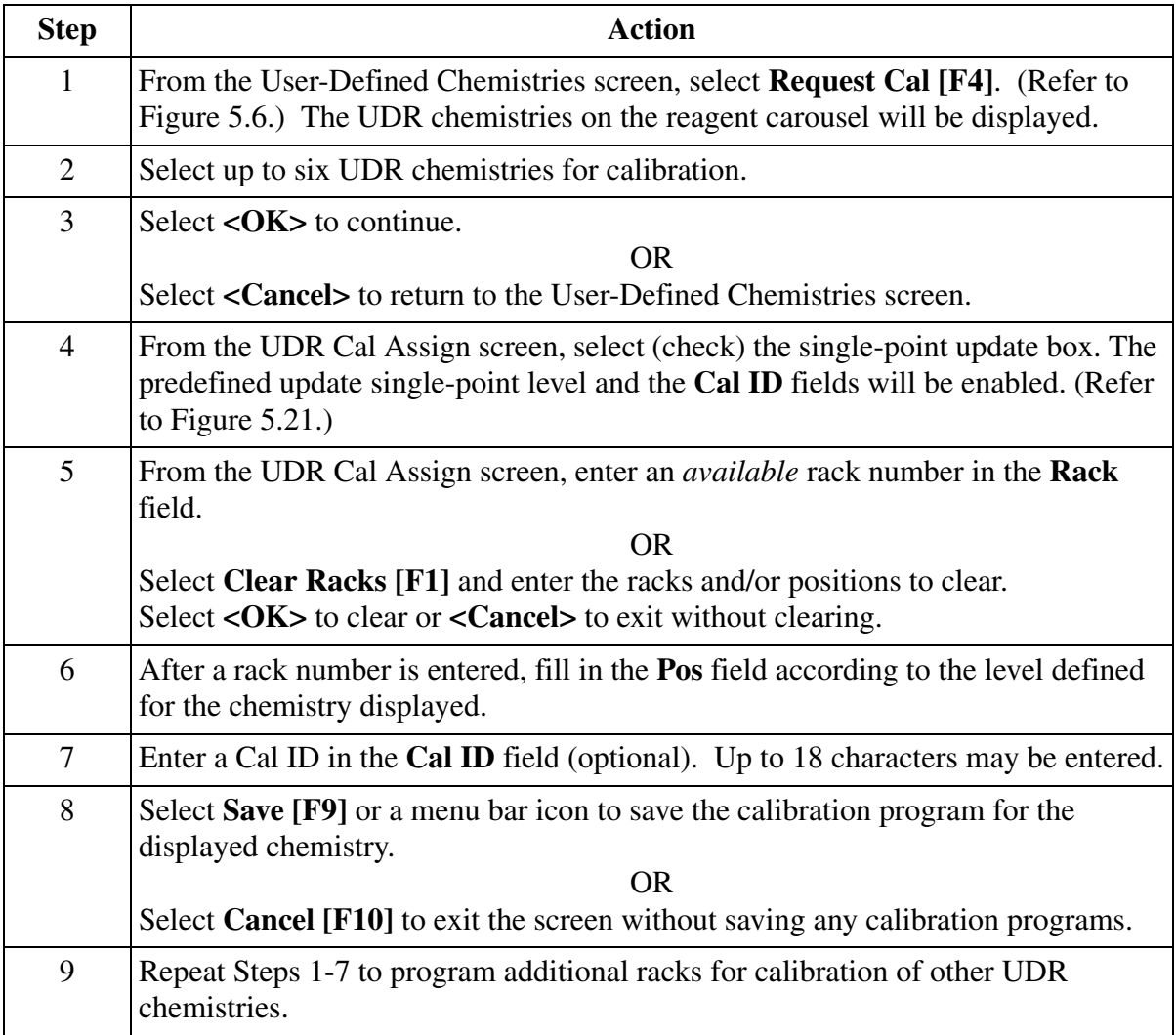

| Standby                                | Host Off           |                                         | 02/09/2004 13:26                                                |                             |
|----------------------------------------|--------------------|-----------------------------------------|-----------------------------------------------------------------|-----------------------------|
| Main<br>Results<br>Rgts/Cal<br>Samples | ğĊ                 | $\approx$<br>imu<br>Utils<br>Setup      | Status<br>Stop-F12                                              | q<br>About                  |
| UDR Cal Assign                         |                    |                                         |                                                                 |                             |
|                                        |                    | <b>Rack</b><br>Pos                      | Cal ID                                                          |                             |
| Single Point Update                    | Level 1<br>Level 2 | [12                                     |                                                                 |                             |
| Chem Name<br>UDR1                      | Level 3            |                                         |                                                                 |                             |
| Available Racks<br>1-10, 13-26, 28-99  | Level 4            |                                         |                                                                 |                             |
|                                        | Level 5            | 5                                       |                                                                 |                             |
|                                        | Level 6            |                                         |                                                                 |                             |
|                                        | Level 7            |                                         |                                                                 |                             |
|                                        | Level 8            |                                         |                                                                 |                             |
|                                        | Level 9            |                                         |                                                                 |                             |
| Clear<br>Racks<br>F1                   |                    | <b>UDRCal</b><br>Cancel<br>LdList<br>F6 | <b>Clr UDR</b> Save<br><b>Request CalRack</b><br>F <sub>9</sub> | <b>Cancel</b><br><b>F10</b> |
| Enter Rack Number (1-99)               |                    |                                         |                                                                 | E011421S.EPS                |

<span id="page-58-0"></span>Figure 5.21 UDR Cal Assign Screen

# **Requesting a UDR Cal Load List**

The instrument status must be in *Standby* in order to proceed with the steps below to request a UDR load list.

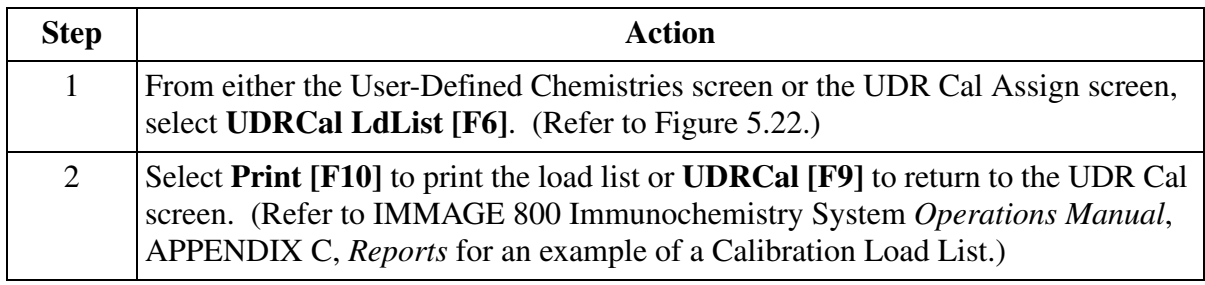

| Standby     |     |                    | Host Off                   |                                      | 02/09/2004 11:30                       |                         |
|-------------|-----|--------------------|----------------------------|--------------------------------------|----------------------------------------|-------------------------|
| Main        |     | Results<br>Samples | 0 <sup>c</sup><br>Rgts/Cal | ã<br><b>OPPUTE</b><br>Setup<br>Utils | Status<br>Stop-F12                     | q,<br>ō<br><b>About</b> |
|             |     |                    |                            | User-Defined Calibration Load List   |                                        |                         |
| <b>Rack</b> | POS | Calibrator ID      | Dilution                   | Replicates<br>Chemistries            | <b>Status</b>                          |                         |
| 12          | 5   |                    | 1:1                        | UDR1<br>$\overline{2}$               | Complete                               |                         |
|             |     |                    |                            |                                      |                                        |                         |
|             |     |                    |                            |                                      |                                        |                         |
|             |     |                    |                            |                                      |                                        |                         |
|             |     |                    |                            |                                      |                                        |                         |
|             |     |                    |                            |                                      |                                        |                         |
|             |     |                    |                            |                                      |                                        |                         |
|             |     |                    |                            |                                      |                                        |                         |
|             |     |                    |                            |                                      | <b>UDRMain</b> Print<br>F <sub>9</sub> | F <sub>10</sub>         |
|             |     |                    |                            |                                      |                                        | E011422S.EPS            |

<span id="page-59-0"></span>Figure 5.22 User-Defined Calibration Load List Screen

# **Running the UDR Calibration**

The instrument status must be in *Standby* in order to proceed with the steps below to run a UDR calibration.

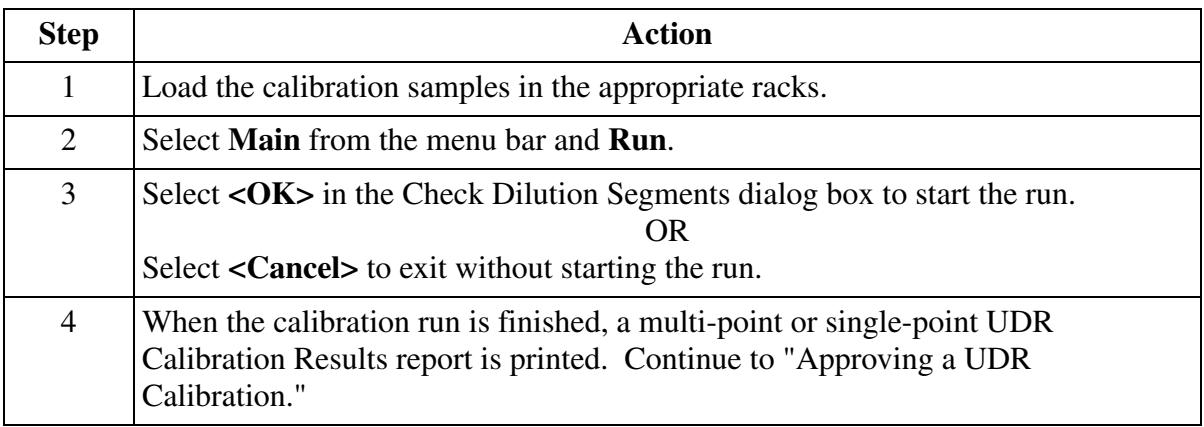

# **Canceling a UDR Cal Request**

The instrument status must be in *Standby* in order to proceed with the steps below to cancel a UDR cal request.

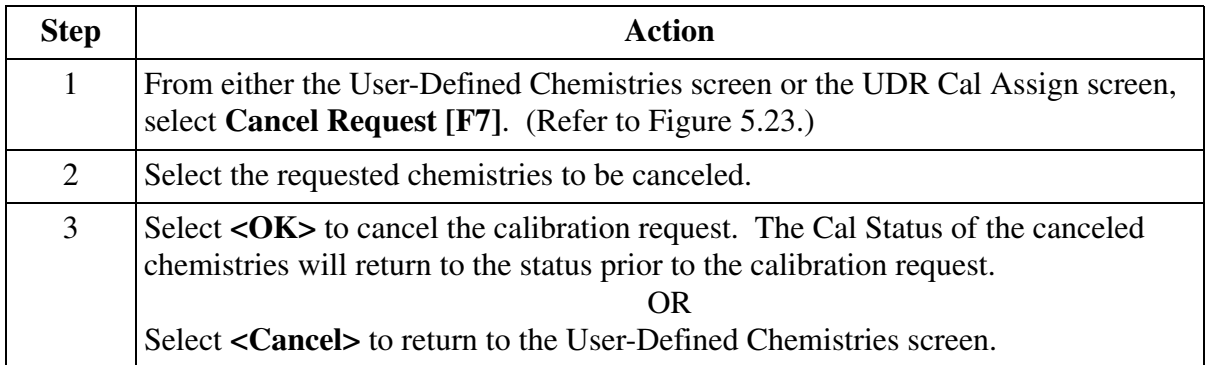

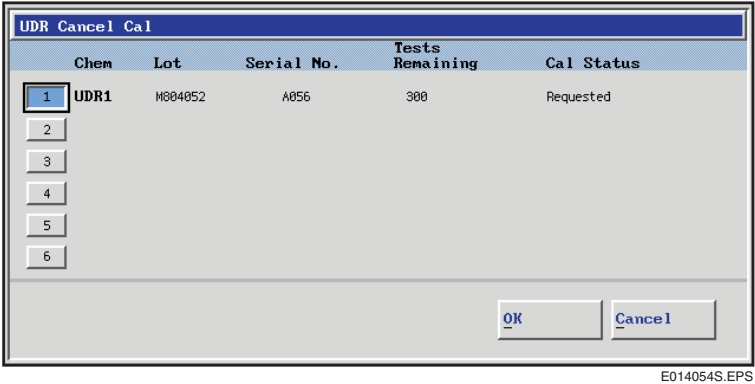

<span id="page-60-0"></span>Figure 5.23 UDR Cancel Cal Dialog Box

# <span id="page-61-1"></span>**Clearing a UDR Cal Rack**

The instrument status must be in *Standby* in order to proceed with the steps below to clear a UDR Cal rack.

> NOTICE Do not clear a UDR Cal rack until the final curve-fit model for the calibration has been selected.

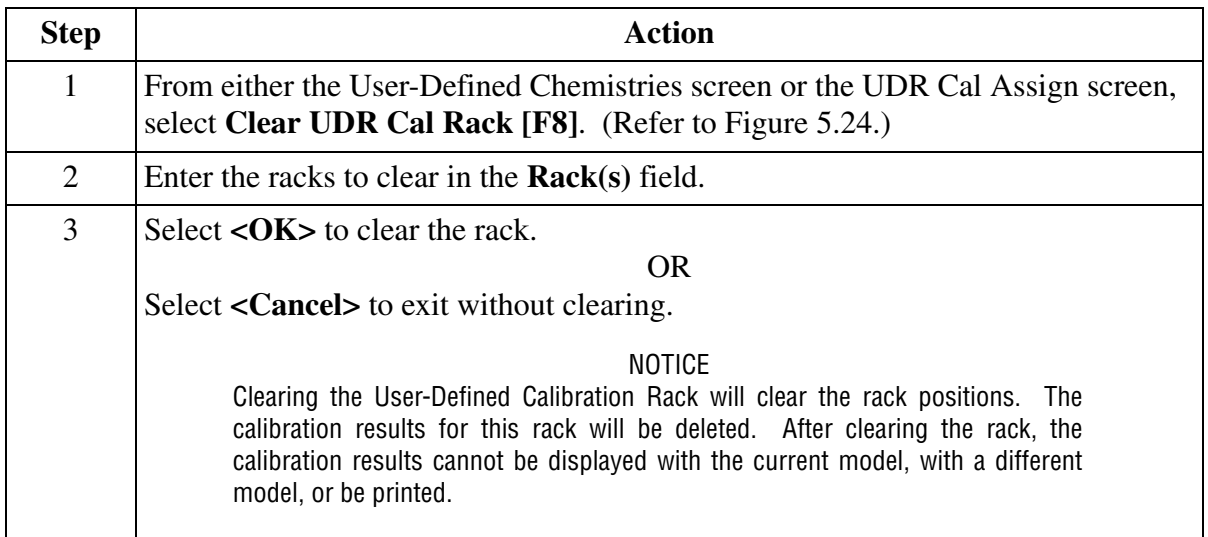

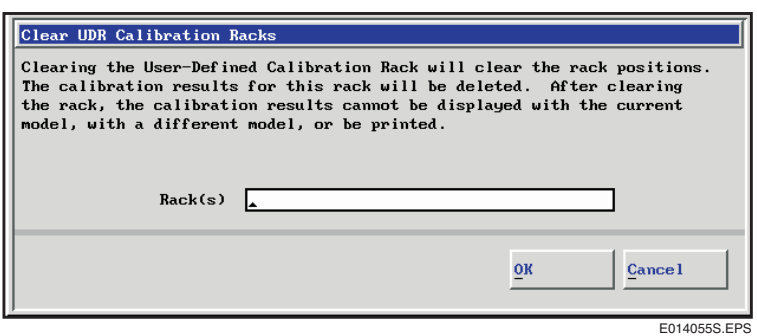

<span id="page-61-0"></span>Figure 5.24 Clear UDR Calibration Racks Dialog Box

# **Approving a Calibration**

### **Introduction**

After the calibration run, the instrument response (IR) for each calibrator replicate is generated. The IR versus calibrator set point concentration, as well as curve-fit, is displayed as a plot using various curve-fit models. The calibration model can be selected for the UDR. The model and associated calibration parameters are saved for the reagent lot numbers defined for this UDR, or until another calibration is requested.

The four models available are First Order Polynomial, Second Order Polynomial, Third Order Polynomial, and Four Parameter Logistic.

#### <span id="page-62-0"></span>**Curve-Fit Model Descriptions**

The following table describes the four curve-fit models. Refer to [Figure 5.25](#page-63-0) to [Figure 5.31](#page-67-0).

| <b>Model</b>                      | <b>Minimum number</b><br>of calibrator levels<br>to plot graph | Formula                                                                | <b>Parameter</b><br><b>Displayed</b> |
|-----------------------------------|----------------------------------------------------------------|------------------------------------------------------------------------|--------------------------------------|
| <b>First Order</b><br>Polynomial  | 4                                                              | $y = A + Bx$<br>A011363L.EPS                                           | A<br>B                               |
| Second Order<br>Polynomial        | 5                                                              | $y = A + Bx + Cx^{2}$<br>A011364L.EPS                                  | A<br>B<br>C                          |
| Third Order<br>Polynomial         | 6                                                              | $y = A + Bx + Cx^{2} + Dx^{3}$<br>A011365L.EPS                         | A<br>B<br>C<br>D                     |
| <b>Four Parameter</b><br>Logistic | 6                                                              | $y = \frac{A - D}{1 + \left[\frac{x}{2}\right]^B} + D$<br>A011366L.EPS | A<br>B<br>D                          |

Table 5.8 Curve-fit Models

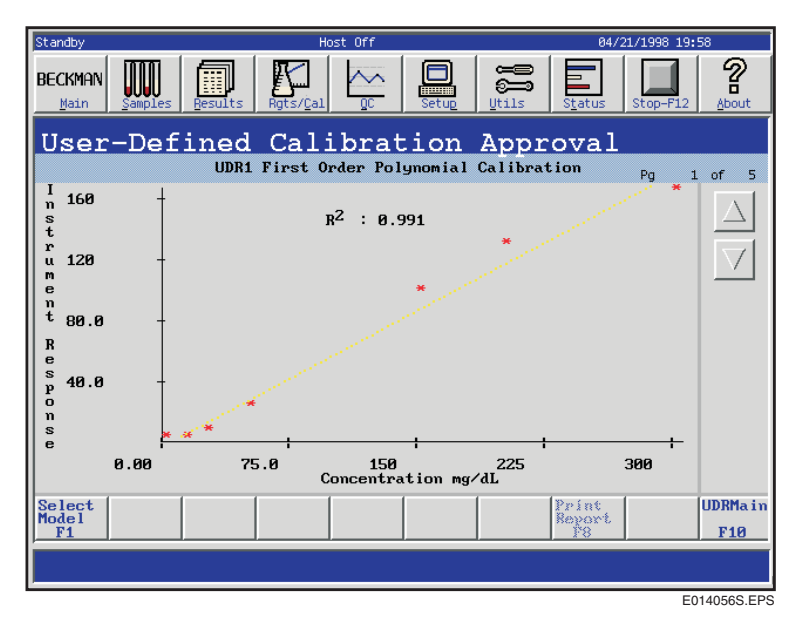

<span id="page-63-0"></span>Figure 5.25 Example of First Order Polynomial Calibration

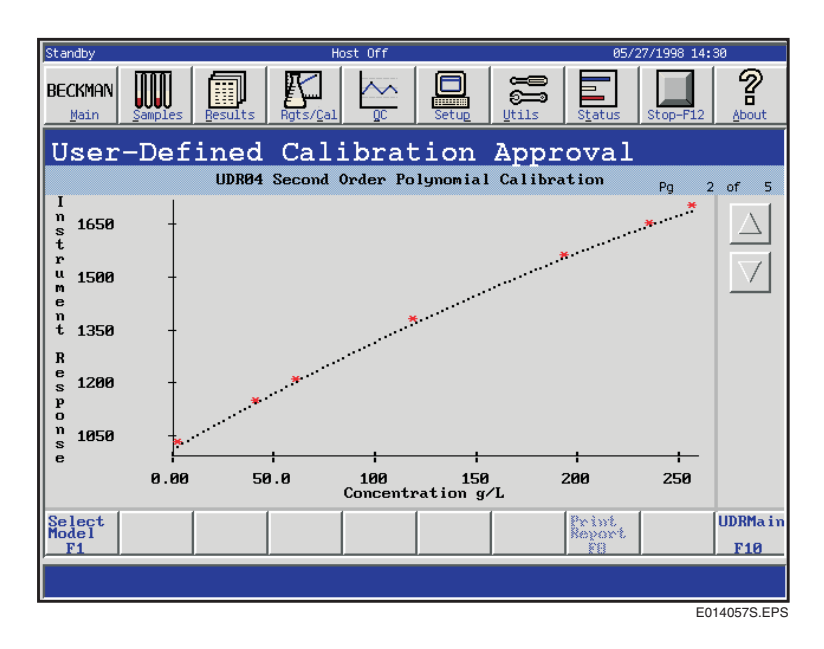

Figure 5.26 Example of Second Order Polynomial Calibration

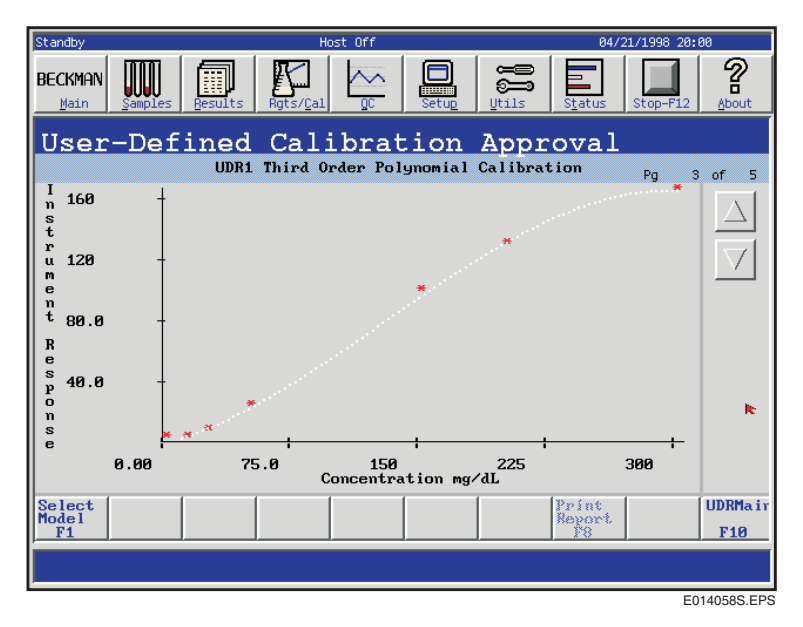

Figure 5.27 Example of Third Order Polynomial Calibration

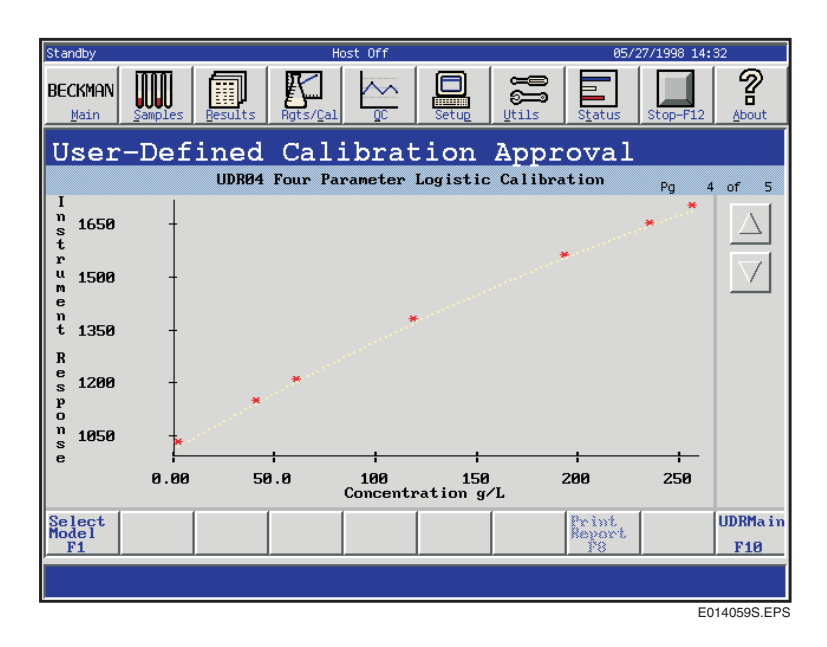

Figure 5.28 Example of Four Parameter Logistic Calibration

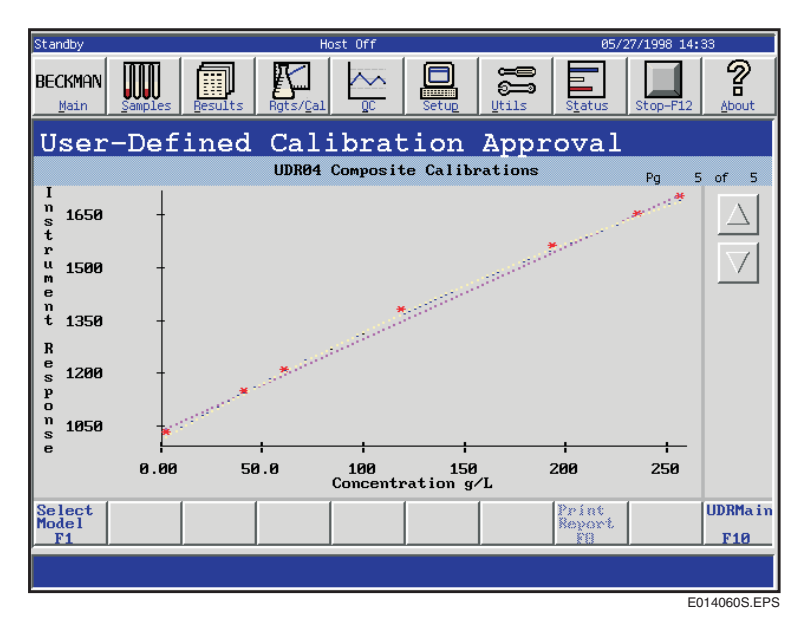

Figure 5.29 Example of Composite Calibration

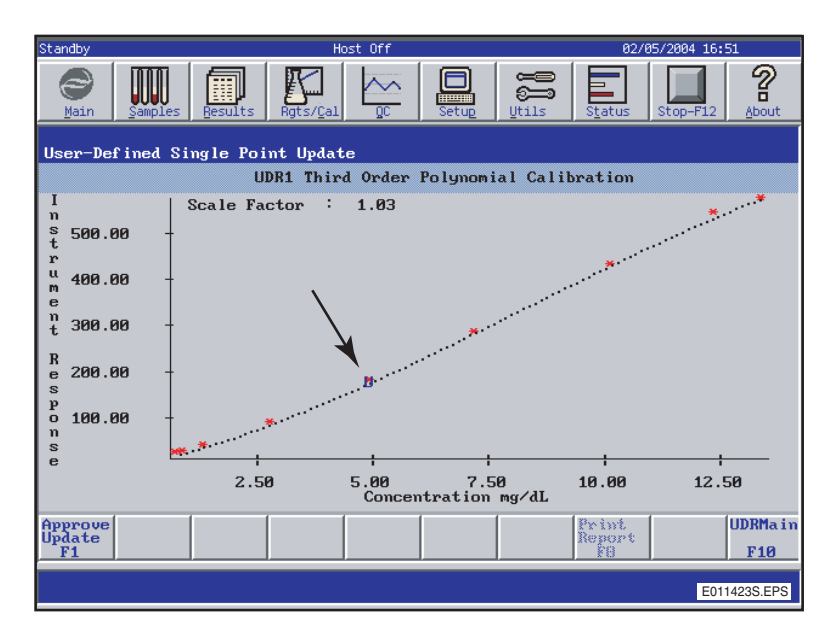

<span id="page-65-0"></span>Figure 5.30 User-Defined Single-Point Update Screen

### **Plot Descriptions**

The following table describes the plots.

| Part            | <b>Description</b>                                                    |
|-----------------|-----------------------------------------------------------------------|
| X-axis          | Calibrator setpoint concentrations and units defined by the protocol. |
| Y-axis          | Instrument responses (IR) for each calibrator replicate.              |
| Asterisks (*)   | Each calibration data point.                                          |
| Dotted line (.) | Calibration curve.                                                    |
| Letter U        | Single-point update level.                                            |

Table 5.9 Plot Descriptions

#### **Approving a UDR Calibration**

The instrument status must be in *Standby* in order to proceed with the steps below to approve a UDR calibration model.

The Multi-Point UDR Calibration Result report must show at least one instrument response (IR) for each calibrator level. If not, the entire calibration run must be repeated. The exception to rerunning the entire calibration occurs when one of the calibrator levels has a status of *Incomplete*. The incomplete sample may be rerun as part of the same calibration rack and its results added to the rest of the calibration data.

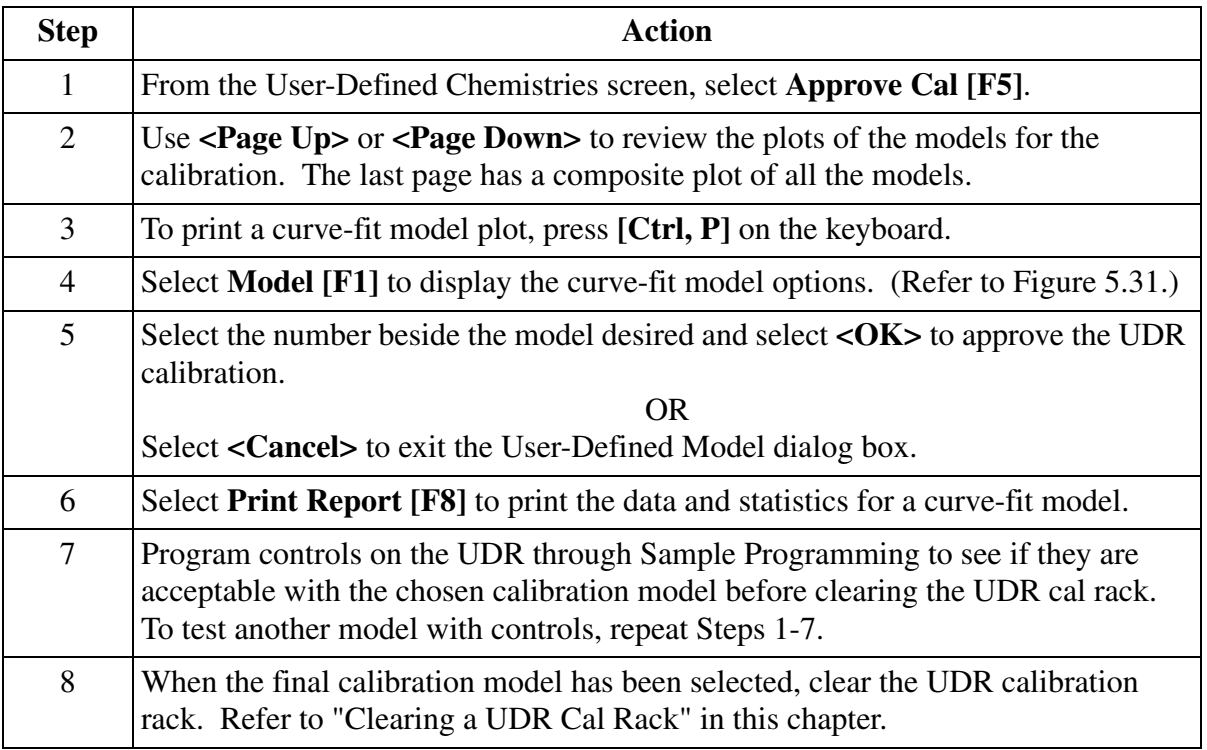

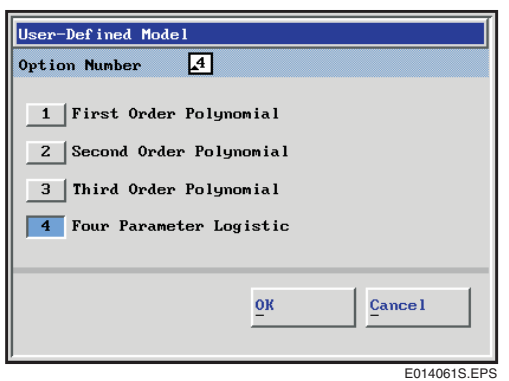

<span id="page-67-0"></span>Figure 5.31 User-Defined Model Dialog Box

## **Approving a Single-Point UDR Calibration**

The instrument status must be in *Standby* to proceed with the steps below to approve a UDR calibration model.

The single-point UDR Calibration Result report must show at least one instrument response (IR) for the single-point calibrator level. If not, a calibration run must be repeated.

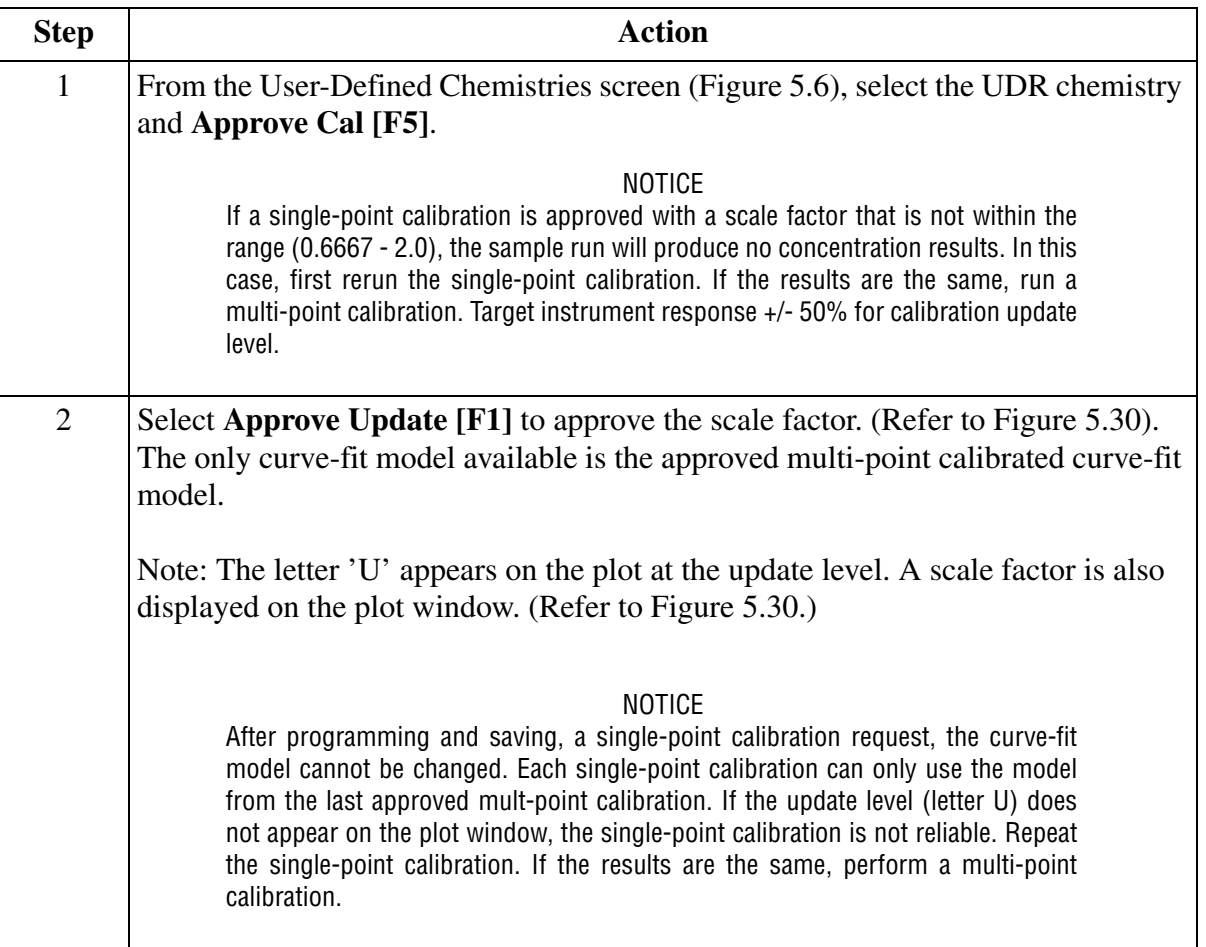

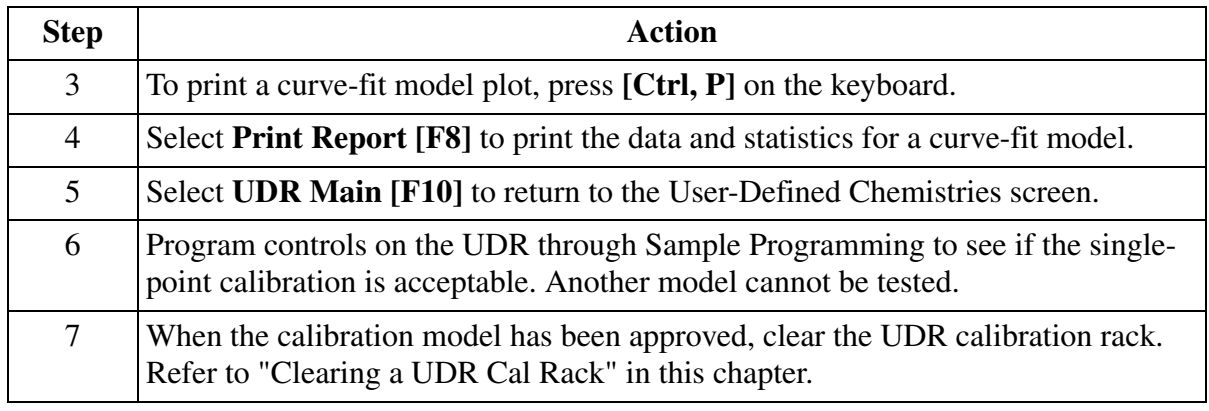

*(2 of 2)*

## **Plotting a Robust Means Data Curve**

The Robust Means Data Curve plots a Robust Means/Time curve for reagent development purposes. A Robust Means Data Curve may be plotted for UDR rate and calibration runs only. For further details, refer to [Programming Rate Mode](#page-52-0) and [Calibrating a UDR Chemistry](#page-55-0) in this chapter. Refer to the following steps to plot a Robust Means Data Curve.

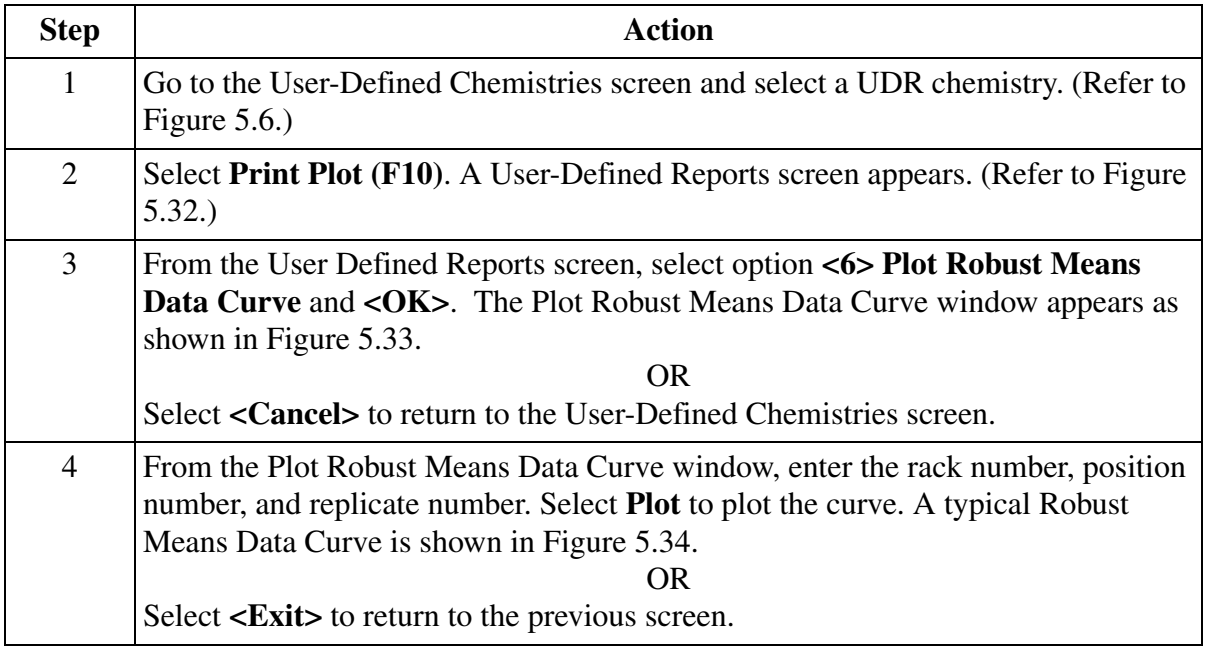

<span id="page-69-0"></span>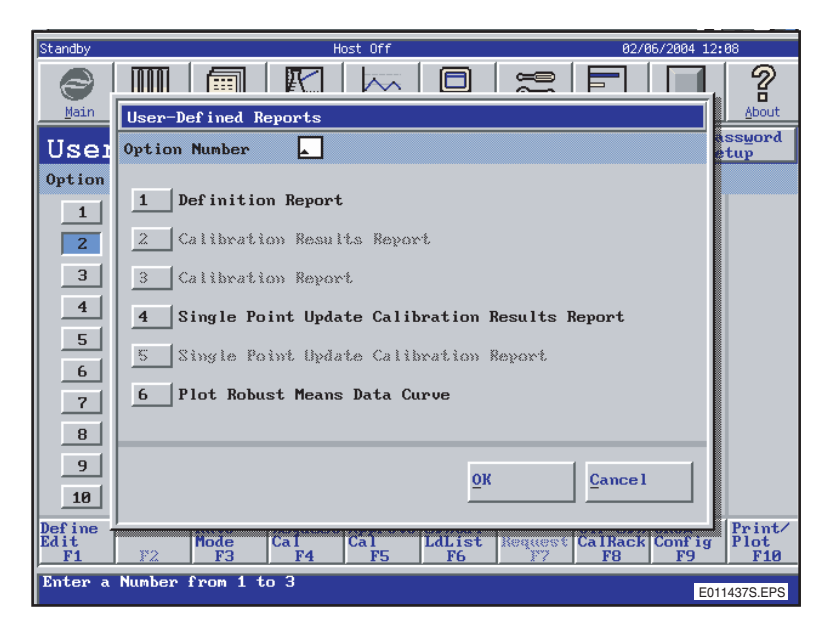

Figure 5.32 User-Defined Reports Screen

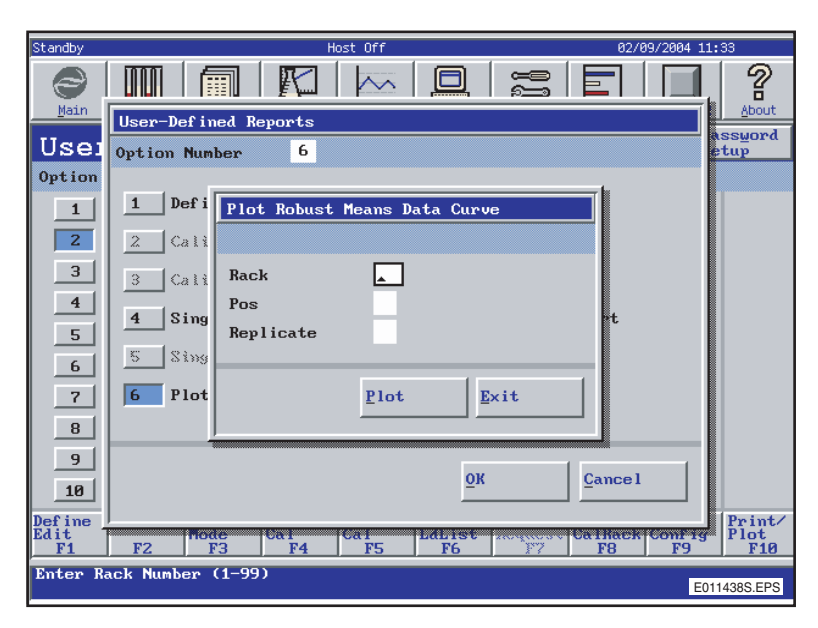

Figure 5.33 Plot Robust Means Data Curve Window

<span id="page-70-0"></span>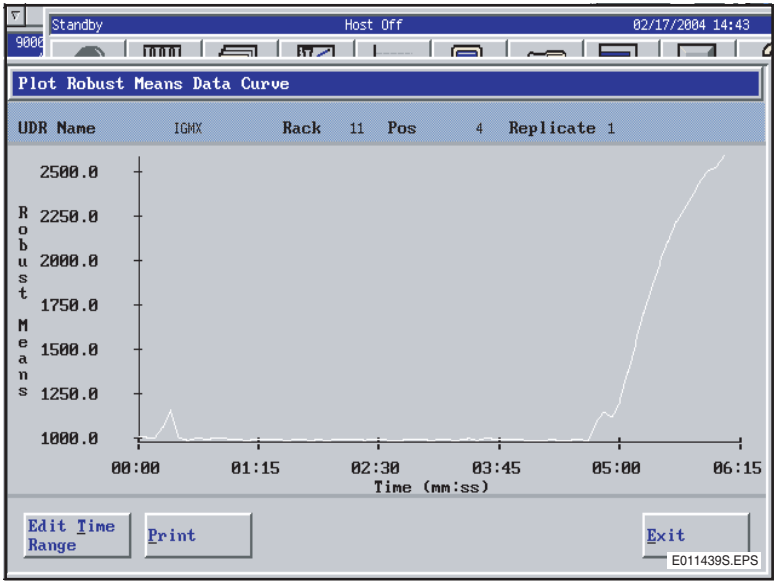

<span id="page-70-1"></span>Figure 5.34 Plot Robust Means Data Curve

# **Editing the Time Range on a Robust Means Data Curve**

The time range can be edited on a Robust Means Data curve in order to focus on a particular area of the curve. Perform the following steps to edit the time range.

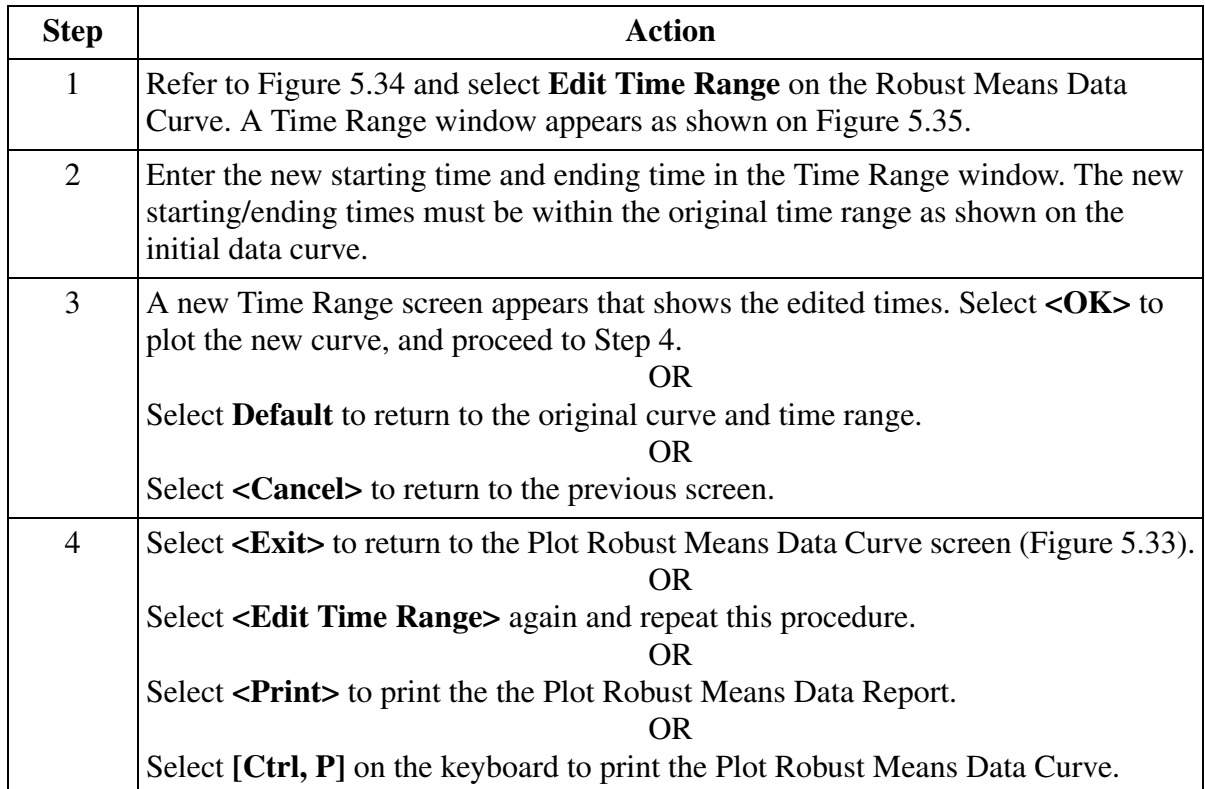

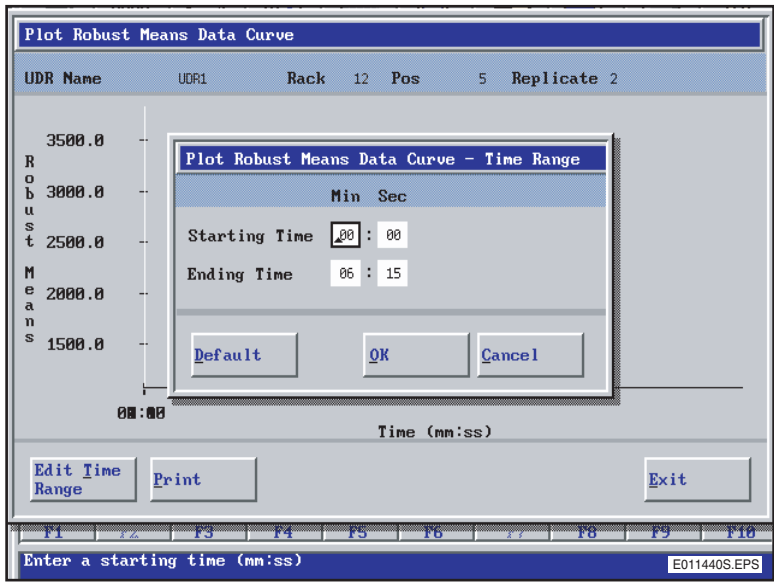

<span id="page-71-0"></span>Figure 5.35 Plot Robust Means Data Curve - Time Range Window
# **Printing UDR Reports**

# **Description of UDR Reports**

The following table describes the UDR report options. Refer to IMMAGE 800 Immunochemistry System *Operations Manual*, APPENDIX C, *Reports*, for examples of the UDR Reports.

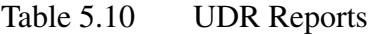

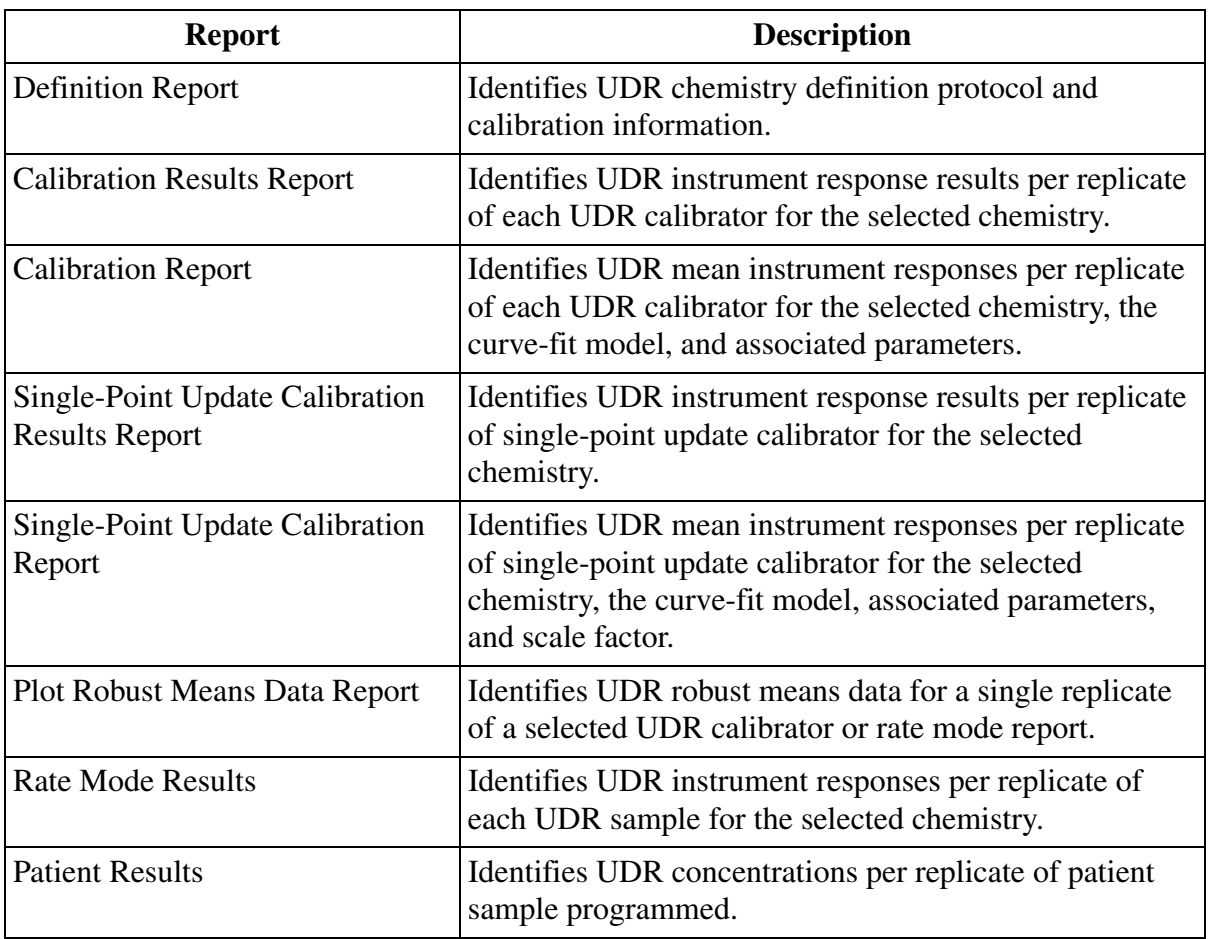

# **Printing UDR Reports**

The instrument status must be in *Standby* in order to proceed with the steps below to print UDR reports.

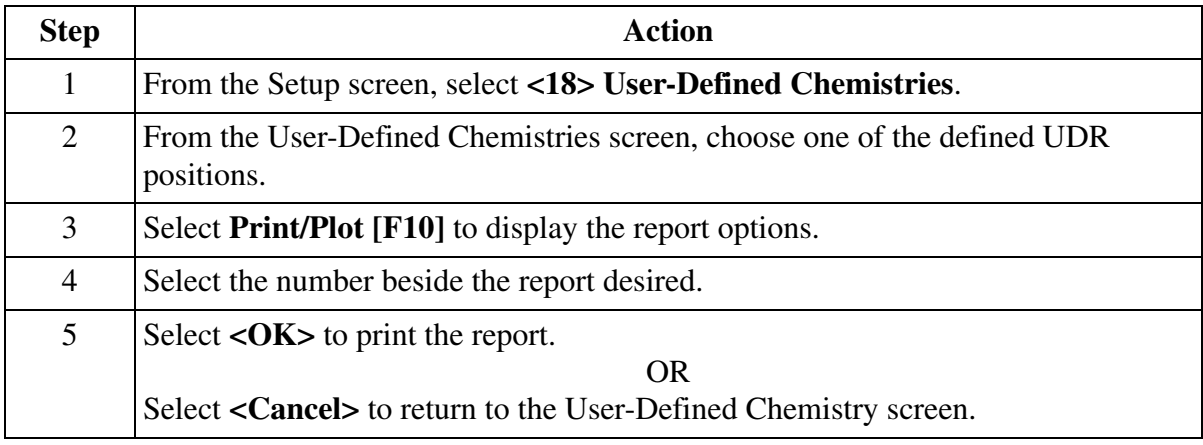

# **Printing UDR Rate Mode and Patient Results**

Follow the instructions in IMMAGE 800 Immunochemistry System *Operations Manual* CHAPTER 8, *Results Recall*, [Printing Recalled Results](#page-113-0) to reprint UDR rate mode and patient results.

# **Setting Up UDR Reference Intervals and Panels**

# **UDR Reference Interval and Panel Setup**

UDR reference intervals and panels are defined like other Beckman Coulter chemistries from the Reference Interval Setup and Panel Setup screens. (Refer to IMMAGE 800 Immunochemistry System *Operation Manual* [CHAPTER](#page-20-0) 5, *System Setup*, Reference Interval Setup, "Defining/Editing Intervals and Ranges" and Panel Setup, "Defining New Panels".)

# **Defining UDR Quality Control**

# **UDR Quality Control Definition**

UDR quality controls are defined like other Beckman Coulter chemistries from the Quality Control screen. (Refer to IMMAGE 800 Immunochemistry System *Operations Manual* CHAPTER 9, *Quality Control*, [Defining a Control.](#page-116-0))

# **Programming a UDR Sample**

# **UDR Programming Reference**

The UDR chemistry is programmed like an other Beckman Coulter chemistry from the Program Sample screen except that AGXS check cannot be chosen. (Refer to IMMAGE 800 Immunochemistry System *Operations Manual* CHAPTER 7, *[Preparing for Programming/](#page-88-0) [Running](#page-88-0)*.)

# **Overview**

# **Introduction**

Some parts of the instrument hardware require a one-time setup prior to a sample run.

This section explains:

- Rack bar code label placement
- Wash solution box placement
- Waste container placement

# **Placing Labels on a Rack**

### **Introduction**

Two labels must be placed on each rack. The labels identify the rack number. One label is bar coded, the other label is a numbered label.

## **Placing the Bar Coded Label on the Rack**

Place the bar coded rack label on the side of the rack as pictured in [Figure 5.36.](#page-78-0)

### **Placing the Rack Number Label on the Rack**

Place the rack number label on the top of the rack as pictured in [Figure 5.36](#page-78-0).

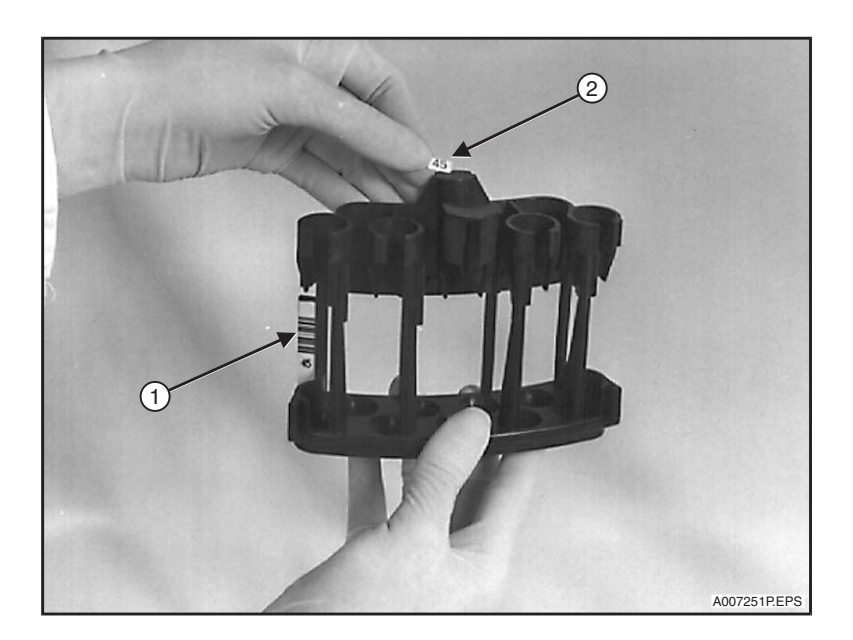

1. Rack bar code label

2. Rack number label

<span id="page-78-0"></span>Figure 5.36 Rack Bar Code Label and Rack Number Label Placement

# **Wash Solution Box and Waste Container Placement**

## **Wash Solution Box Placement**

The wash solution box must be placed close enough to the instrument to allow connection of the wash solution tube.

# **Waste Container Placement**

The waste container must be placed with the opening of the waste container no higher than the top of the instrument.

# **CHAPTER 6 Reagents/Calibration**

# **Reagents**

# **Overview**

This section includes:

- Reagent Status/Calibration Status Screen
- Loading Reagent/Calibrator Bar Coded Parameters
- Displaying/Deleting Reagent Parameters
- Loading/Clearing Buffers and Diluents
- Loading Wash Solution
- Loading/Unloading Reagent Cartridges

#### **Reagent Status/Calibration Status Screen**

To display the screen select **Rgts/Cal** from the menu bar. (Refer to [Figure 6.1.](#page-80-0))

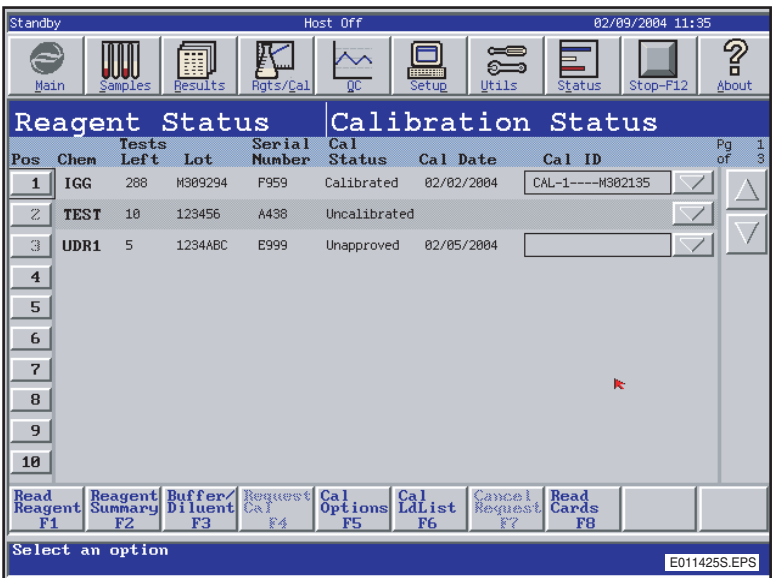

<span id="page-80-0"></span>Figure 6.1 Reagent Status/Calibration Status Screen

### **Loading Reagent/Calibrator Bar Coded Parameters**

- A reagent bar code card is provided with every reagent kit. The reagent bar code card contains lot specific parameters for each reagent.
- A calibrator bar code card is provided with every calibrator. The calibrator bar code card contains lot specific parameters for each calibrator.

## **Limits**

- Up to 8 reagent or calibrator bar code cards can be loaded on the sample carousel at one time.
- Up to 6 different lots of the same reagent or calibrator ID can be stored at one time. When more than 6 different lots are scanned, the oldest, by date of scan, is removed from the database.
- Up to 50 different calibrator names can be stored in the database.

# **Loading Bar Code Cards**

The instrument status must be *Standby* in order to proceed with the steps below to load reagent and calibrator bar code cards.

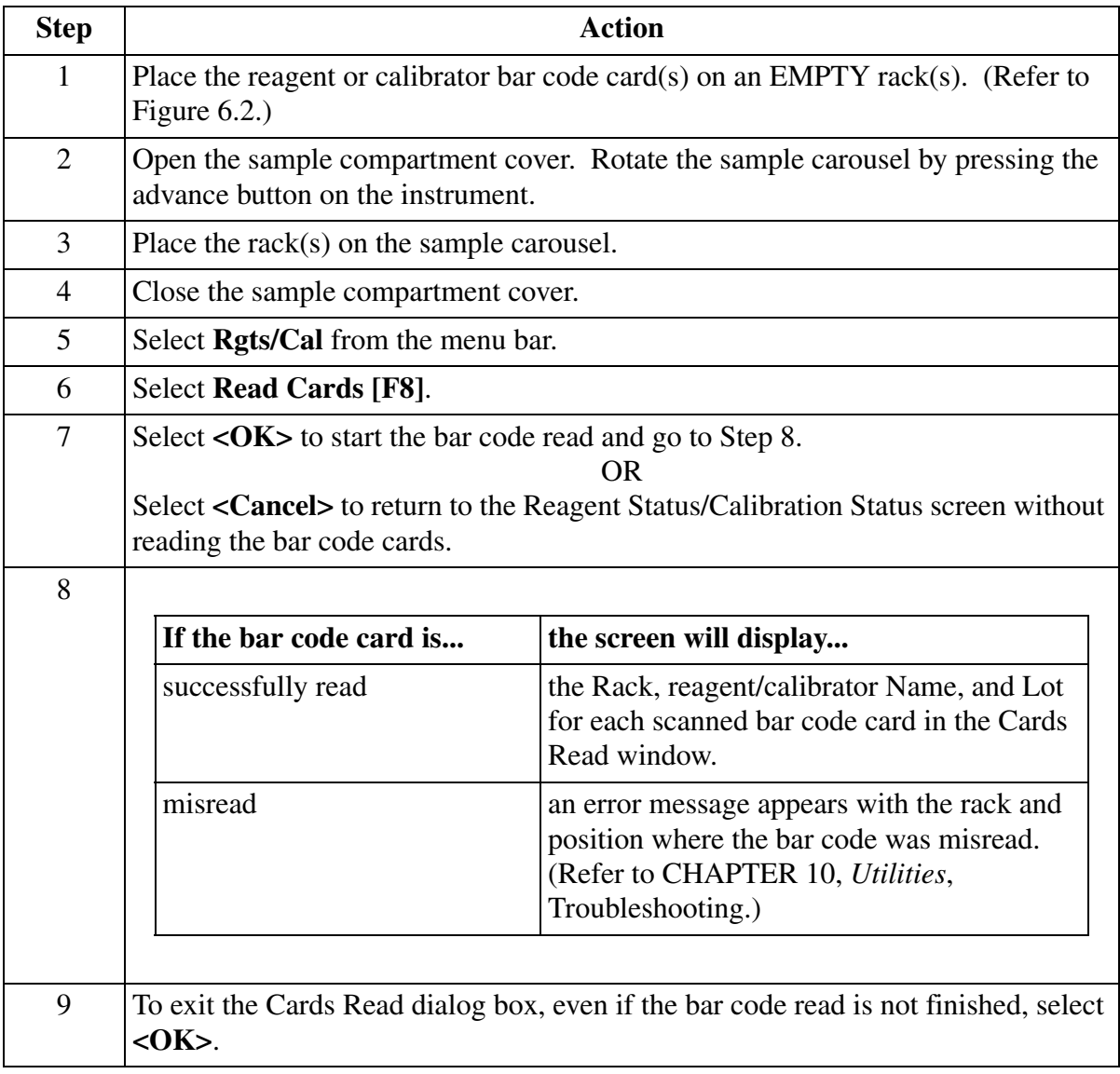

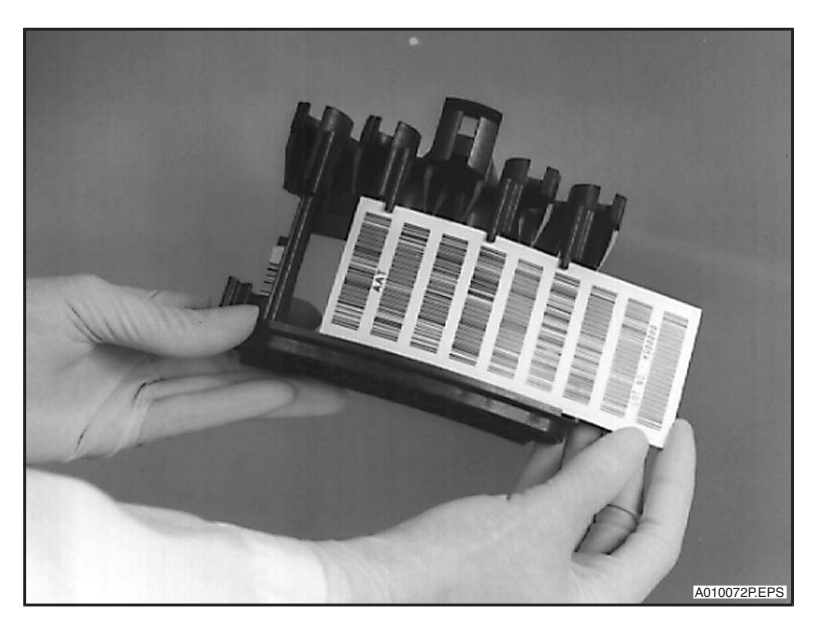

Figure 6.2 Loading Reagent/Calibrator Bar Code Cards on a Rack

## **Displaying/Deleting Reagent Parameters**

<span id="page-82-0"></span>Reagent parameters may be displayed and/or deleted from the Reagent Summary. (Refer to [Figure 6.3](#page-82-1).)

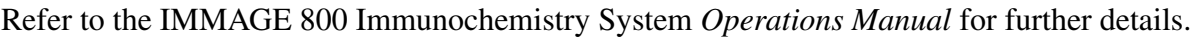

| Chem           | Lot     | Exp Date   | Cal Status    | Cal Date | Cal ID |          |
|----------------|---------|------------|---------------|----------|--------|----------|
| C <sub>3</sub> | M512146 | 03/01/1998 | Uncalibrated  |          |        | $\Delta$ |
| C <sub>4</sub> | M411105 | 12/01/1996 | Uncalibrated  |          |        |          |
| C <sub>4</sub> | M511179 | 03/01/1998 | Uncalibrated  |          |        |          |
| <b>DIG</b>     | M602181 | 01/01/2000 | Uncalibrated  |          |        |          |
| IGA            | M511203 | 01/01/2000 | Uncalibrated  |          |        |          |
| IGG            | M501195 | 01/01/1998 | Uncalibrated  |          |        |          |
| IGG            | M511204 | 01/01/1998 | Uncalibrated  |          |        |          |
| <b>IGM</b>     | M411018 | 11/01/1996 | Uncalibrated  |          |        |          |
| <b>IGU</b>     | M507182 | 11/01/1996 | lincalibrated |          |        |          |
| KAP            | M511205 | 11/01/1996 | Uncalibrated  |          |        |          |
| Display        | Delete  | GoTo       | OK            |          |        | Print    |

<span id="page-82-1"></span>Figure 6.3 Reagent Summary Dialog Box

### **Loading/Clearing Buffers and Diluents**

Reaction buffers and sample diluents must be placed on the IMMAGE 800 and their positions and lot numbers must be entered into the computer.

- Up to 4 bottles of reaction buffer may be placed on the inner section of the reagent carousel.
- Up to 4 bottles of sample diluent may be placed on the inner section of the sample carousel.
- For certain chemistries, a buffer is used as sample diluent and is placed on the inner section of the sample carousel. (Refer to the IMMAGE Immunochemistry Systems *Chemistry Information Manual* for further details.)

#### **Limits**

- Only one lot number of each buffer type and one lot number of each diluent type may be loaded onto the system at one time.
- Multiple bottles of the same lot can be loaded at different positions.
- When multiple positions are defined for the same buffer or diluent, the lot number will be automatically copied to each position.

Refer to the IMMAGE 800 Immunochemistry System *Operations Manual* for further details.

#### **Loading Wash Solution**

Load a new box of wash solution when the volume of the solution is low (approximately 1000 tests/10 liter box).

The instrument status must be *Standby* in order to proceed with the steps below to load the wash solution.

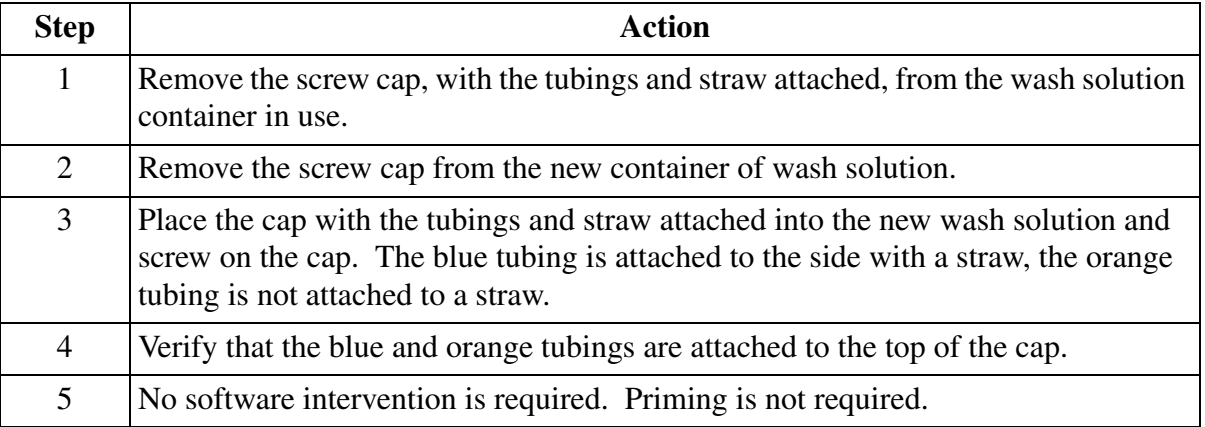

# **Loading Reagent Cartridges**

- Only one lot of any reagent may be placed on the reagent carousel.
- Multiple cartridges of the same lot may be placed on the carousel.

To load bar coded reagent cartridges on the reagent carousel, follow the steps below.

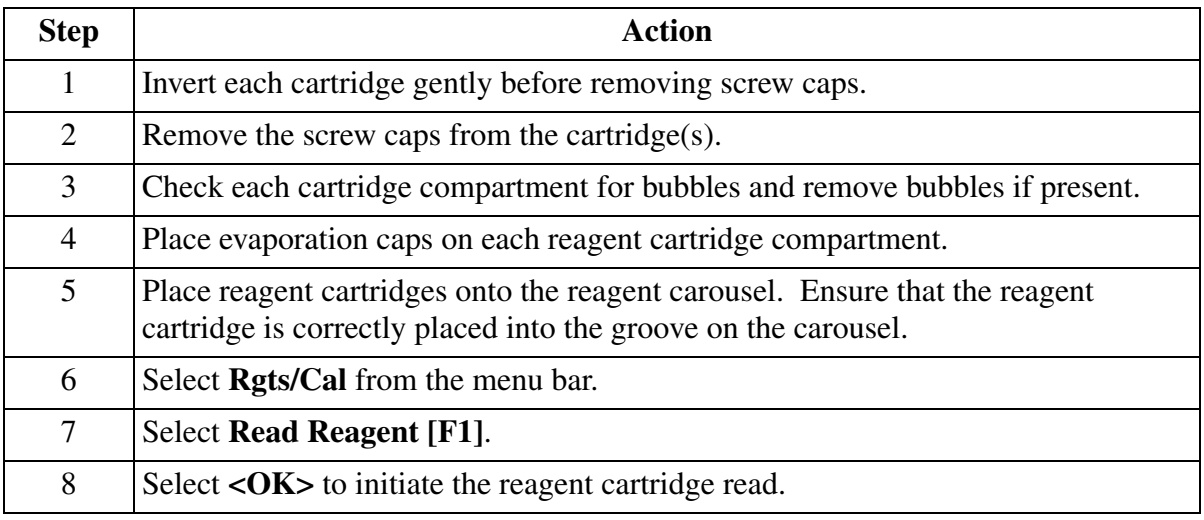

# **Removing the Reagent Carousel**

Upon completion of the daily workload remove either the Reagent Carousel or the individual Reagent Cartridges and store in the refrigerator.

# **Calibration**

# **Overview**

This section includes the following topics:

- Checking Calibration Status
- Requesting and Canceling Calibration
- Loading Calibrators on the Sample Carousel
- Starting a Calibration Run
- Calibration Results
- Re-enabling Calibration
- Cal Options

#### **Checking Calibration Status**

The calibration status of each on-board reagent cartridge can be checked prior to performing a run. Refer to Figure 6.1 and the IMMAGE 800 Immunochemistry System *Operations Manual* for further details.

#### **Requesting and Canceling Calibration**

- Reagent and calibrator bar code parameters must be loaded prior to requesting a calibration.
- Calibration must be requested for a reagent lot which has a status of Uncalibrated before patient samples can be run with that reagent lot.
- Calibration may be requested regardless of the current calibration status for any reagent lot.
- If the calibration status is Cal Failed, request either a new calibration or Cal Re-enable.

### **Requesting Calibration**

From the **Rgt/Cal** screen select **Request Cal [F4]**. Refer to the IMMAGE 800 Immunochemistry System *Operations Manual* for further details.

### **Checking and Clearing Racks**

The rack position used for a calibrator must be Available before it is used for calibration. Refer to the IMMAGE 800 Immunochemistry System *Operations Manual* for further details.

- On the Request Calibration screen, check the **Available Racks** section to see if the rack to be used is *Available*.
- If the rack is *Not Available*, select **Clear Racks [F1]**.

### **Assigning Calibrator Rack and Position**

A non-bar coded calibrator must be assigned a rack and position when requesting calibration. Refer to the IMMAGE 800 Immunochemistry System *Operations Manual* for further details.

### **Loading Calibrators on the Sample Carousel**

When calibration is requested, calibrators are placed on the sample carousel.

# **Placing Bar Coded Calibrators on the Carousel**

Calibration status must be *Requested* in order to proceed with the steps below to place bar coded calibrators on the sample carousel prior to automatic assignment.

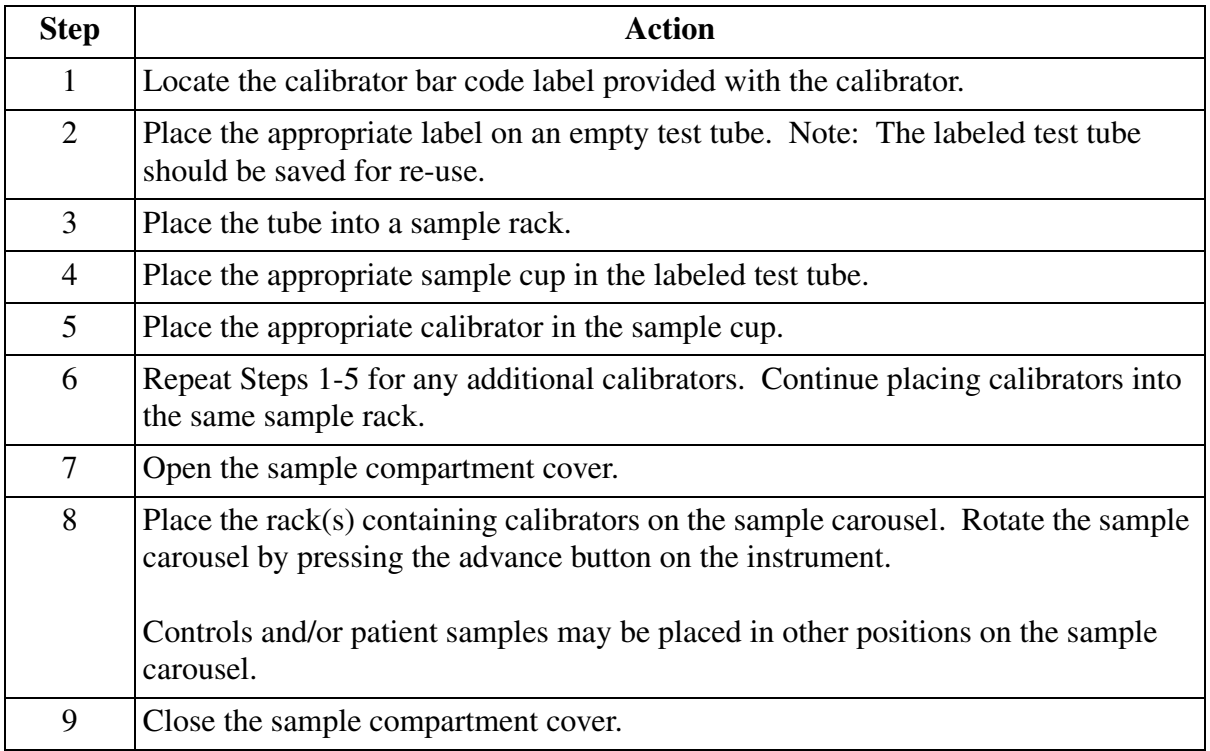

For Non-bar Coded Calibrators refer to the IMMAGE 800 Immunochemistry System *Operations Manual* for further details.

# **Starting a Calibration Run**

After the calibration has been requested and calibrators are placed into position, select **Main** from the menu bar, and then select **Run**.

# **Calibration Results**

The calibration information is printed on the Calibration Report after a successful calibration.

When calibration fails, samples programmed for a reagent that fails calibration will be displayed and printed on the report as *Pending*.

# **Calibration History**

#### **Introduction**

The Calibration History window allows the operator to review the previous four calibrations and displays the following information:

- chemistry name
- reagent lot number
- date
- time
- Cal ID
- scale factor
- reaction buffer
- sample diluent

### **Displaying Calibration History**

Calibration history is not available for User-Defined Reagents. Up to four successful calibrations will be displayed. Failed calibrations will not be displayed.

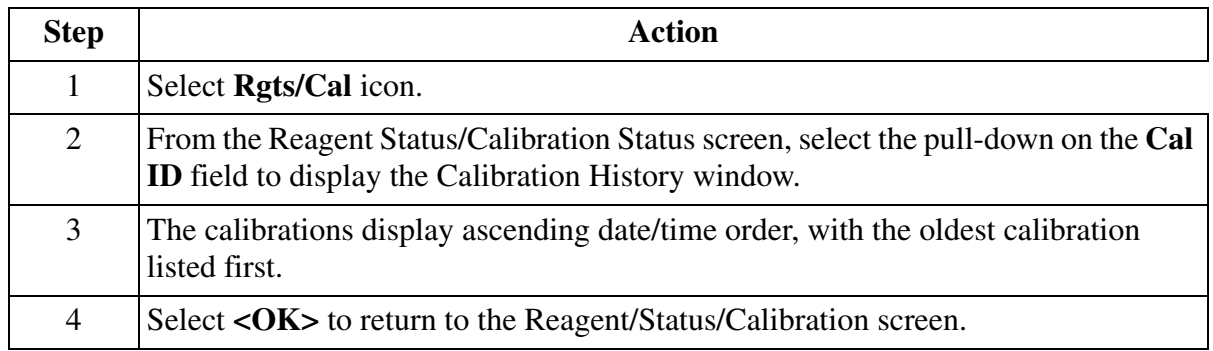

#### **Re-enabling Calibration**

The previous successful calibration can be re-enabled only when a calibration fails.

From the **Rgt/Cal** screen, select the options button **<**▼**>** to the right of the Cal ID of the failed calibration, then select **<OK>** to re-enable the calibration.

After calibration is re-enabled, the previous calibration is re-enabled for all reagent cartridges of the same lot.

### **Cal Options**

Cal Options is used to access Calibrator Summary (calibrator lot parameters), Slope and Offset Adjustments, or Print Last Calibration Results.

From the Rgts/Cal screen select **Cal Options [F5]**.

Refer to the IMMAGE 800 Immunochemistry System *Operations Manual* for further details.

# <span id="page-88-0"></span>**CHAPTER 7 Preparing for Programming/Running**

# **Overview**

#### **Introduction**

Before programming samples and/or starting a run:

- all racks to be used must have a status of *Available*. If the status of a rack is not *Available*, the rack must be cleared before it can be used for programming samples.
- the dilution segments status should be checked. Segments can be cleared or left unchanged.
- reagents, reaction buffers, and sample diluents should be checked.
- wash solution volume should be checked.

### **Checking and Clearing Sample Racks**

NOTICE If only bar coded samples are used (racks and positions are automatically assigned), it is not necessary to clear racks.

To clear sample racks:

From the Program Sample screen (refer to [Figure 7.1\)](#page-90-0), select **Clear Samples [F7]**.

Choose the **Rack(s) field**.

Refer to the IMMAGE 800 Immunochemistry System *Operations Manual* for further details.

#### **Replacing Dilution Segments**

There are two options from the Dilution Segments status screen:

- The status of the dilution segments can be left unchanged.
- Up to four dilution segments can be cleared. The cleared segments must be replaced with unused segments on the sample carousel.

From the Program Sample screen select **Status** from the top menu bar (refer to [Figure 7.1](#page-90-0)), and select **<1> Dilution Segments**.

Refer to the IMMAGE 800 Immunochemistry System *Operations Manual* for further details.

### **Checking Reagents, Buffers, and Diluents**

Before starting a run, the Reagent Status / Calibration Status and Buffer / Diluent Status should be checked to ensure that:

- the appropriate chemistries, buffers, and diluents are on the system.
- the volume of reagents, buffers, and diluents seem adequate to complete the run.
- the chemistries are calibrated.

#### **Checking Reagent Status**

To check the status of reagents:

Select **Rgts/Cal** from the top menu bar (refer to [Figure 7.1](#page-90-0)), and select **Read Reagents [F1]** to update the status information if reagent cartridges were loaded or removed since the last run.

Refer to the IMMAGE 800 Immunochemistry System *Operations Manual* for further details.

#### **Checking Buffer/Diluent Status**

To check the status of buffers and diluents:

Select **Rgts/Cal** from the top menu bar (refer to [Figure 7.1](#page-90-0)), and select **Buffer/Diluent [F3]**.

Refer to the IMMAGE 800 Immunochemistry System *Operations Manual* for further details.

#### **Checking Wash Solution Volume**

Before starting a run, the wash solution should be checked to ensure that there is sufficient volume to complete the run.

Replace the box if the wash solution volume does not appear sufficient to complete the run.

Wash solution can be pooled.

# **Programming a Sample**

# **Overview**

This section includes:

- sample identification
- test selection
- sample description, which consists of sample type, sample comment, patient ID, and patient demographics
- sample options, which consist of sample replicates, test replicates, off-line dilution ratio, antigen excess testing, non-standard dilutions, and linking samples
- control samples
- STAT samples

# **Program Sample Screen**

To access the Program Sample screen, select **Samples** from the menu bar. (Refer to [Figure](#page-90-0)  [7.1](#page-90-0).)

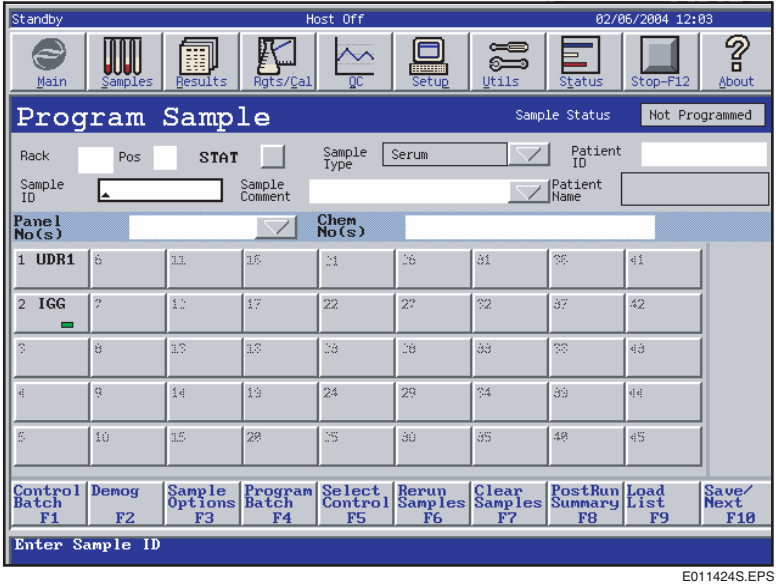

<span id="page-90-0"></span>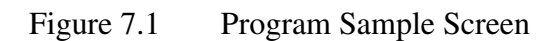

# **Entering Sample Identification**

Every sample must be identified by either Rack and Position or Sample ID. Both Rack and Position and a Sample ID can be entered for a sample.

# **Minimum Sample Program Required**

The minimum information required for a sample to be saved is Rack and Position and at least one chemistry OR Sample ID and at least one chemistry.

### **Assigning a Rack and Position**

NOTICE A Rack number and Position number must be assigned if a sample is not bar coded or if a sample bar code is unreadable.

To assign a Rack number and Position number, select **Samples** from the top menu bar (refer to [Figure 7.1](#page-90-0)), and select the **Rack field** if the cursor is in another field.

- Type an available Rack number (1-99) and press **[Enter]**.
- Type a positon number (1-9).

samples.

#### **Entering a Sample ID**

Select **Samples** from the top menu bar (refer to [Figure 7.1](#page-90-0)), and select the **Sample ID field** if the cursor is in another field.

> NOTICE Every Sample ID must be unique. A Sample ID can only be reused by: • rerunning the sample. The original and rerun results will be collated, or • clearing the Sample ID and reprogramming it. The original and reprogrammed Sample IDs will be treated as two different

A previously saved sample program can be displayed by entering either the Rack and Position or the Sample ID. The program can then be edited.

#### **Selecting Chemistry Tests by Panel**

A panel containing one or multiple chemistry tests can be selected. Panels are defined by the user in Setup.

A panel can be selected by typing the number of the panel in the **Panel No(s) field** or by selecting the panel from the Panels list.

> NOTICE If multiple panels are selected, their defined sample types, non-standard dilutions, antigen excess and any off-line dilutions must be the same.

A selected panel can be canceled by deselecting it in the Panels list. The highlight will be removed.

### **Selecting Chemistry Tests by Chemistry**

A chemistry test can be selected individually from the chemistry menu. Chemistries are configured on the chemistry menu by the user in Setup.

A chemistry can be selected by typing the number of the chemistry in the **Chem No(s) field** or by selecting the appropriate button in the chemistry menu.

> NOTICE If both panels and individual chemistries are selected for a sample, their Sample Types and any off-line dilutions must be the same.

## **Selecting a Sample Type**

The default Sample Type is defined in Setup and is initially displayed in the **Sample Type field**.

> NOTICE If a sample type is selected that is not applicable to specific chemistries, those chemistries are unavailable and appear dimmed on the chemistry menu.

## **Timed Urine Parameters**

If Timed Urine is selected as the Sample Type, a dialog box will appear. If the parameters are not entered, the sample program cannot be saved.

### **Entering a Sample Comment**

A Sample Comment can be selected from a list defined in Setup or can be entered in the **Sample Comment field**.

# **Entering a Patient ID**

A Patient ID can be entered in the **Patient ID field** and can be used as a link to recall demographics.

### **Entering Patient Demographics**

Patient Demographics can be entered for each sample.

Select **Demog [F2]** to access the Demographics screen.

Individual patient demographic fields can be disabled from Setup. Disabled demographic fields cannot be accessed.

# **Selecting Sample Options**

## **Selecting Sample Options**

To access the Sample Options dialog box, chemistries must first be selected from the Program Sample screen.

## **Selecting Replicates**

A Sample Replicate number can be entered in the **Sample Replicate field**. The Sample Replicate number defines the number of times all tests selected for the sample will be repeated. (1-9 Sample Replicates are available.) It applies only to the current sample.

The default number of sample replicates defined in Setup is displayed in the **System Replicates field**. This field is for display only and cannot be accessed, except from Setup.

A test replicate number can be entered for each test that is selected for a sample. The test replicate number defines the number of times an individual test will be repeated. (1-9 test replicates are available). It applies only to the current sample.

> NOTICE The test replicates function is available only when the Sample Replicate is set to 1.

# **Antigen Excess (AGXS) Testing**

Antigen excess (AGXS) testing can be enabled or disabled for an individual chemistry. The enabling or disabling of AGXS from Sample Options applies only to the current sample.

If AGXS testing is applicable to a chemistry, a check box appears beside that chemistry in the Sample Options dialog box.

# **Selecting Non-Standard Dilutions**

A Non-Standard Dilution can be selected for an individual chemistry from a pre-defined list. The list contains Non-Standard Dilutions that are specific for each chemistry. The default starting dilution is indicated as selected when the Non-Standard Dilutions screen is first displayed.

When a Non-Standard Dilution is selected for a chemistry:

- it is used as the starting dilution for the chemistry.
- it applies only to the chemistry for the current sample.
- it is displayed beside the chemistry on the Sample Options dialog box.
- it will remain selected if the Non-Standard Dilution dialog box is displayed again for the same sample.

If antigen excess testing is enabled for a chemistry, it will still be performed when a Non-Standard Dilution is selected.

Sample programming from a host computer assumes the default starting dilution for each chemistry. A Non-Standard Dilution can be selected by editing the sample program before the run begins.

A Non-Standard Dilution can be useful when a specific sample is known to have unusually low or high test results.

# **Entering an Off-line Dilution Factor**

### **Introduction**

An Off-line Dilution Factor may be entered for a sample through the Sample Options screen. This factor represents a user prepared dilution of the sample. The Default Dilution normally used in the calculation of concentration for an analyte should be considered in the creation of a user prepared dilution.

The Off-Line Dilution Factor applies to the current sample only. When a sample using an offline dilution factor is run, the system makes **no** further dilutions. It runs the sample "as is"; it does **not** create the default dilution or any out-of-range dilutions. Each result is automatically multiplied by the user-entered off-line dilution factor.

### *Example:*

To assay an IGA sample at twice the default dilution:

- To make twice the dilution of the analyte being assayed the user must know the Default Dilution and appropriate diluting fluid for the analyte.
- Find the Default Dilution and diluting fluid for IGA in IMMAGE Immunochemistry Systems *Chemistry Information Manual*, APPENDIX B, *Measuring Ranges/Dilution Fluids*.
	- The Default Dilution for IGA is 1:36.
	- The diluting fluid for IGA is DIL1.
- Prepare the Default Dilution for the analyte being tested.
	- For IGA, make a 1:36 dilution by diluting 1 part serum in 35 parts of DIL1.
- Prepare a 1:2 dilution of the previously prepared Default Dilution.
	- Dilute 1 part of Default Dilution in 1 part of DIL1.
	- The final dilution factor is now 1:72.
- Enter an Off-line Dilution Factor of 72 during sample programming.
- The system will produce a final result by automatically multiplying each test result from the sample by 72.

Alternatively the user may run an off-line dilution without selecting to use this feature. The system will perform tests using the default dilution and out-of-range dilutions as required. The user would then need to manually multiply all test results for the sample by the userprepared dilution factor.

## **Entering Off-line Dilution Factor**

Follow the steps below to enter an Off-line Dilution Factor.

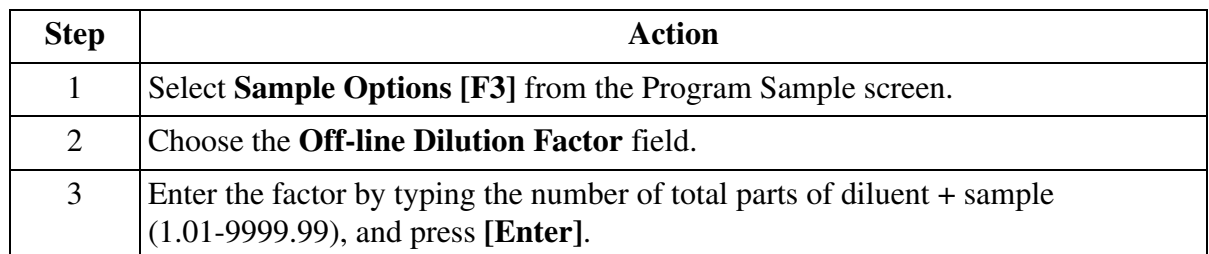

 $\angle$ <sup>1</sup> CAUTION **If a non-standard or off-line dilution is selected, a condition of antigen excess could exist which may not be detected by the IMMAGE 800 System. When an off-line dilution is selected, diluent incompatibility is not detected by the IMMAGE 800 System. Only chemistries using the same diluent type should be run on a sample with an off-line dilution preparation. Refer to the IMMAGE Immunochemistry Systems,** *Chemistry Information Manual***, Appendix F,** *System Reagent Configuration and Part Numbers* **for a list of chemistries using the same** 

#### **Linking/Unlinking Samples**

Some special calculations use the test results from two different samples. The Sample IDs of both samples must be linked so the calculation can be performed.

Samples can also be unlinked.

**diluent type.**

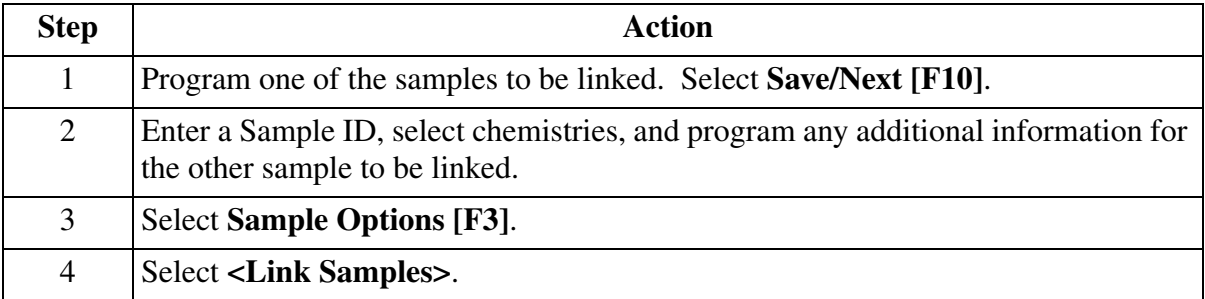

Refer to the IMMAGE 800 Immunochemistry System *Operations Manual* for further details.

### **Setting Variables**

Variables are used in Custom Calculations as placeholders in formulas to represent more than one number (value). The numeric value of the variables can be entered on the Set Variables screen.

A maximum of six variable values may be entered. The values apply only to the current sample.

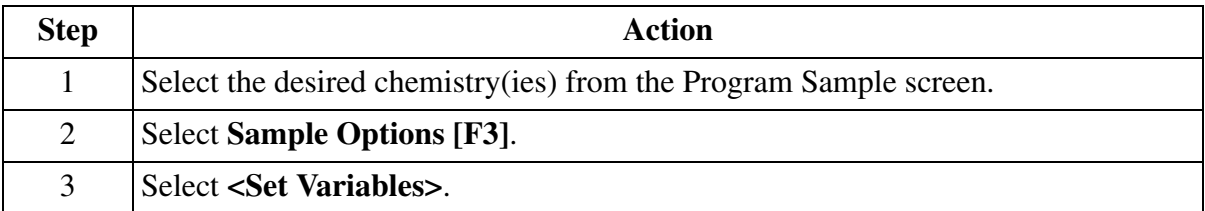

Refer to the IMMAGE 800 Immunochemistry System *Operations Manual* for further details.

## **Programming a Control**

Controls must be defined before being programmed to run. Refer to [CHAPTER 9,](#page-115-0) *Quality [Control](#page-115-0)*, for further instruction.

- Controls may be identified by bar code labels or by Rack and Position.
- Control results are compared to the ranges defined by the mean and standard deviation.
- Control IDs, like Sample IDs, must be unique for each sample within a run.
- Control IDs, unlike Sample IDs, can be reused after the control sample is run. When the sample status of a Control ID is *Complete* or *Incomplete*:
	- the Control ID can be selected to run again.
	- the status will automatically change to *Sample Required*.
	- any *Pending* tests are deleted from an *Incomplete* control sample program.

Exception: if controls are programmed by bar code, the system will try to run *Pending* tests from an Incomplete sample.

Refer to the IMMAGE 800 Immunochemistry System *Operations Manual* for further details.

### **Bar Coded Controls**

Bar code labels can be used to identify control samples. The bar code must encode a defined Control ID.

If the same control is repeated in different positions during a run, each control sample must have a different bar coded Control ID.

All defined control chemistries will be run automatically when a Control ID is identified by bar code.

#### NOTICE

After pausing or stopping the system, completed bar coded control samples will be run again when the system is started.

#### **Non-bar Coded Controls**

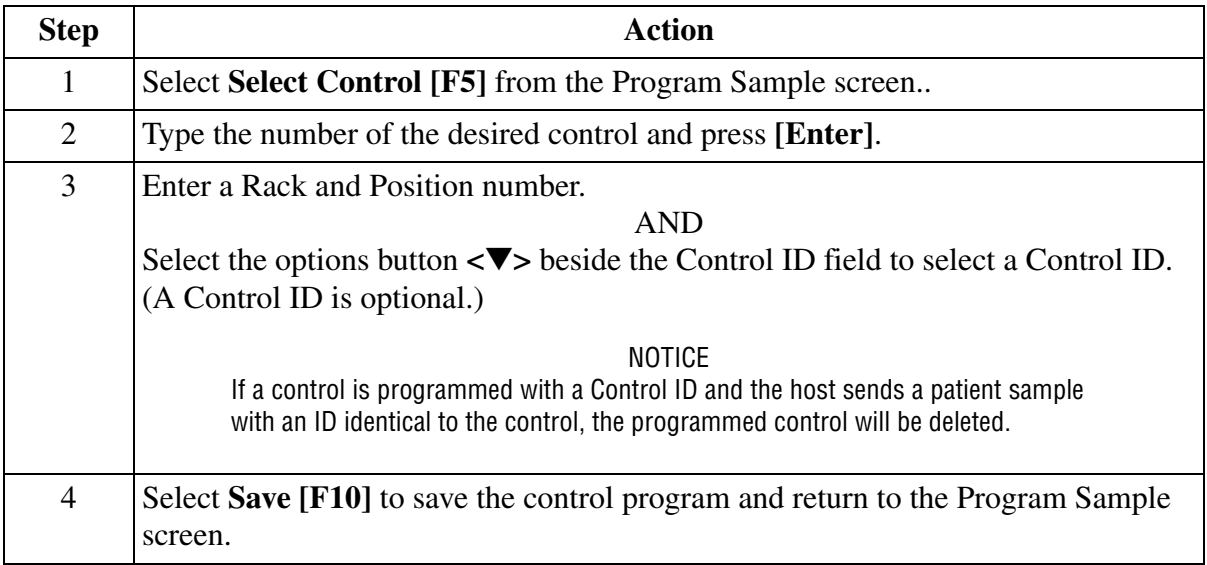

Refer to the IMMAGE 800 Immunochemistry System *Operations Manual* for further details.

### **Programing a STAT**

A sample which requires priority can be programmed as a STAT. The running priority for samples is:

- A STAT sample is run before any routine patient or control sample on the carousel, regardless of the Rack and Position numbers.
- A STAT calibration is run before a STAT sample. A STAT calibration must be programmed when the calibration is requested.
- If multiple STAT samples are programmed, they will be run in the order they are placed around the sample carousel, in a counter-clockwise direction.

Select **Samples** from the menu bar. Select the **STAT** check box.

#### **Selecting Save/Next**

When all desired information is programmed for a sample, select **Save/Next [F10]** to program additional samples.

A message will display if there is not enough information entered to save the sample program.

If a minimum of a sample identifier (Rack and Position or Sample ID) and a chemistry is programmed for a sample, the sample program will be automatically saved if the Program Sample screen is exited without selecting **Save/Next [F10]**.

# **Programming a Batch of Samples**

#### **Programming a Batch of Samples**

Multiple samples can be programmed as a batch with the same chemistries, Sample Type, Sample Comment, and Sample Options.

Up to 100 samples can be programmed in a batch. A maximum of 72 samples can be placed on the sample carousel at one time. Additional samples in a batch can be placed on a subsequent run.

Batches and individual samples can be programmed in the same run.

Select **Samples** from the menu bar. Select chemistries from the Program Sample screen and then **Program Batch [F4]**.

#### **Identifying Batch Samples**

The procedure for identifying samples in a batch is different when Bar Code Priority is enabled in Setup than when Bar Code Priority is disabled.

If Bar Code Priority is enabled: Type the Sample ID for each sample in the batch.

If Bar Code Priority is disabled: Refer to the IMMAGE 800 Immunochemistry System *Operations Manual* for further information.

#### **Rerunning a Sample**

A sample can be rerun when it has a status of *Complete* or *Incomplete*. If the system is running, a sample programmed to be rerun will be added to the current run. If the system has returned to a *Standby* status, a new run must be started.

Several options are available when rerunning samples:

- The original sample programs can be edited before rerunning.
- The original sample programs can be rerun.
- Selected chemistries can be rerun for a group of samples.
- The initial dilution made in the dilution well can be reused. The default is to remake a dilution.

 $\left\langle \cdot \right\rangle$  caution **Due to the possibility of sample evaporation over time, the Reuse Dilution feature should be used with discretion.**

#### **Rerun Results**

When tests are rerun:

- The rerun results replace the original results.
- Rerun results are indicated by a flag (R) on the Laboratory Report.
- After a sample is rerun, all results will be collated on the result report.

To rerun samples, select **Rerun Samples [F6]** from the Program screen.

NOTICE When rerunning samples by Rack and Position, the samples must be kept in their original rack number and position number on the sample carousel.

#### **Rerunning with Non-Standard Dilutions**

If the original sample was programmed to run with a standard dilution, and later you changed the defaulted standard to a non-standard dilution, the sample will rerun with the standard dilution.

Refer to the IMMAGE 800 Immunochemistry System *Operations Manual* for further details.

### **Requesting a Load List**

A Load List Summary can be requested at any time and contains programmed information for each sample.

Select **Load List [F9]** from the Program Sample screen.

Refer to the IMMAGE 800 Immunochemistry System *Operations Manual* for further details.

### **Requesting a Post-run Summary**

The Post Run Summary feature provides a list of samples that are pending or incomplete in reverse chronological order. Refer to "Default Setup" in CHAPTER 5.

From the Program Sample screen, select **Post Run Summary [F8]**.

Refer to the IMMAGE 800 Immunochemistry System *Operations Manual* for further details.

### **Clearing a Sample**

A sample can be cleared by Sample ID and/or a range of Sample IDs, or by Rack and Position. (Refer to [Figure 7.2](#page-101-0).) Up to 10,000 Sample IDs can be stored in the database.

When a sample is cleared by Sample ID:

- the associated Position on the Rack becomes available for programming.
- the Sample ID can be reused.
- the Sample Program cannot be recalled by Rack and Position or Sample ID.

When a sample is cleared by Rack and Position:

- the associated Position on the Rack becomes available for programming.
- the Sample ID cannot be reused.
- the sample program cannot be recalled by Rack and Position.

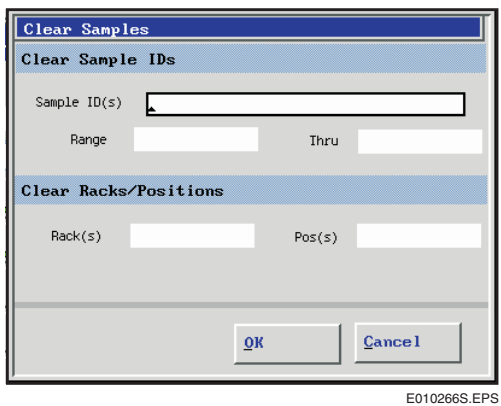

<span id="page-101-0"></span>Figure 7.2 Clear Samples Dialog Box

# **Loading and Starting a Run**

# **Loading Samples**

# **Load Samples**

To load prepared sample containers into racks and onto the IMMAGE 800, follow these steps.

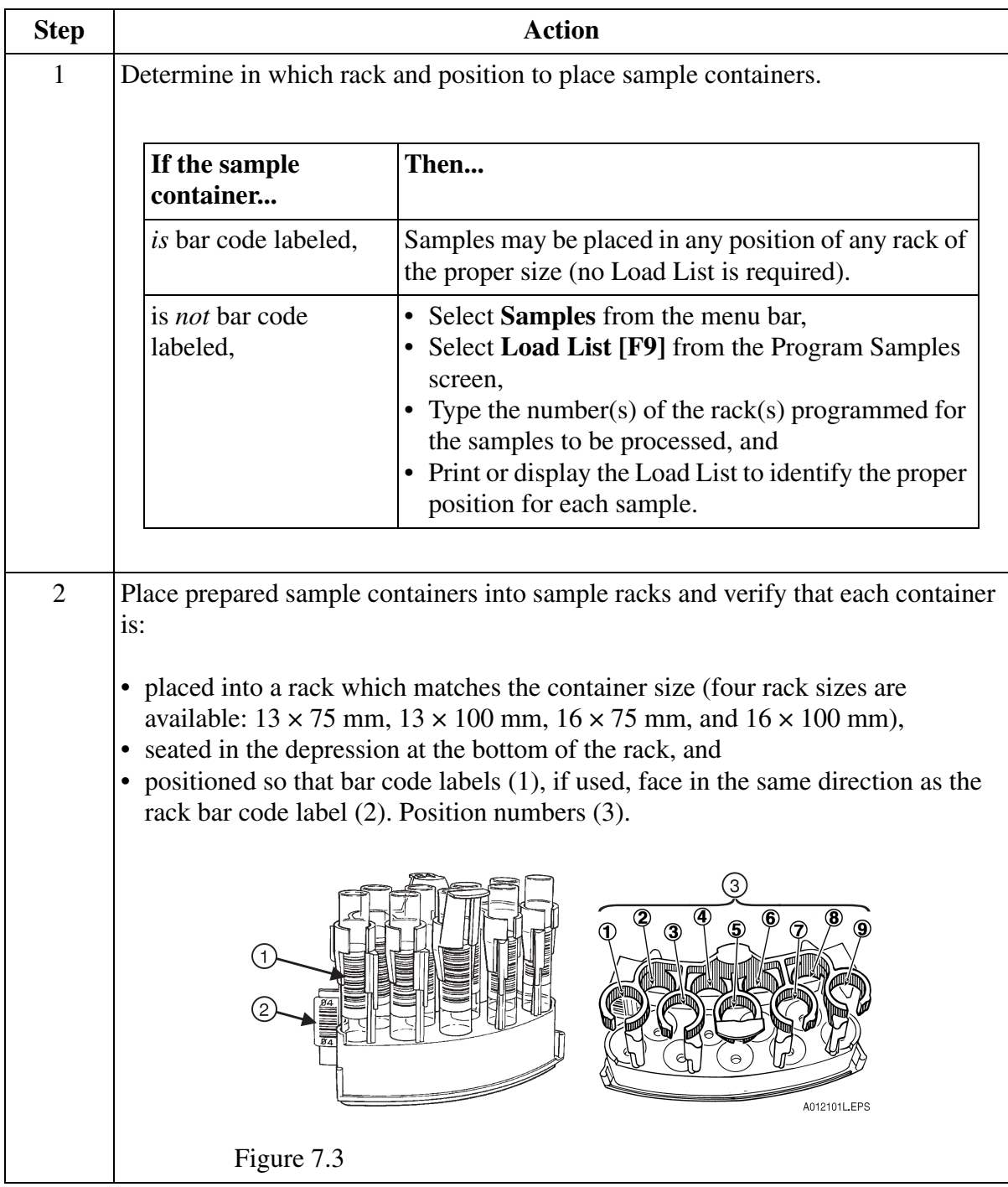

*(1 of 2)*

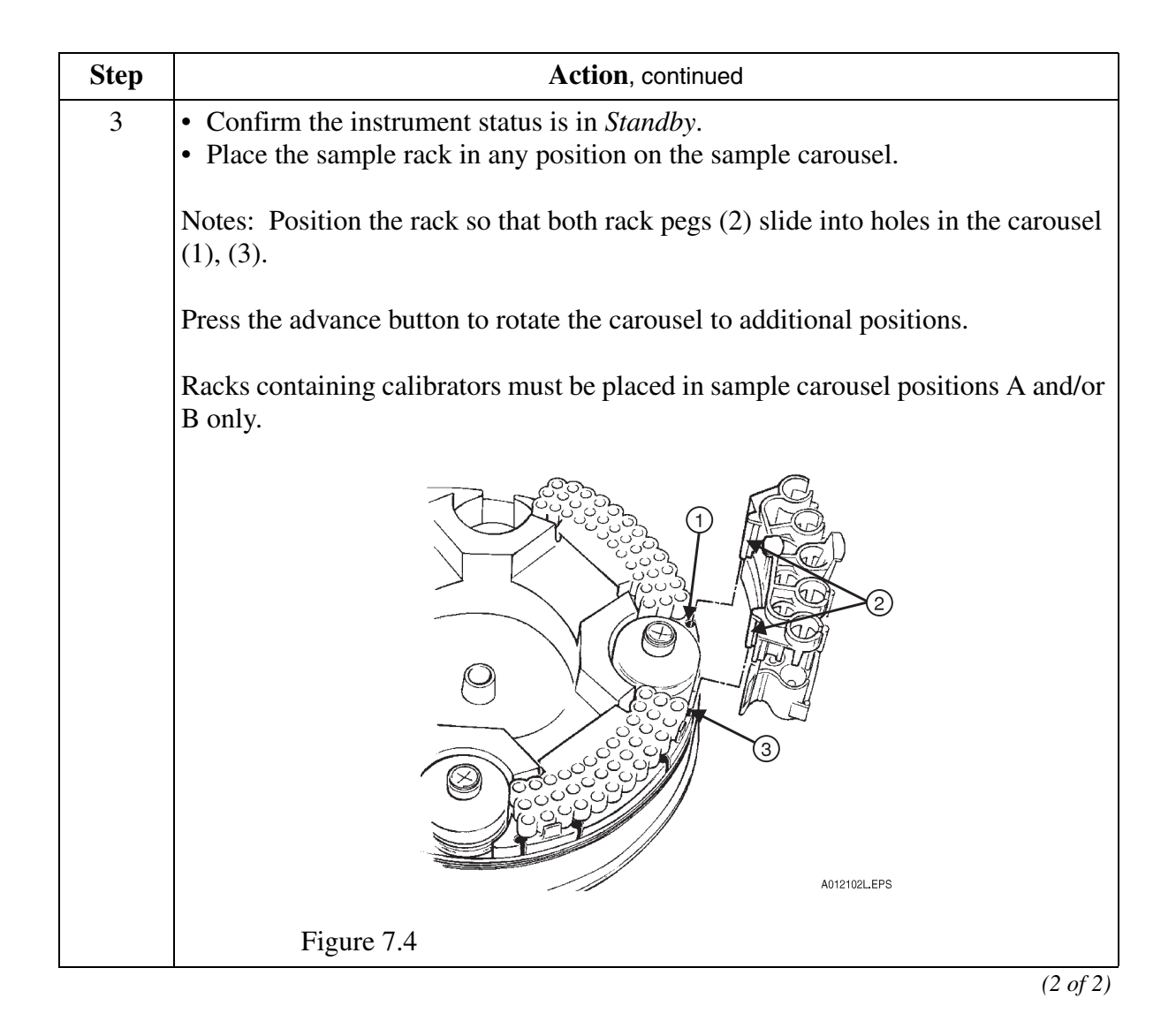

# **Pre-run Checklist**

## **Pre-run Checklist**

With the IMMAGE 800 in *Standby*, prepare for the start of a run by performing these tasks or verifying they have been performed. Refer to appropriate sections of this guide for instructions on how to perform each task.

- Perform daily maintenance.
- Check status of dilution segments, clear and replace if necessary.
- Check status of reagent cartridges, load if necessary.
- Check status of reaction buffers and sample diluents, replace if necessary.
- Check sample rack status, clear racks if necessary.
- Check calibration status, calibrate if necessary.
- Prepare sample containers.
- Program control or patient requests, if necessary.
- Load samples.

# **Starting the Run**

When all sample racks are on the sample carousel and the run is ready to be processed, follow the steps below.

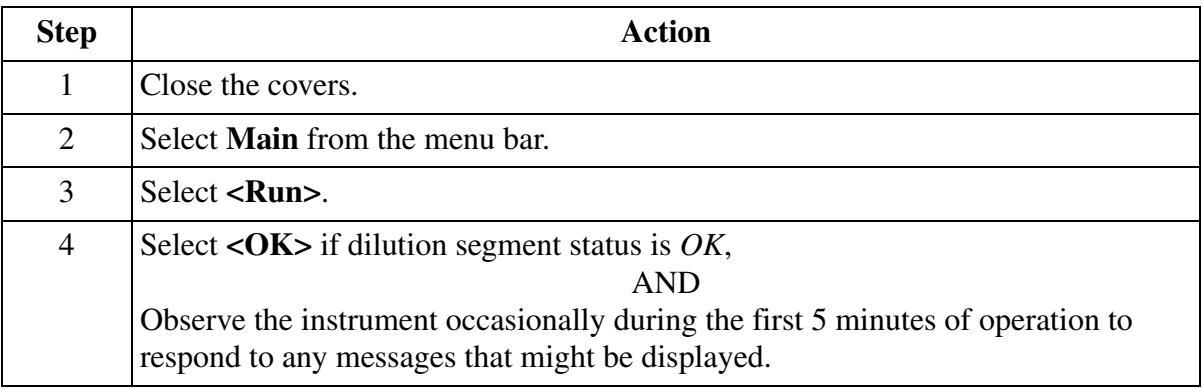

# **Overview**

## **Introduction**

When the system is running the user may select the pause option to load samples without waiting for the entire system to complete all actions.

When pausing a run:

- The user can pause the system for a sample load.
- The user can pause the system completely.
- The user can cancel the pause request.

# **System Pause**

### **Introduction**

If the system is running and the user selects the pause option from the IMMAGE 800 main screen, the user may choose to completely pause the system. When the user selects pause, the system completes any sample that is in process and goes into *Standby* after the pause.

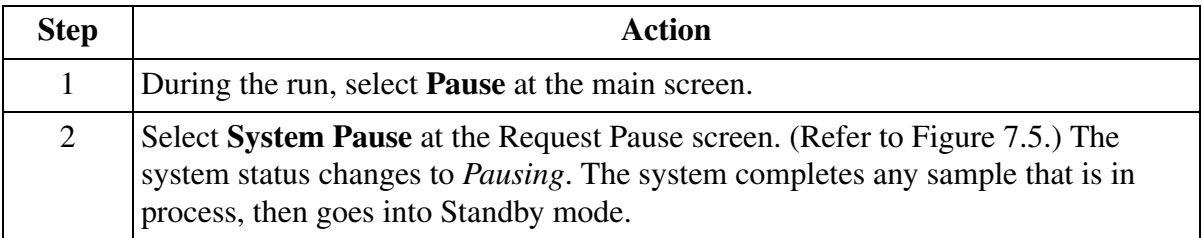

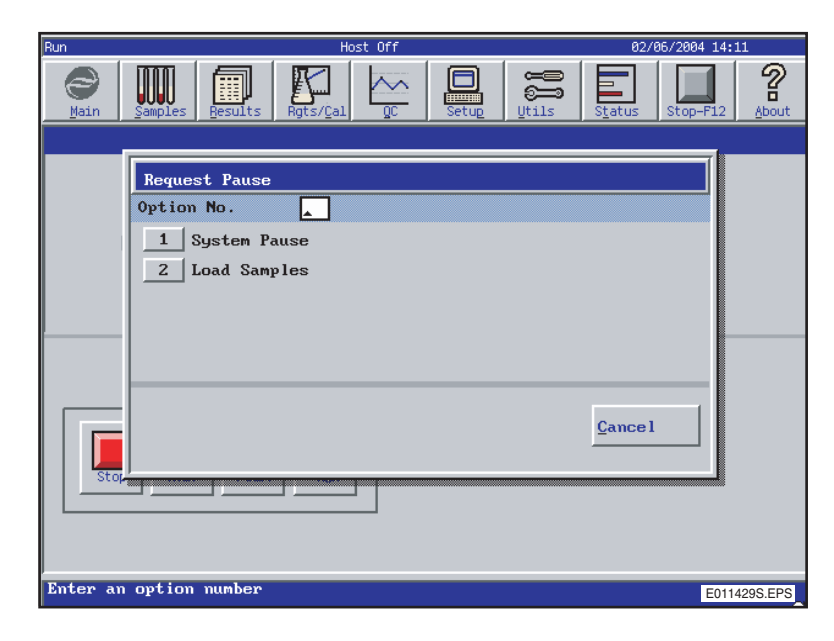

<span id="page-107-0"></span>Figure 7.5 Request Pause Screen

# **Canceling a Pause Request**

Select the **<Cancel>** button to cancel the pause request. This will not affect the current run. (Refer to [Figure 7.5](#page-107-0).)

# **Restarting a Run**

Select the **<RUN>** button to restart the paused run.
## <span id="page-108-0"></span>**Pausing to Load Samples**

#### **Introduction**

If the system is running and the user selects the pause option from the IMMAGE 800 main screen, the user may choose to pause the system for a sample load. This type of pause allows the user to load samples without waiting for the entire sytem to complete all actions. The system provides an estimated time period before samples can be loaded, based on the time when sample additions/removal is allowed.

Tests currently running on the reaction wheel will continue. No further dilutions are created. While the remaining tests continue, samples may be added or removed. The user has the option to resume operations or let the system pause to *Standby*.

#### **Pausing-Load Samples**

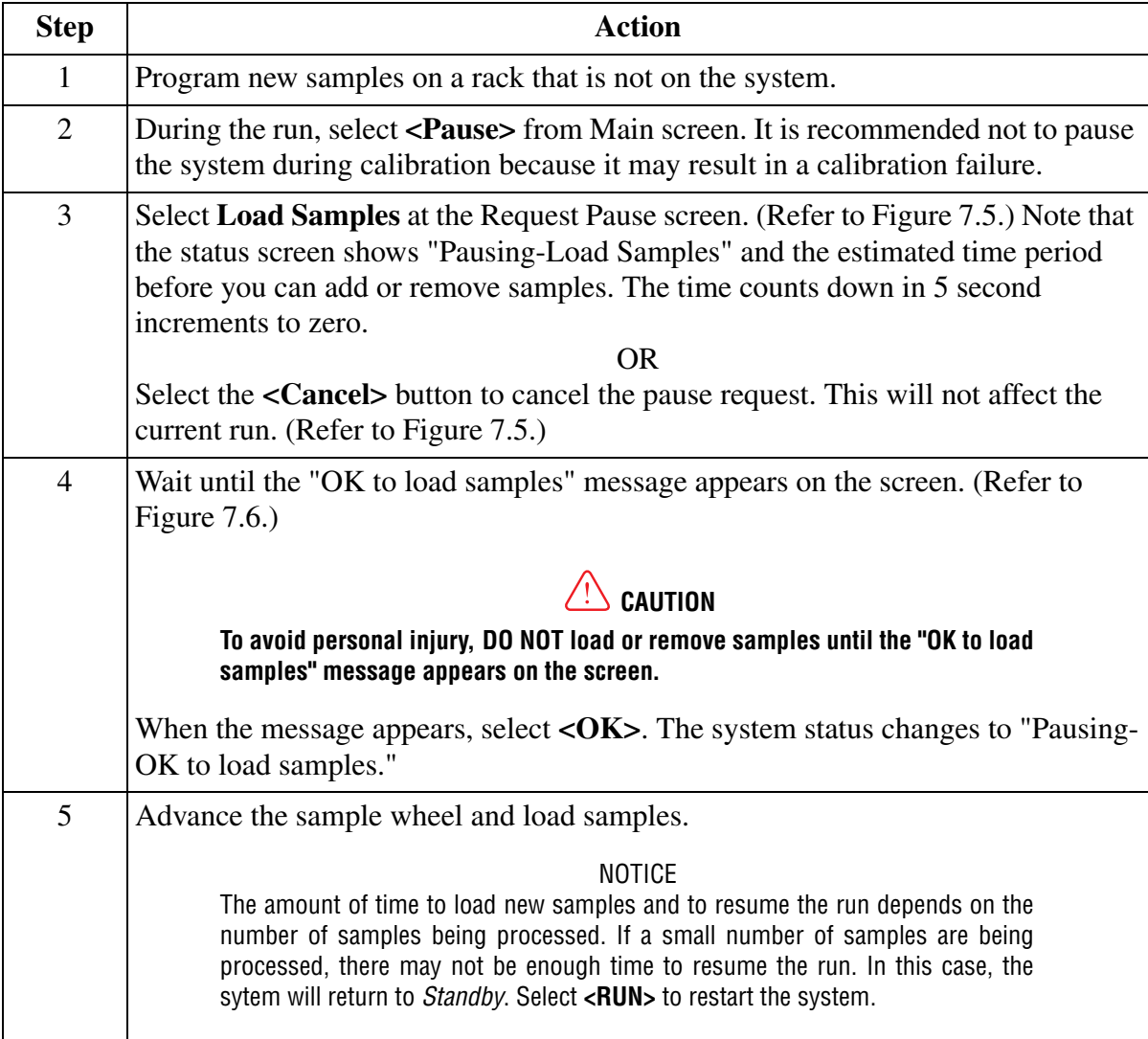

*(1 of 2)*

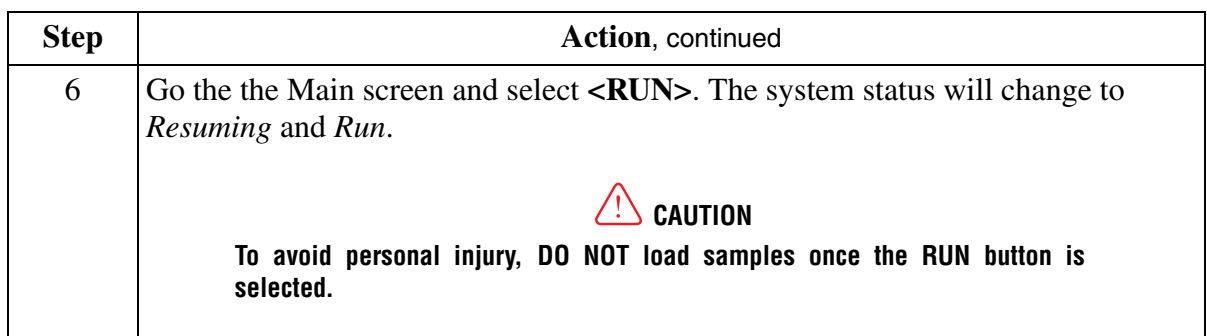

*(2 of 2)*

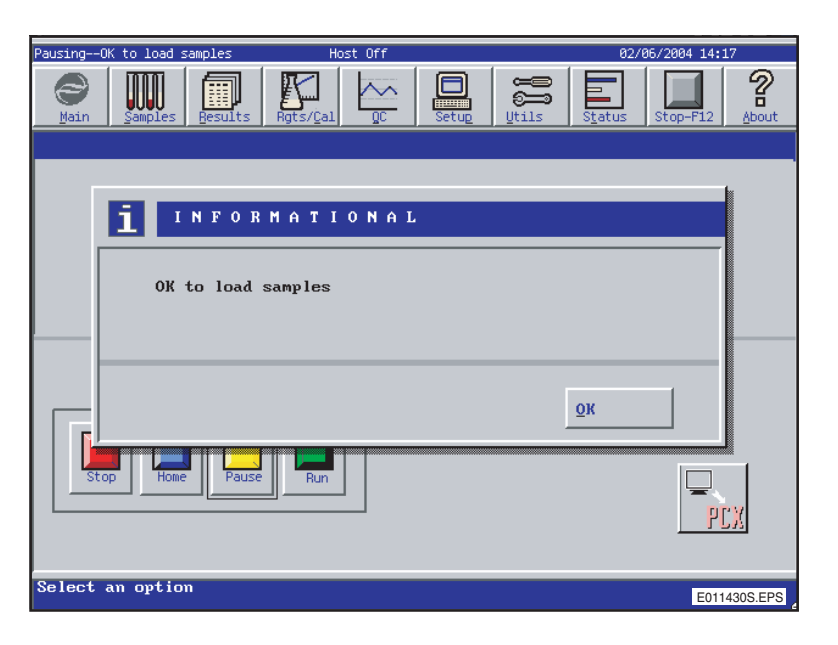

Figure 7.6 OK to Load Samples Message

### **Canceling a Pause**

<span id="page-109-0"></span>Select the **<Cancel>** button to cancel the pause request. This will not affect the current run. (Refer to [Figure 7.5](#page-107-0).)

#### **Resume Operations**

If the user chooses to resume operations before the system goes to *Standby*, the system continues the pause process until all currently running tests are complete. When all operations are complete, the system reinventories the sample wheel and automatically returns to the running state. If the user resumes operations after the system goes to *Standby*, the system reinventories the sample wheel and returns to a running state. Incomplete samples requiring additional dilutions continue processing at the next required sample dilution.

Dilutions created before selecting *Pause*, will not be reused. In some instances, the system may have to remake previously made dilutions, and additional sample volume may be required.

## **CHAPTER 8 Results Recall**

### **Overview**

#### **Introduction**

Results can be recalled by sample ID, rack and position, patient ID, patient name, or run date and time. Results which have been recalled can be sent to a host computer. Up to 10,000 patient samples may be stored by the IMMAGE 800 database.

To recall results, select **Results** from the menu bar; Recall Results screen ([Figure 8.1](#page-111-0)) will appear.

Select a function button from the bottom of the screen.

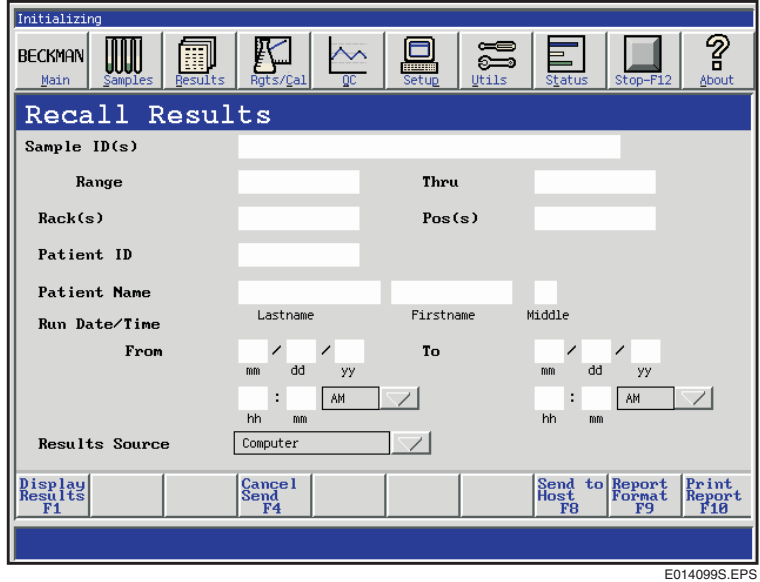

<span id="page-111-0"></span>Figure 8.1 Recall Results

To recall results in the current database stored in the hard disk, select **Computer**.

To recall results from diskettes that have been restored into the hard disk, select **Diskette**.

NOTICE Patient results restored from diskettes cannot be sent to the host.

## **Displaying Recalled Results on the Screen**

#### **Introduction**

All recalled results may be viewed on the screen.

#### **Displaying Results**

From the Recall Results screen, select the results to be viewed. Select **Display Results [F1]**.

Select a function button from the bottom of the screen.

| <b>BECKMAN</b><br>Main | Samples | 罬<br>Results  | Rgts/Cal            | $\triangledown$<br>$_{\rm oc}$ | inenni<br>Setup   | ≔<br>—<br>Utils    | Status                   | <b>STOP</b>  |                                       |
|------------------------|---------|---------------|---------------------|--------------------------------|-------------------|--------------------|--------------------------|--------------|---------------------------------------|
| Results                |         |               |                     |                                |                   | Sample Status      |                          | Complete     |                                       |
| Rack:                  | 3       | Pos: $4$      | Sample ID:          | 12345                          |                   |                    | Patient ID:              |              |                                       |
| Sample Type:           | Serum   |               | Run Date:           | 07/18/96 10:17                 |                   | Patient<br>Name:   |                          |              |                                       |
| Off-Line Dilution:     |         |               | Collection<br>Date: | 07/18/96 00:00                 |                   | Age:               |                          |              | M/F<br>Sex:                           |
| Chem                   |         | <b>Result</b> |                     |                                |                   | Reference Interval |                          | Remark       | $_{\rm of}^{\rm PQ}$<br>$\frac{1}{2}$ |
| IGG                    | AGXS    | 1190          | mg/dL               | 694                            |                   | 1618               |                          |              |                                       |
| IGA                    | AGXS    | 205           | mg/dL               | 68.0                           | ÷                 | 378                |                          |              |                                       |
| <b>IGM</b>             | AGXS    | 91.4          | mg/dL               | 60.0                           | $\overline{a}$    | 263                |                          |              |                                       |
| C <sub>3</sub>         |         | 104           | mg/dL               | 88.0                           |                   | 201                |                          |              | $\overline{\vee}$                     |
| C <sub>4</sub>         |         | 37.2          | mg/dL               | 16.8                           | $\qquad \qquad -$ | 47.0               |                          |              |                                       |
|                        |         |               |                     |                                |                   |                    |                          |              |                                       |
|                        |         |               |                     |                                |                   |                    |                          |              |                                       |
|                        |         |               |                     |                                |                   |                    |                          |              |                                       |
|                        |         |               |                     |                                |                   |                    |                          |              |                                       |
|                        |         |               |                     |                                |                   |                    |                          |              |                                       |
|                        |         |               |                     |                                |                   |                    |                          |              |                                       |
|                        |         |               |                     |                                |                   |                    |                          |              |                                       |
|                        |         |               |                     |                                | Send to           | Report             | Print                    | Prev         | Next                                  |
|                        |         |               |                     | Host                           | F <sub>6</sub>    | Pormat<br>87       | Report<br>F <sub>8</sub> | Sample<br>F9 | Sample<br>F10                         |
|                        |         |               |                     |                                |                   |                    |                          |              |                                       |
|                        |         |               |                     |                                |                   |                    |                          |              |                                       |
|                        |         |               |                     |                                |                   |                    |                          |              | E010286S.EPS                          |

<span id="page-112-1"></span><span id="page-112-0"></span>Figure 8.2 Results Screen

### **Printing Recalled Results**

#### **Introduction**

All results may be printed.

#### **Printing a Recalled Result**

To print all selected results:

- Select all results to be printed from the Recall Results screen (refer to [Figure 8.1\)](#page-111-0).
- Select **Print Reports [F10]**.

To print an individual report:

- Select the result to be printed from the Recall Results screen (refer to [Figure 8.1\)](#page-111-0).
- Select **Display Results [F1]**.
- Select **Print Report [F8]** (refer to [Figure 8.2](#page-112-0)).

#### **Stopping a Print Request**

Printing of recalled results can be stopped from the Recall Results screen by selecting **Utilities** from the menu bar and **<10> Stop Print**.

## **Sending Results to the Host**

#### **Introduction**

Results from the IMMAGE 800 are automatically sent to the host computer when the autosend is enabled in Host Communications setup.

Results can be sent manually to the host computer whether autosend is enabled or disabled.

For further information refer to CHAPTER 5, *System Software Configuration*, ["Host](#page-25-0)  [Communications Setup](#page-25-0)".

## <span id="page-115-2"></span><span id="page-115-1"></span>**CHAPTER 9 Quality Control**

### **Overview**

#### **Introduction**

The Quality Control (QC) program summarizes quality control results generated on the  $IMMAGE^@$  800 Immunochemistry System. The control program uses the Westgard Rules<sup>1</sup> to monitor statistics for up to 100 controls. Rule violations 1-2S and 1-3S are flagged on a realtime basis and can be displayed on the console monitor.

The QC program provides the following features:

- Review Control
- Define/Edit
- Delete Control
- QC File List
- QC Log
- QC Summary
- **QC Chart (Levey-Jennings)**
- Backup QC
- <span id="page-115-0"></span>• Print Control

#### **Recommended QC and Analysis Intervals**

Beckman Coulter, Inc. recommends that at least two levels of control material be analyzed daily. In addition, these controls should be run with each new calibration, with each new lot of reagent, and run after specific maintenance or troubleshooting, as detailed in the IMMAGE 800 Immunochemistry System *Operations Manual*. More frequent use of controls, or the use of additional controls, is left to the discretion of the user based on individual laboratory practice.

#### **QC Data Source**

The system allows the operator to review and print QC data stored on:

- Hard Disk
- External Media (Floppy Diskettes)

#### **QC Statistics and Rules**

Refer to the IMMAGE 800 Immunochemistry System *Operations Manual* for QC rules used by the Quality Control feature.

Also, http://www.westgard.com/pdf

<sup>&</sup>lt;sup>1</sup> Westgard, J. O.; Barry, P. L.; Hunt, M.R.; Groth, T. A., A Multirule Shewhart Chart for Quality Control in Clinical Chemistry. Clinical Chemistry 1981; 27:493-501.

### **Defining a Control**

#### **Overview**

<span id="page-116-6"></span>The Define/Edit option allows definition of up to 100 control names. (Refer to [Figure 9.1.](#page-117-0)) The minimum information required to save a control definition is:

- <span id="page-116-4"></span><span id="page-116-2"></span>• control name
- <span id="page-116-8"></span>• lot number
- <span id="page-116-7"></span>• sample type
- one chemistry selection
- QC file number
- Mean
- Standard Deviation (SD)

In addition, the assigned mean, standard deviation (SD), and constituent code can be defined for each chemistry in a control. Control IDs can also be assigned to a control. (Refer to [Figure](#page-117-1)  [9.2](#page-117-1).)

#### **Grouping Chemistries Under a Control Name**

All chemistries appearing in a control definition must be of the same sample type and have the same sample preparation. (Refer to the IMMAGE Immunochemistry Systems *Chemistry Information Manual* for further details.)

#### <span id="page-116-3"></span>**QC File Number**

The QC file number is a number from 1-999 which is unique to a chemistry defined within a control name. If the QC file number has already been assigned, the database will not accept it a second time. The file number can be reused after a chemistry in a control is deleted.

#### <span id="page-116-0"></span>**Assigned Mean and Assigned SD**

<span id="page-116-5"></span><span id="page-116-1"></span>For initial setup of control definitions, the mean and standard deviation (SD) values from commercial quality control inserts may be used. When the laboratory establishes its own mean and SD ranges, these values should be used instead of the insert values.

The mean and SD values may be edited, as data is collected for the individual laboratory.

Each laboratory should establish its own precision parameters which more accurately reflect individual laboratory quality control criteria.

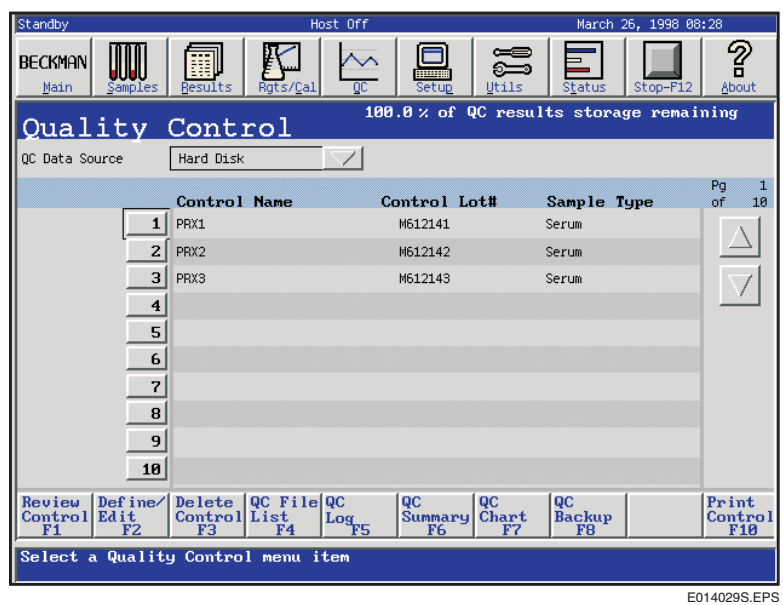

<span id="page-117-2"></span><span id="page-117-0"></span>Figure 9.1 Quality Control Screen

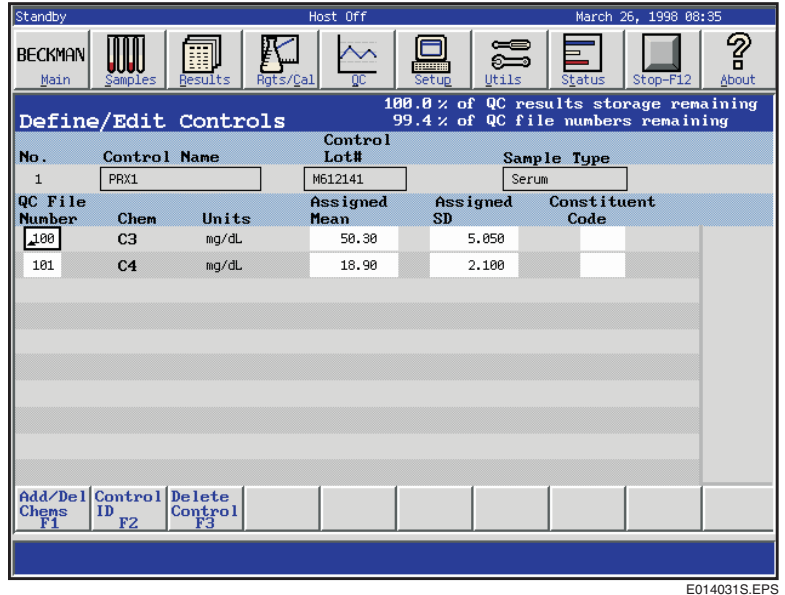

<span id="page-117-1"></span>Figure 9.2 Define/Edit Controls Screen

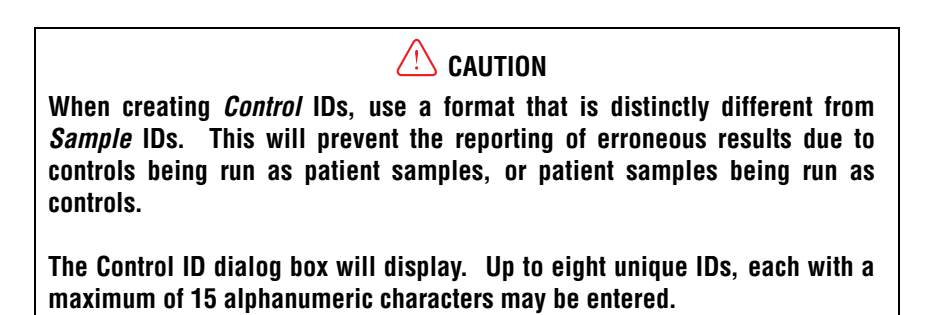

## <span id="page-118-3"></span>**CHAPTER 10 Utilities**

### **Maintenance**

#### **Daily Maintenance Procedures**

The following table lists the scheduled daily maintenance for the IMMAGE 800 System.

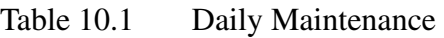

<span id="page-118-2"></span>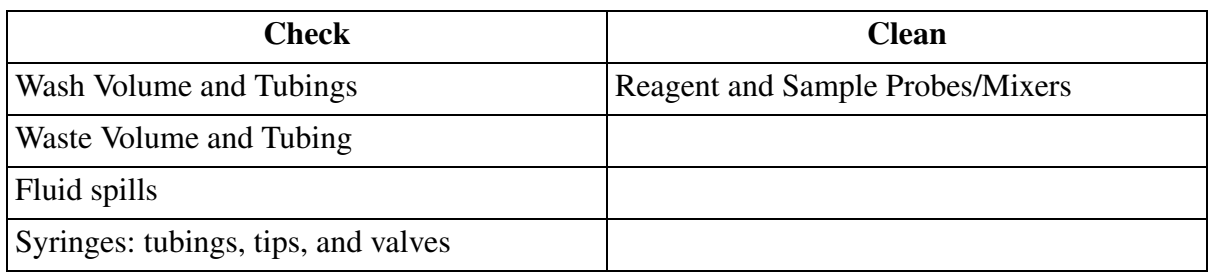

<span id="page-118-4"></span>Refer to the IMMAGE 800 Immunochemistry System *Operations Manual* for further details.

#### **Monthly Maintenance Procedures**

The following table lists the scheduled monthly maintenance for the IMMAGE 800 System.

<span id="page-118-0"></span>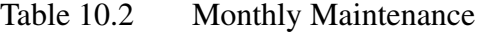

<span id="page-118-1"></span>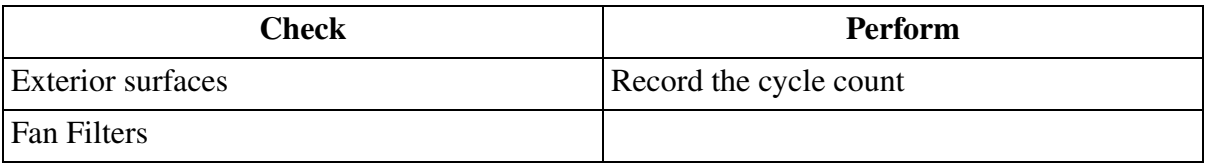

#### **As-Indicated Maintenance**

The following table lists the As-Indicated maintenance for the IMMAGE 800 System.

Table 10.3 As-Indicated Maintenance

<span id="page-119-4"></span><span id="page-119-3"></span><span id="page-119-2"></span><span id="page-119-1"></span><span id="page-119-0"></span>

| Check                                                            | Perform                                                                                                    |
|------------------------------------------------------------------|----------------------------------------------------------------------------------------------------|
| Clean or replace printer cartridge (Refer to<br>Printer Manual.) | Replace all Cuvettes every 10,000 tests.                                                                                                    |
|                                                                  | For systems using DIL2, cuvettes may need<br>to be replaced more frequently. (Refer to<br><b>IMMAGE Immunochemistry Systems</b><br>Chemistry Information Manual, Appendix F<br>for chemistries using DIL2.) |
| Decontaminate Sample/Reagent Carousels<br>and Sample Racks       | Cuvette Wash.                                                                                                    |
|                                                                  | Replace syringes if leaking occurs, or as<br>needed.                                                                                                    |
|                                                                  | Replace UPS battery when "battery low" light<br>or audible alarm is activated. (Refer to UPS<br>User's Manual.)                                                                                             |

### **Troubleshooting**

#### **Error Messages**

The following table describes the types of error messages generated by the system. Error messages contain an explanation of the problem as well as an error number for reference in the Error Table. Errors are also logged in the Event log. For retrieval of events, refer to Event Log in this section.

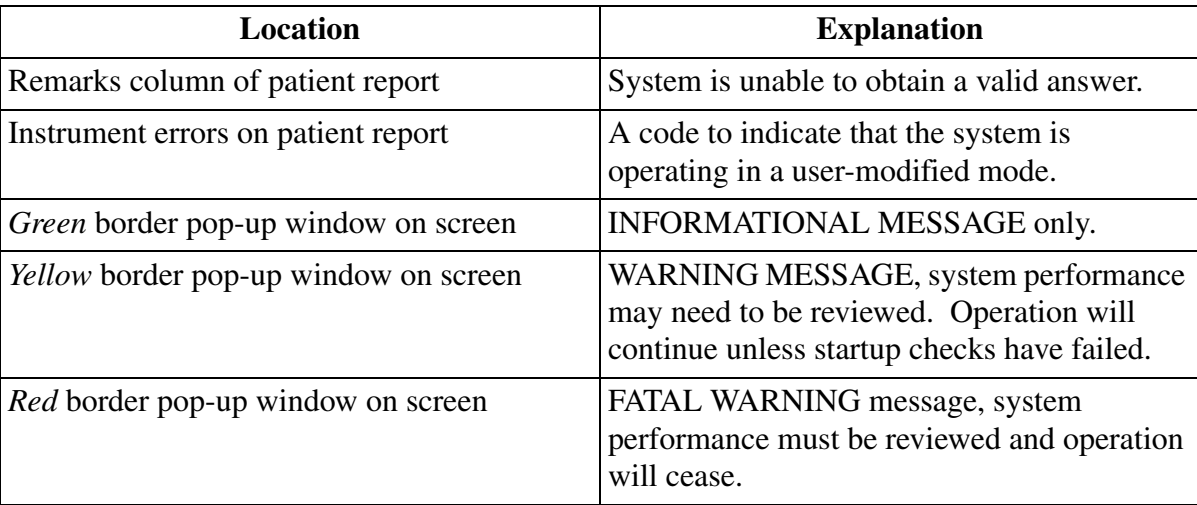

#### Table 10.4 Error Messages

#### **Error Table**

The Error Table is useful to look up an explanation of any displayed or printed error messages.

- Error messages with the prefix "E" are found on patient reports (e.g., E10).
- Error messages without a prefix are displayed as pop-up windows (e.g., 10).

The "Action" column is prioritized with the most likely solutions appearing first. Call Beckman Coulter Clinical Support as a final resolution.

#### NOTICE

The Status Monitor screen updates every three seconds with out-of-range results highlighted in red and should, therefore, be observed for several minutes to verify proper instrument performance.

#### **Event Log**

The Event Log is a record of system events, such as an error or system status information that is logged, (e.g., "The time has changed"). This logged information can be used as a troubleshooting tool if a problem is encountered while operating the instrument.

To access the Event Log, select **Utilities** from the menu bar. (Refer to [Figure 10.1.](#page-121-0)) Select **<2> Event Log**.

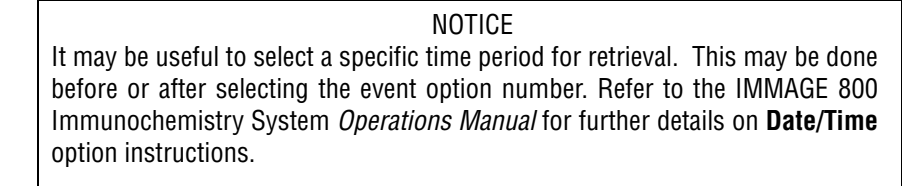

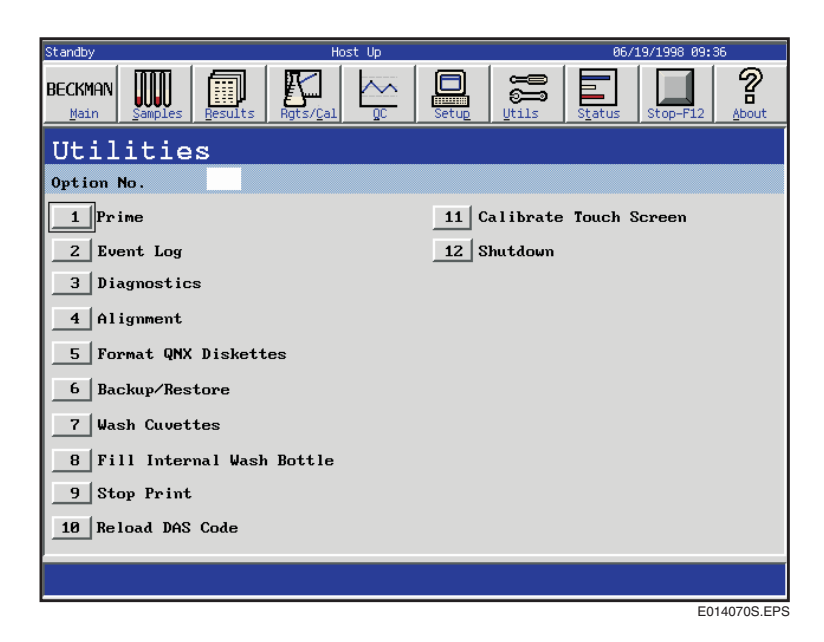

Figure 10.1 Utilities Dialog Box

#### **Callable Diagnostics**

<span id="page-121-0"></span>The Callable Diagnostics option provides procedures directed toward identifying and isolating specific IMMAGE 800 malfunctions.

Refer to the IMMAGE 800 Immunochemistry System *Operations Manual* for further details.

#### **Alignment**

The Alignment option contains procedures for alignment for the IMMAGE 800. Alignment procedures are performed on hardware components classified into different Functional Areas.

#### **Backup/Restore**

The Backup/Restore option provides the ability to store data to a floppy disk or hard disk for use at a later time.

Backup saves data to the hard disk or to a diskette for safe storage.

Restore takes previously backed up data from the hard disk or diskette and places it back onto the system.

The instrument status must be *Standby* in order to proceed with the steps below to back up or restore data.

To backup/restore, select **Utilities** from the menu bar and then select **<6> Backup/Restore**.

Refer to the IMMAGE 800 Immunochemistry System *Operations Manual* for further details.

#### **Fill Internal Wash Bottle**

The IMMAGE 800 is equipped with an internal wash bottle that supplies wash solution to the system where needed.

The internal wash bottle is pressurized and is constantly replenished with wash solution from the Wash Solution Container, P/N 447060. When the source runs out of wash solution, it may be necessary to fill the internal wash bottle after replacing the empty Wash Solution Container.

To fill the internal wash bottle, select **Utilities** from the menu bar and then select **<8> Fill Internal Wash Bottle**.

> <span id="page-122-0"></span>NOTICE The level of wash solution in the internal wash bottle can be verified through the Instrument Status Monitor.

#### **Calibrate Touch Screen**

The IMMAGE 800 system can access screen components with the optional touch screen monitor. After calibration of the touch screen, software functions can be activated by the touch of a finger or other object. Any icon, button, or field on the screen can be selected by touching the icon, button, or field on the screen.

To calibrate touch screen, select **Utilities** from the menu bar and then select **<11> Calibrate Touch Screen**.

#### **Replacing Parts/User Servicing**

The customer-replaceable parts on the IMMAGE 800 are:

- Syringe
- <span id="page-123-1"></span><span id="page-123-0"></span>• Sample and Reagent Crane Mixer/Paddle
- Sample and Reagent Crane Probe.

## **CHAPTER 11 System Status/Instrument Commands**

### **System Status/Instrument Commands**

#### **Checking Dilution Segment Status and Clearing Dilution Segments**

<span id="page-124-2"></span>Prior to starting every run, the Dilution Segments status should be checked. There are two options from the Dilution Segments dialog box:

- The status of the dilution segments can be left unchanged.
- Up to four dilution segments can be cleared. The cleared segments must be replaced with unused segments on the sample carousel.

To check status and clear segments, select **Status** from the menu bar, and then select **<1> Dilution Segments**. (Refer to [Figure 11.1.](#page-124-0))

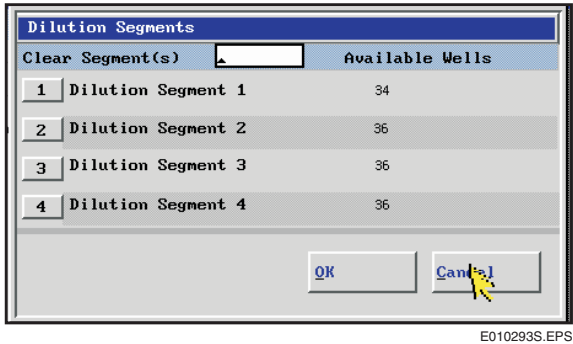

<span id="page-124-1"></span><span id="page-124-0"></span>Figure 11.1 Dilution Segments Dialog Box

Always replace the cleared dilution segments with unused segments on the sample carousel before a run is started.

#### **Checking Sample Carousel Status**

The status of each sample on a run can be monitored during the run through Sample Carousel Status. The status is indicated by the colored indicator beside the Position Number/Sample ID.

To access sample carousel status, select **Status** from the menu bar, the select **<2> Sample Carousel Status**.

#### **Description of Sample Carousel Status**

The following table describes the sample carousel status indicator colors and sample carousel status terms.

<span id="page-125-5"></span><span id="page-125-3"></span><span id="page-125-1"></span>

| <b>Indicator</b><br><b>Color</b> | <b>Status</b>     | <b>Description</b>                                                                     |
|----------------------------------|-------------------|----------------------------------------------------------------------------------------|
| White                            | Not Programmed    | Sample is not programmed or saved.                                                     |
| Purple                           | <b>Host Query</b> | Sample ID queries the host for programming.                                            |
| Yellow                           | Waiting to Run    | The sample carousel was scanned and the<br>sample program is recognized by the system. |
| Green                            | Running           | One or more tests requested for the sample are<br>running.                             |
| Red                              | Incomplete        | At least one test result for the sample is pending.                                    |
| Blue                             | Complete          | All tests requested for the sample are complete.                                       |

Table 11.1 Sample Carousel Status

<span id="page-125-4"></span><span id="page-125-2"></span><span id="page-125-0"></span>The sample bar code reader will read either the sample bar code label or the background bar code label on the rack. After a bar code is read, the database is checked for a program.

Refer to the IMMAGE 800 Immunochemistry System *Operations Manual* for further details.

#### **Checking the Instrument Status Monitor**

The instrument status monitor displays the instrument parameters which are continuously monitored.

To access instrument status monitor, select **Status** from the menu bar, and then select **<3> Instrument Status Monitor**.

Parameters which are out of range display in red.

## **APPENDIX A Additional Information**

### **Pre-run Checklist**

With the IMMAGE<sup>®</sup> 800 in *Standby*, prepare for the start of a run by performing these tasks or verifying they have been performed. Refer to appropriate sections of this Instructions For Use for information on how to perform each task.

- Perform daily maintenance
- Check status of dilution segments, clear and replace if necessary.
- Check status of reagent cartridges, load if necessary.
- Check status of reaction buffers and sample diluents, replace if necessary.
- Check sample rack status, clear racks if necessary.
- Check calibration status, calibrate if necessary.
- Prepare sample containers.
- Program control or patient requests, if necessary.
- Load samples.

### **Quick References Using the IMMAGE 800 Immunochemistry System Operations Manual**

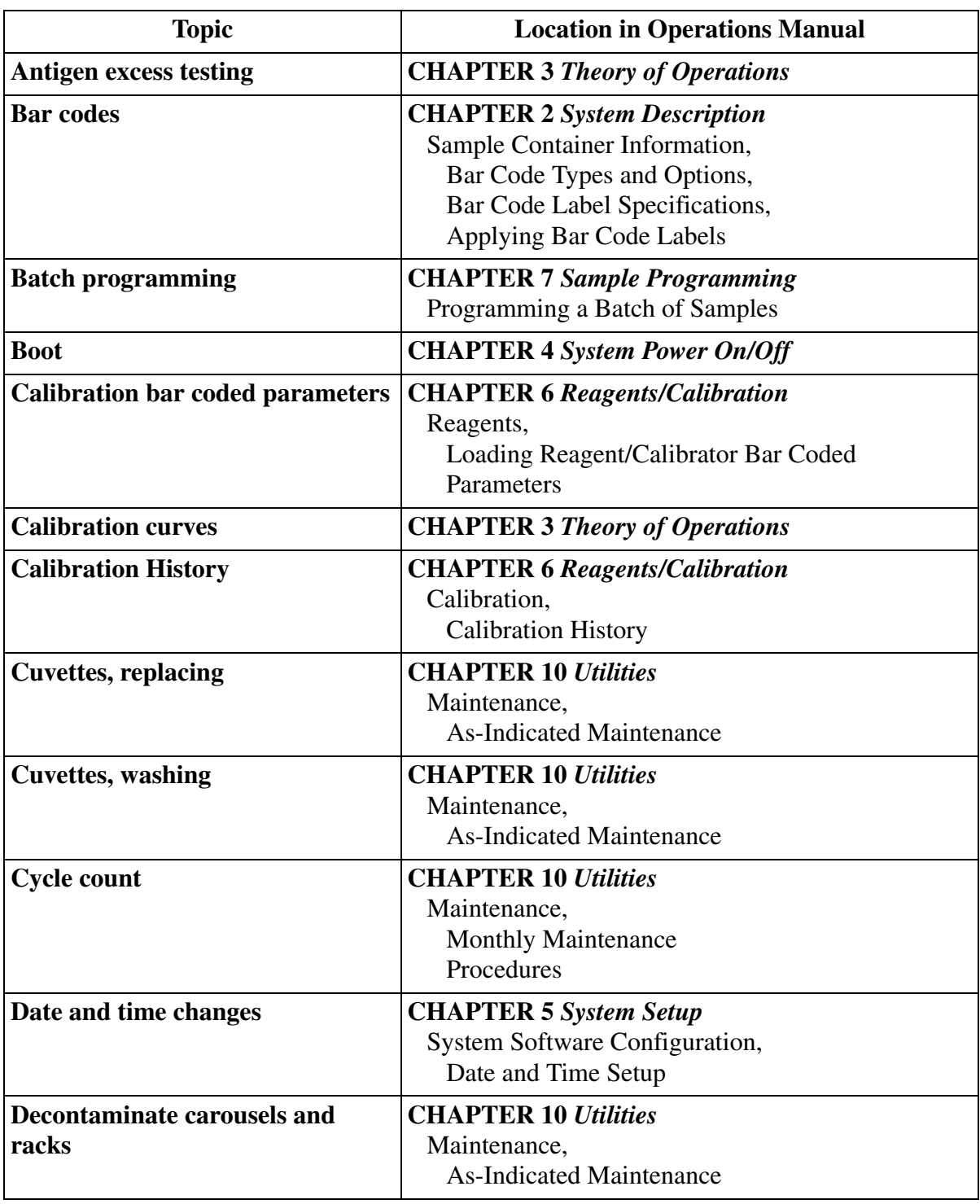

Table A.1 Quick References

*(1 of 4)*

| <b>Topic</b>                                       | <b>Location in Operations Manual</b>                                                                                       |
|----------------------------------------------------|----------------------------------------------------------------------------------------------------|
| <b>Dilutions, off-line</b>                         | <b>CHAPTER 7 Sample Programming</b><br>Programming a Sample,<br>Entering an Off-line Dilution Factor                       |
| <b>Error messages</b>                              | <b>CHAPTER 10 Utilities</b><br>Troubleshooting,<br>Errors                                                                  |
| <b>Fan filters, cleaning</b>                       | <b>CHAPTER 10 Utilities</b><br>Maintenance,<br><b>Monthly Maintenance Procedures</b>                                       |
| Glossary                                           | Back of Operations Manual, before the Index                                                                                |
| <b>Host communication</b>                          | <b>CHAPTER 5 System Setup</b><br><b>System Software Configuration,</b><br><b>Host Communications Setup</b>                 |
| <b>Host Communications Setup</b>                   | <b>CHAPTER 2 System Description</b><br><b>Instrument Operation Overview</b>                                                |
| <b>Instrument codes</b>                            | <b>APPENDIX B</b>                                                                                                    |
| <b>Linking samples for special</b><br>calculations | <b>CHAPTER 7 Sample Programming</b><br>Programming a Sample,<br>Linking/Unlinking Samples                                  |
| <b>Loading Samples</b>                             | <b>CHAPTER 7 Prepare for Programming/Running</b><br>Loading and Starting a Run,<br><b>Loading Samples</b>                  |
| <b>Non-Standard Default Dilution</b>               | <b>CHAPTER 5 System Software Configuration</b><br>Selecting Non-Standard dilutions as Default for<br><b>Each Chemistry</b> |
| <b>Off-line Dilutions</b>                          | <b>CHAPTER 7 Prepare for Programming/Running</b><br>Programming a Sample,<br>Entering an Off-line Dilution Factor          |
| <b>Password Protection</b>                         | <b>CHAPTER 5 System Software Configuration</b><br>Setting Up a UDR Chemistry,<br>Password Setup Procedure                  |
| <b>Pause</b>                                       | <b>CHAPTER 7 Prepare for Programming/Running</b><br>Pausing a Run,<br>System Pause,<br>Pausing to Load Samples             |
| Part numbers for ordering<br>supplies              | <b>APPENDIX A</b>                                                                                                    |

Table A.1 Quick References, continued

| <b>Topic</b>                               | <b>Location in Operations Manual</b>                                                                                |
|--------------------------------------------|----------------------------------------------------------------------------------------------------|
| Post-run summary                           | <b>CHAPTER 7 Sample Programming</b><br>Requesting a Load List or Post-run Summary,<br>Requesting a Post-run Summary |
| Power on/off                               | <b>CHAPTER 4 System Power On/Off</b>                                                                                |
| <b>Pre-run Check List</b>                  | <b>CHAPTER 7 Prepare for Programming/Running</b><br>Programming a Sample,<br>Pre-run Check List                     |
| <b>Principles of methodologies</b>         | <b>CHAPTER 3 Theory of Operations</b>                                                                               |
| <b>Quality control</b>                     | <b>CHAPTER 9 Quality Control</b>                                                                                    |
| <b>Rack label placement</b>                | <b>CHAPTER 5 System Setup</b><br><b>Instrument Setup,</b><br>Placing Labels on a Rack                               |
| <b>Reagent bar coded parameters</b>        | <b>CHAPTER 6 Reagents/Calibration</b><br>Reagents,<br>Loading Reagent/Calibrator Bar Coded<br>Parameters            |
| <b>Recalling results</b>                   | <b>CHAPTER 8 Results Recall</b>                                                                                     |
| <b>Report format examples</b>              | <b>APPENDIX C</b>                                                                                                   |
| <b>Rerun samples</b>                       | <b>CHAPTER 7 Sample Programming</b><br>Rerunning a Sample                                                           |
| <b>Robust Means Data</b>                   | <b>CHAPTER 5 System Software Configuration</b><br>Approving a Calibration,<br>Plotting a Robust Means Data Curve    |
| Sample tubes and cups                      | <b>CHAPTER 2 System Description</b><br>Sample Container Information,<br><b>Sample Containers Allowed</b>            |
| <b>Software overview</b>                   | <b>CHAPTER 2 System Description</b><br><b>Software Overview</b>                                                     |
| <b>Surfaces, cleaning</b>                  | <b>CHAPTER 10 Utilities</b><br>Maintenance,<br><b>Monthly Maintenance Procedures</b>                                |
| Symbols and labels on the<br><b>IMMAGE</b> | <b>CHAPTER 1 General Information/Precautions and</b><br><b>Hazards</b><br>Symbols and Labels                        |
| <b>Syringes, replacing</b>                 | <b>CHAPTER 10 Utilities</b><br>Maintenance,<br><b>As-Indicated Maintenance</b>                                      |

Table A.1 Quick References, continued

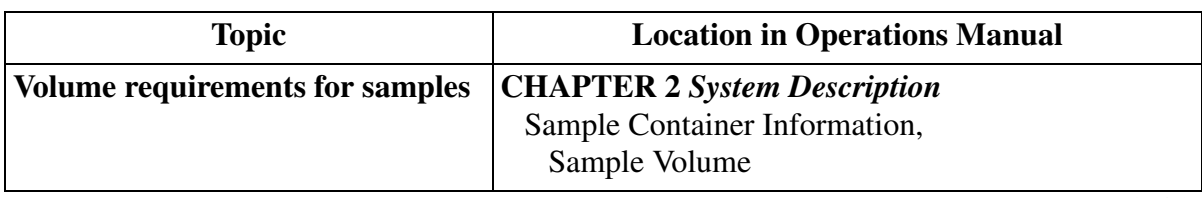

#### Table A.1 Quick References, continued

*(4 of 4)*

### **Sample volumes**

Use the IMMAGE Immunochemistry Systems Sampling Template to verify volumes.

### **A**

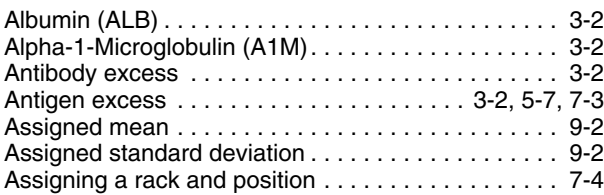

### **B**

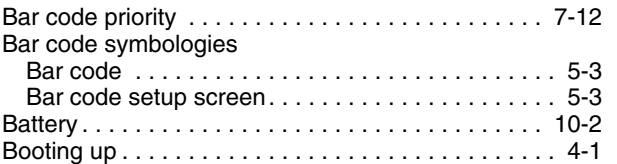

### **C**

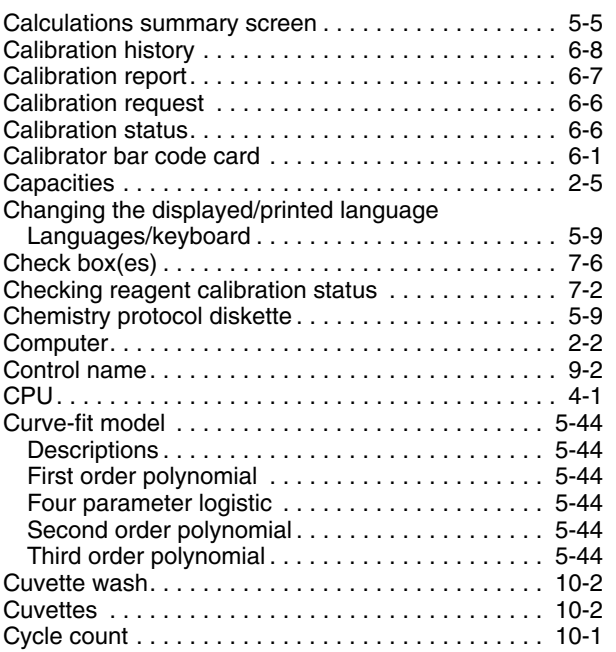

### **D**

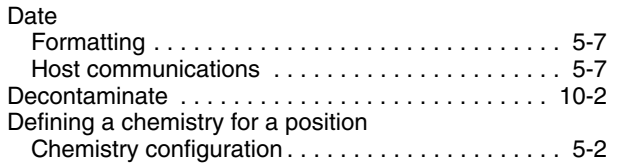

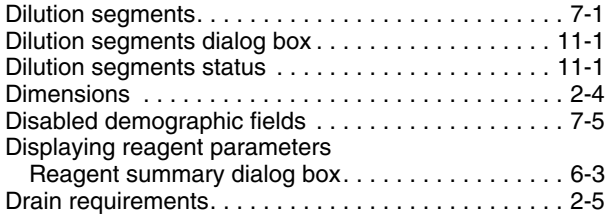

### **E**

Editing the time range on a robust means data curve . . . [5-53](#page-71-0) Emergency stop . . . . . . . . . . . . . . . . . . . . . . . . . . . . . [4-2](#page-18-0) Entering an off-line dilution factor. . . . . . . . . . . . . . . . [7-8](#page-95-0)

# Environmental conditions . . . . . . . . . . . . . . . . . . . . . . [2-5](#page-12-2)

**F**

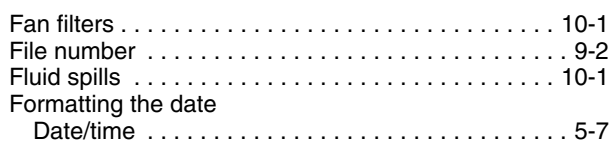

### **H**

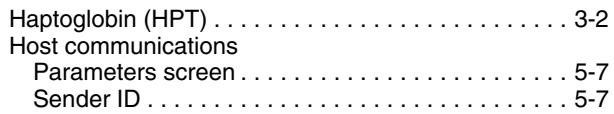

### **I**

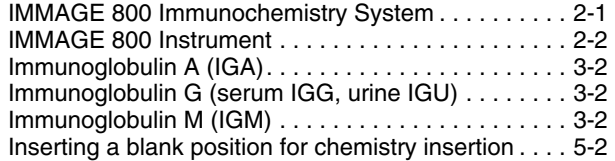

### **K**

Kappa (KAP) . . . . . . . . . . . . . . . . . . . . . . . . . . . . . . . [3-2](#page-16-0)

### **L**

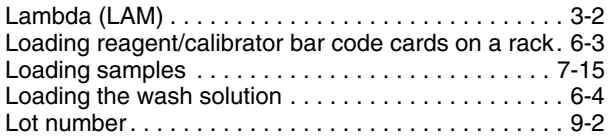

## **M**

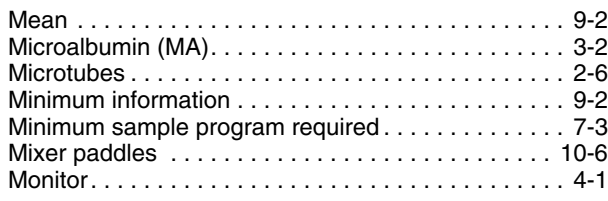

## **N**

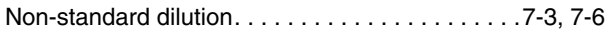

## **O**

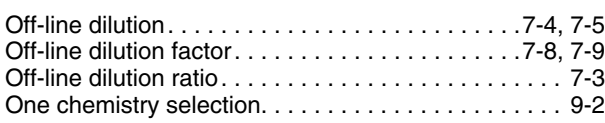

### **P**

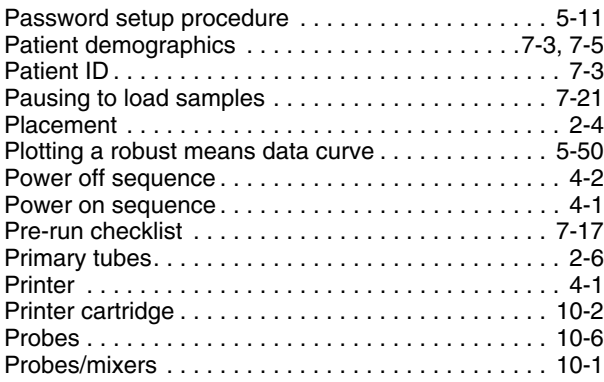

## **Q**

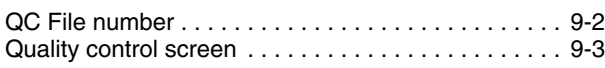

## **R**

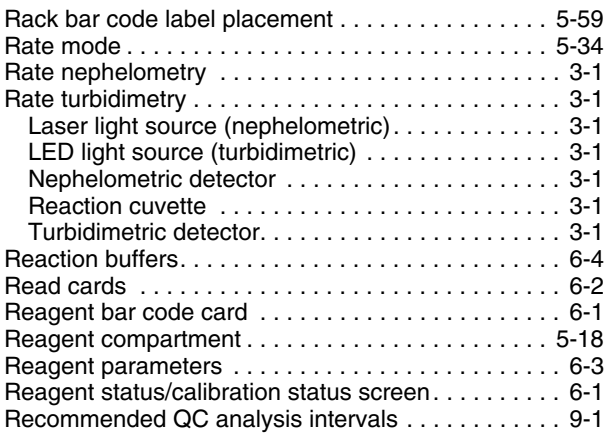

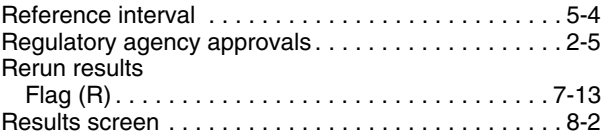

## **S**

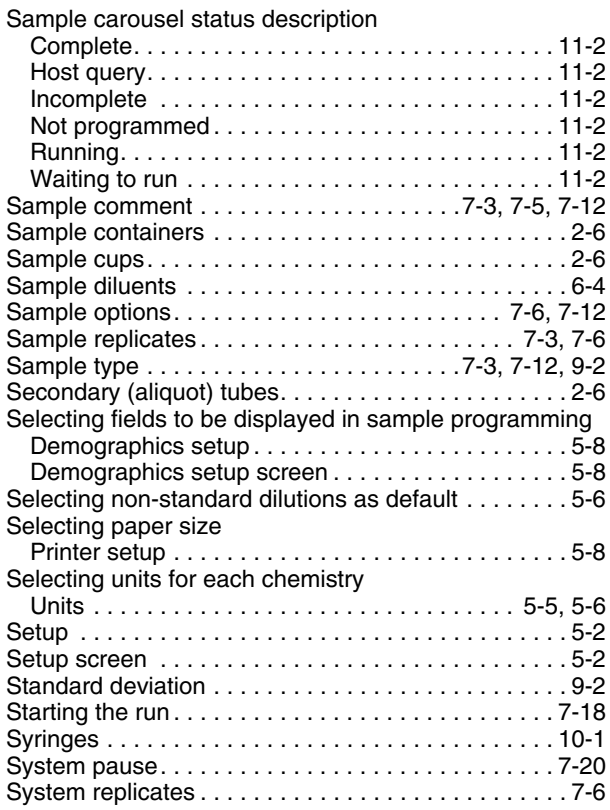

### **T**

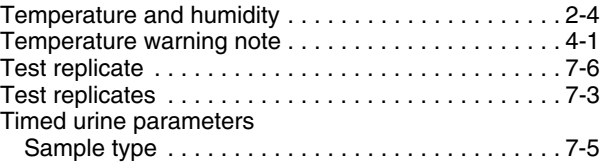

### **U**

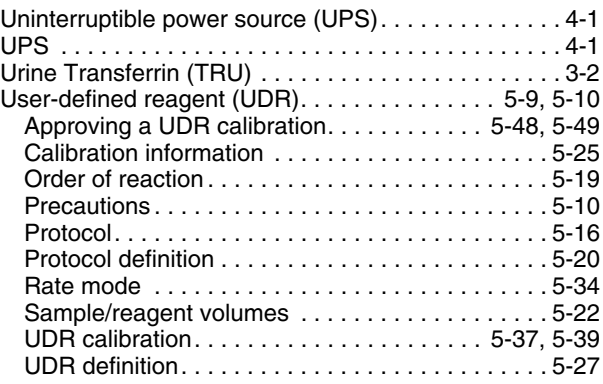

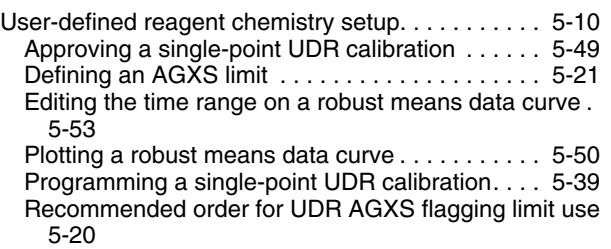

### **W**

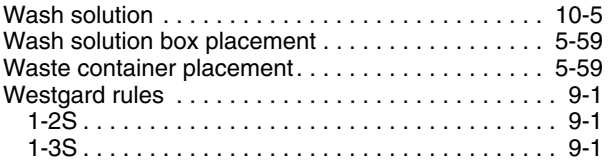